# 焊接工艺包

中科新松有限公司

**Apr 28, 2024**

# **CONTENTS**

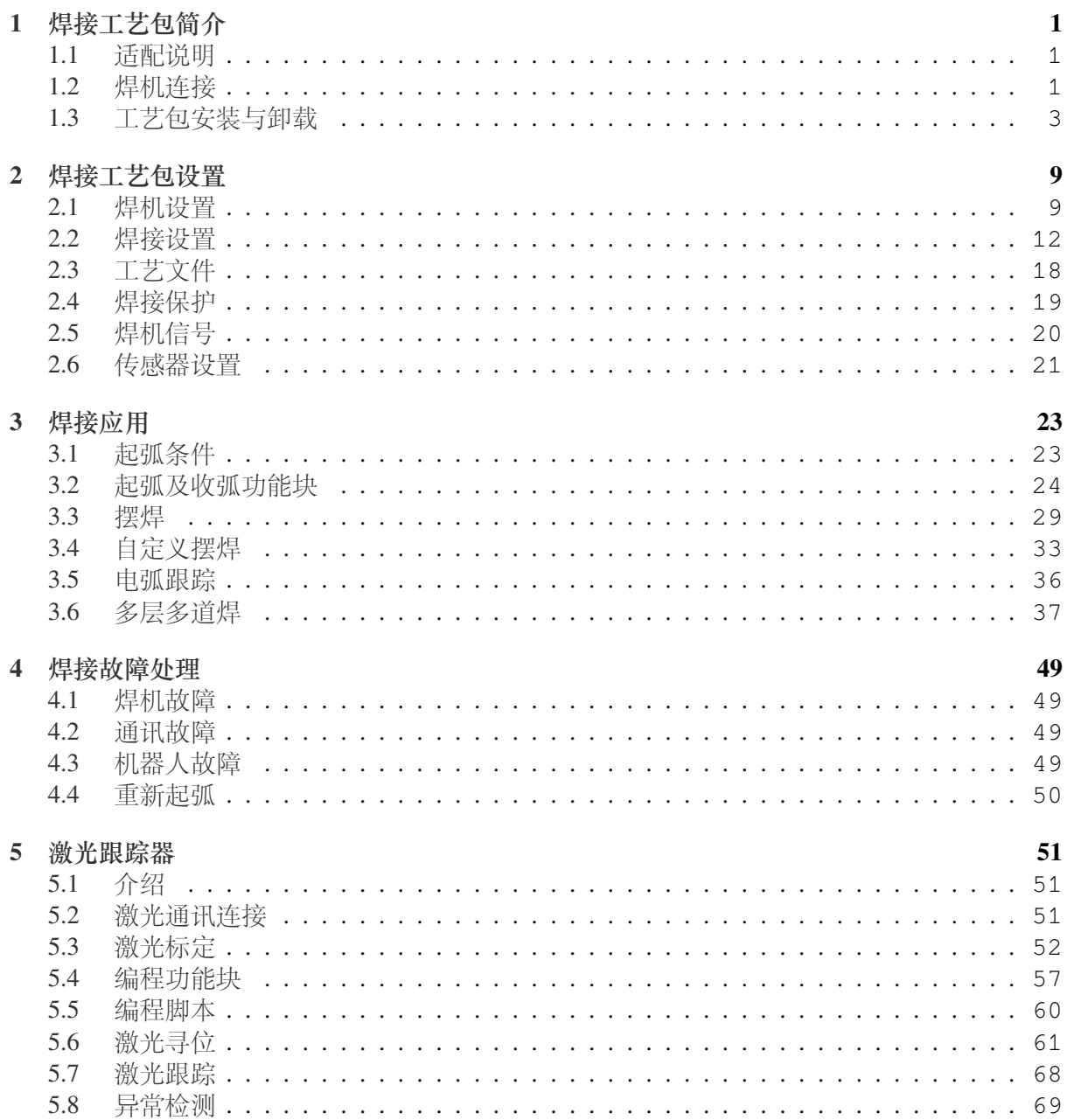

 $\mathcal{L}$ 

# **CHAPTER**

#### **ONE**

### 焊接工艺包简介

<span id="page-4-0"></span>焊接应用中,通常需要机器人与焊机直接通讯,以降低通讯延时,从而达到更好的焊接质量。 焊接工艺包分为两大部分,焊机的设置与焊接指令应用。

#### <span id="page-4-1"></span>**1.1** 适配说明

焊接工艺包安装前,需要保证机器人的软件版本适配,具体的:

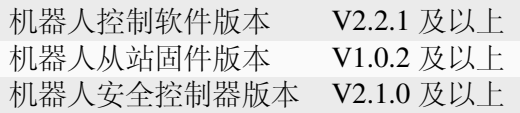

机器人的版本信息,可以在机器人上电后,在"关于"界面中查询到。"关于"界面的打开 方式,请见《DUCO CORE-用户手册》第7章节。

V1.3 版本及以上的焊接工艺包,需要保证机器人的软件版本在 V2.7.0 及以上 当前版本支持的焊机型号有:

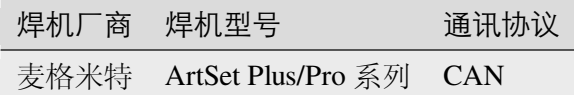

当前版本支持的激光传感器有:北京创想,唐山英莱,苏州全视

#### <span id="page-4-2"></span>**1.2** 焊机连接

使用 CAN 通讯时, 需要参考《协作机器人用户手册(硬件部分)》, 与焊机说明书, 将两者的 CAN 通讯接口对接,为保证通讯质量,通常需要在接口处并联一个 120Ω 的终端电阻以消除信 号反射。以适配麦格米特 ArtSet Plus/Pro 系列焊机为例:

1、查询《协作机器人用户手册(硬件部分)》,找到 CAN 通讯接口, 如下图所示:

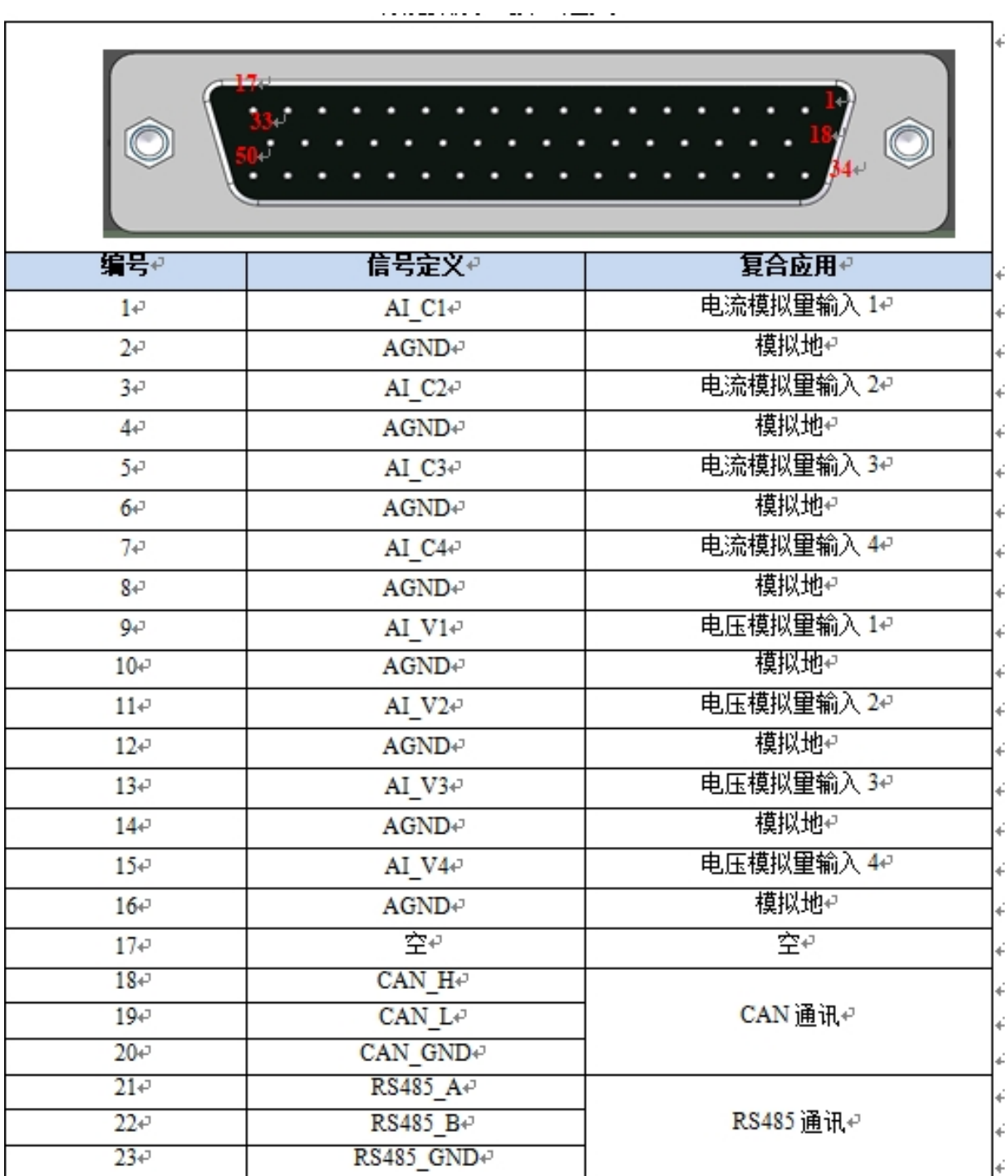

从表格中可知, CAN 通讯使用引脚 18, 19, 20

2、查询焊机说明书, 找到焊机侧 CAN 通讯接口, 如下图所示:

#### 71 第五章 机器人通讯接口

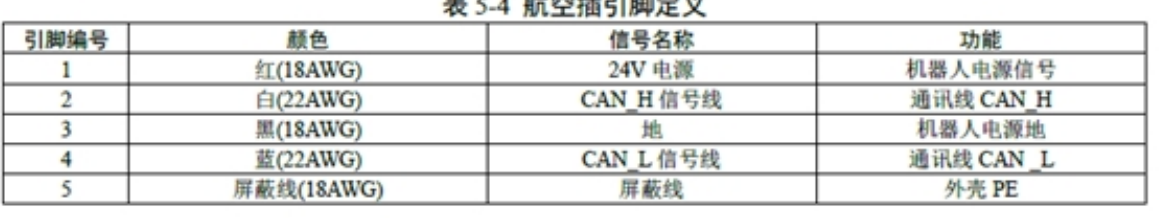

#### $\sim$  100  $\pm$  100  $\pm$  100  $\pm$  100  $\pm$  100  $\pm$  100  $\pm$

#### $\omega$ 注意

1. 焊接电源提供 24V 供电, 若机器人有 24V, 此电源不接;

2. 数字口高低电平间要求并上120 欧电阻, 若机器人已有此电阻, 不需再匹配电阻。

3、根据机器人与焊机说明书所述,将焊机通讯航插白色线与机器人拓展接口第 18 号引脚 相接,将蓝色线与机器人拓展接口第 19 号引脚相接,将黑色线与机器人拓展接口第 20 号引脚 相接。

#### <span id="page-6-0"></span>**1.3** 工艺包安装与卸载

焊接工艺包文件为"weld.plugin"的插件。安装步骤如下所示:

- 1、将焊接工艺包放入 U 盘,U 盘要求格式为 FAT32
- 2、机器人系统启动后,在机器人控制柜上,USB 接口处插入 U 盘。

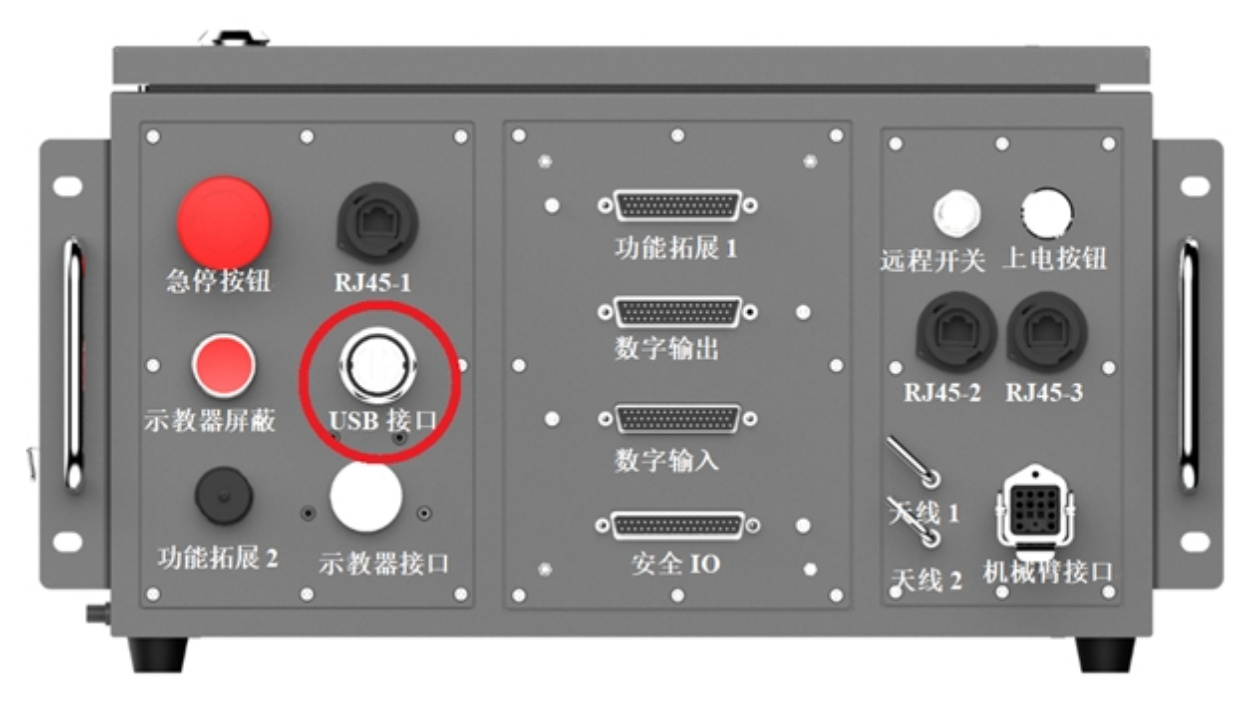

3、使用 admin 账户登录机器人系统。

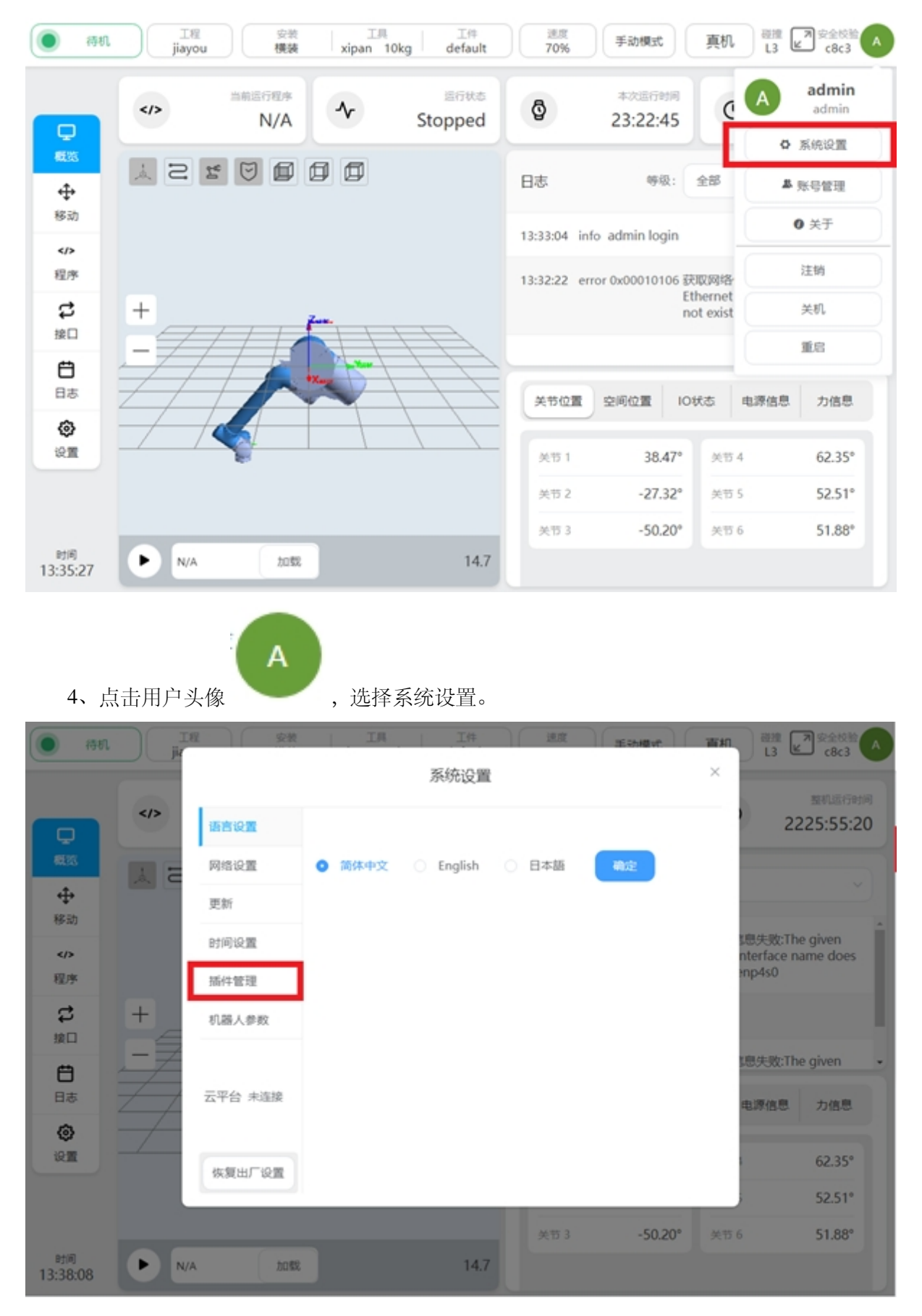

、选择插件管理功能。

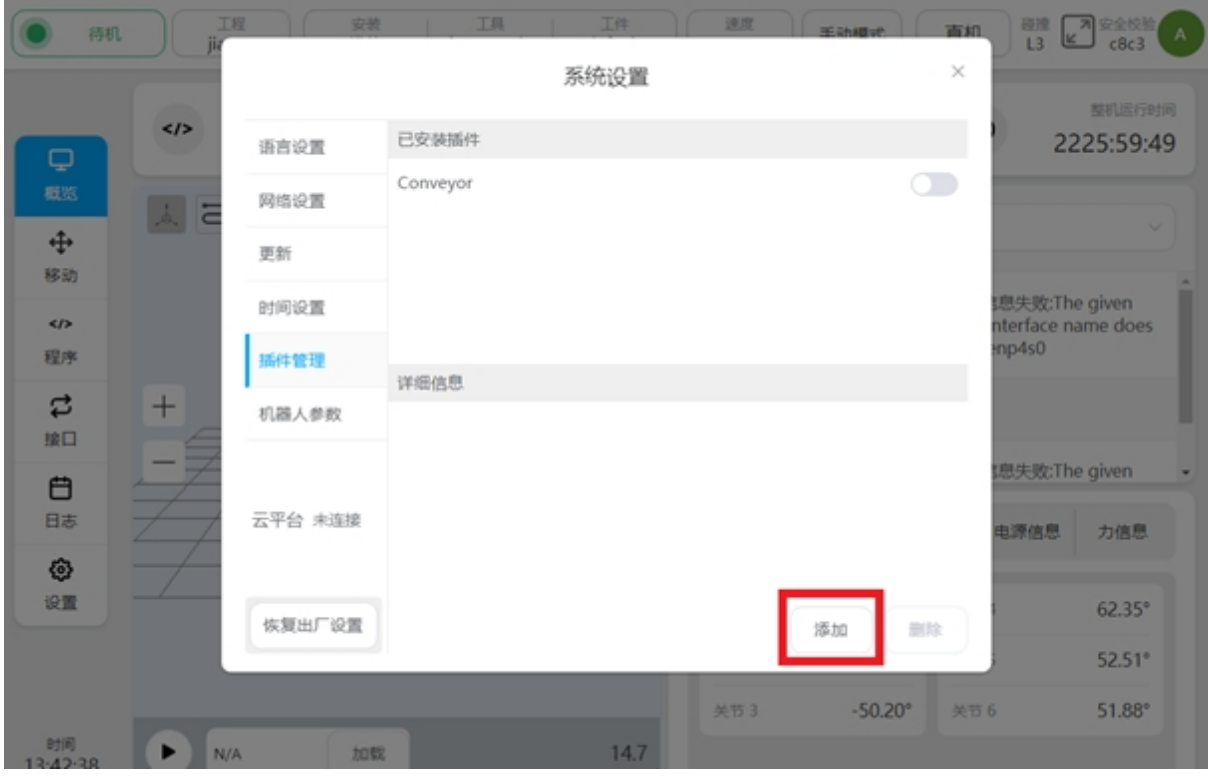

6、点击添加按钮。

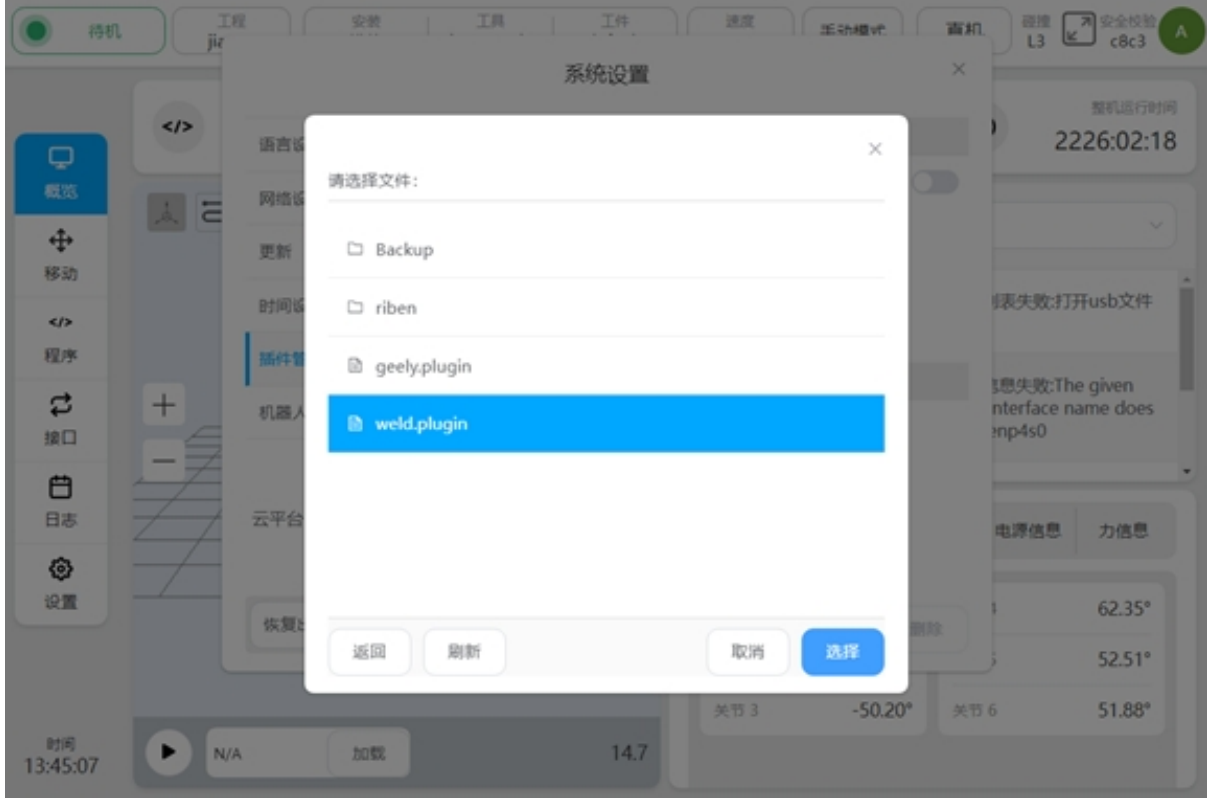

7、选择 U 盘并从文件列表中, 找到并选择"weld.plugin"插件包。

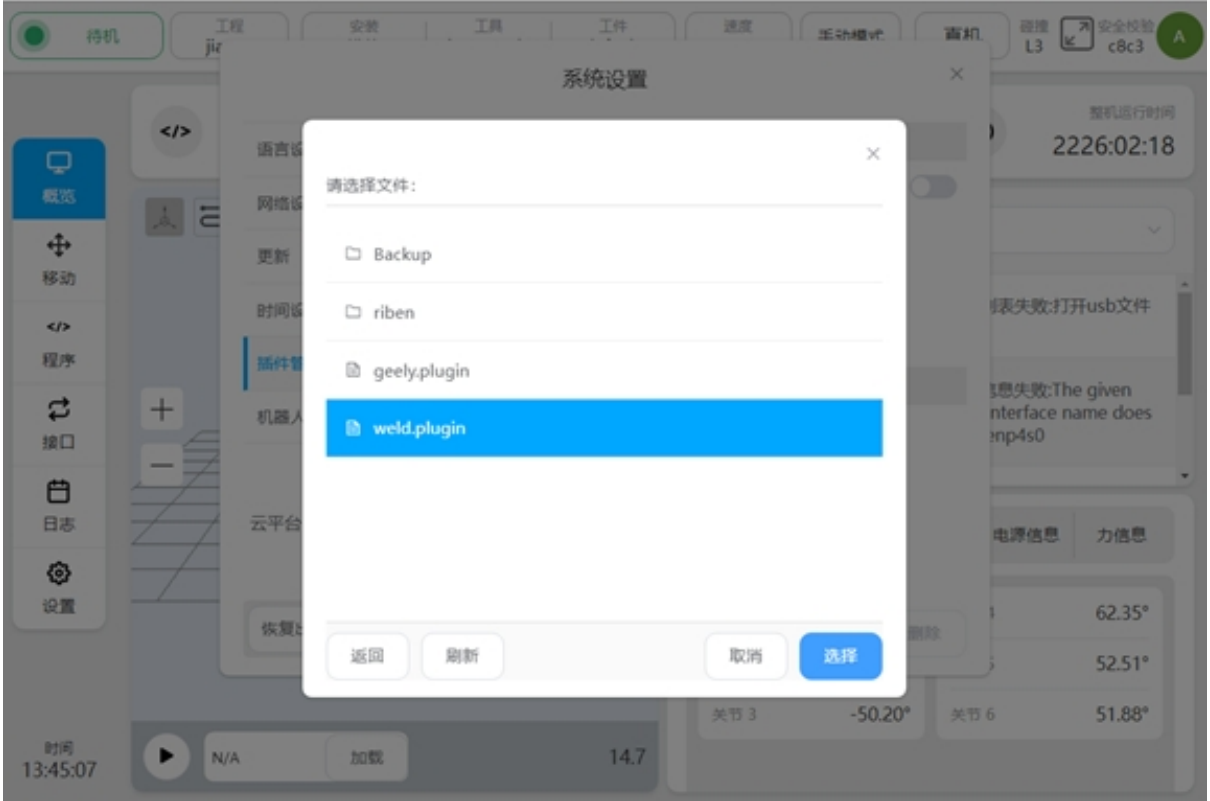

8、插件包安装完成后,如下图所示,将在标注 处显示插件包安装完成。在标注 处,新 安装的插件包将默认为使能。在标注 处,将显示当前插件包的名称,版本信息等内容。

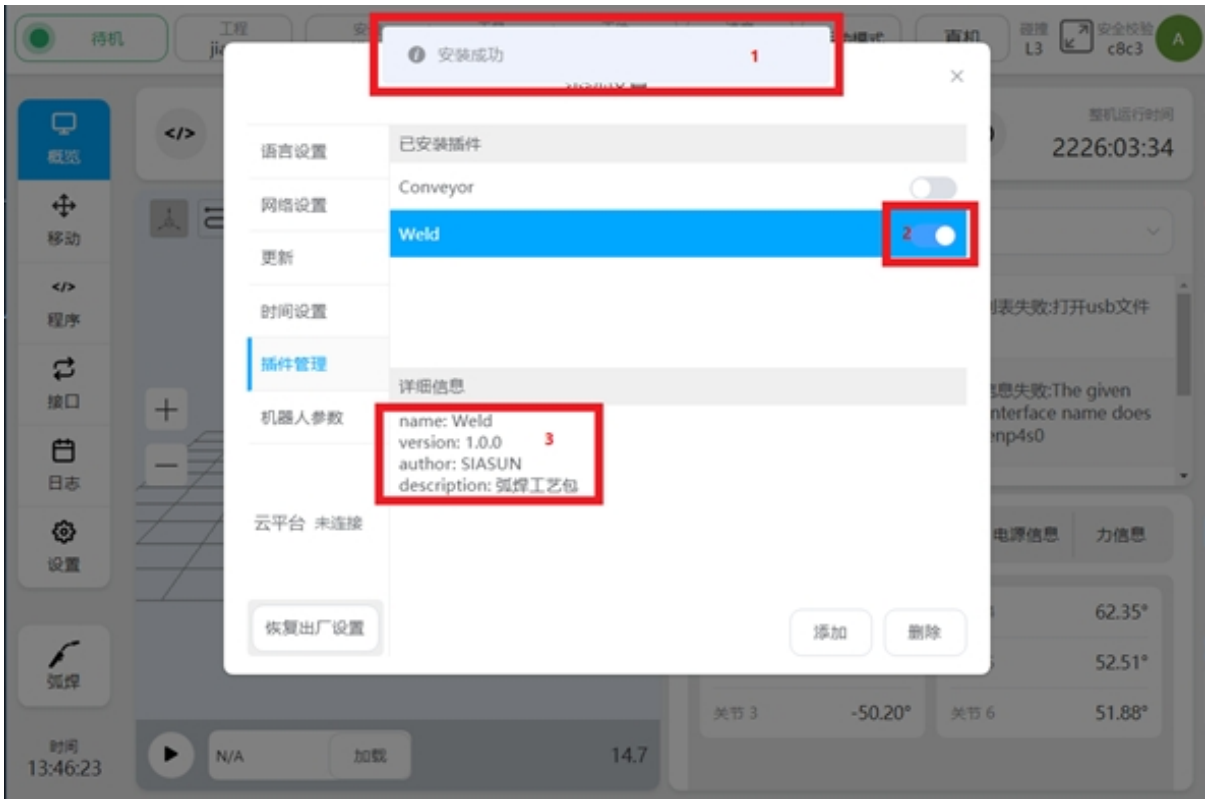

9、焊接工艺包安装完成后,将在主页面的左下方,出现工艺包设置入口。

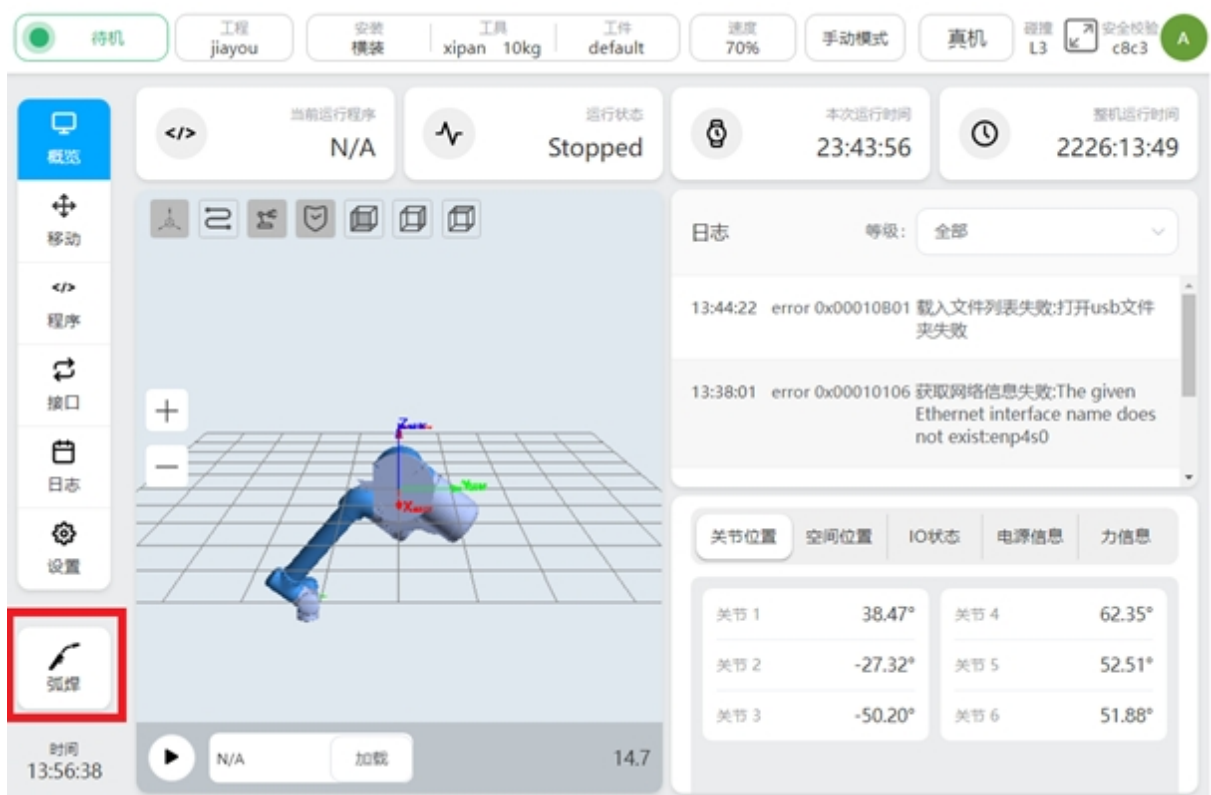

10、点击此工艺包设置入口按钮,即可进入焊接工艺包设置页面。

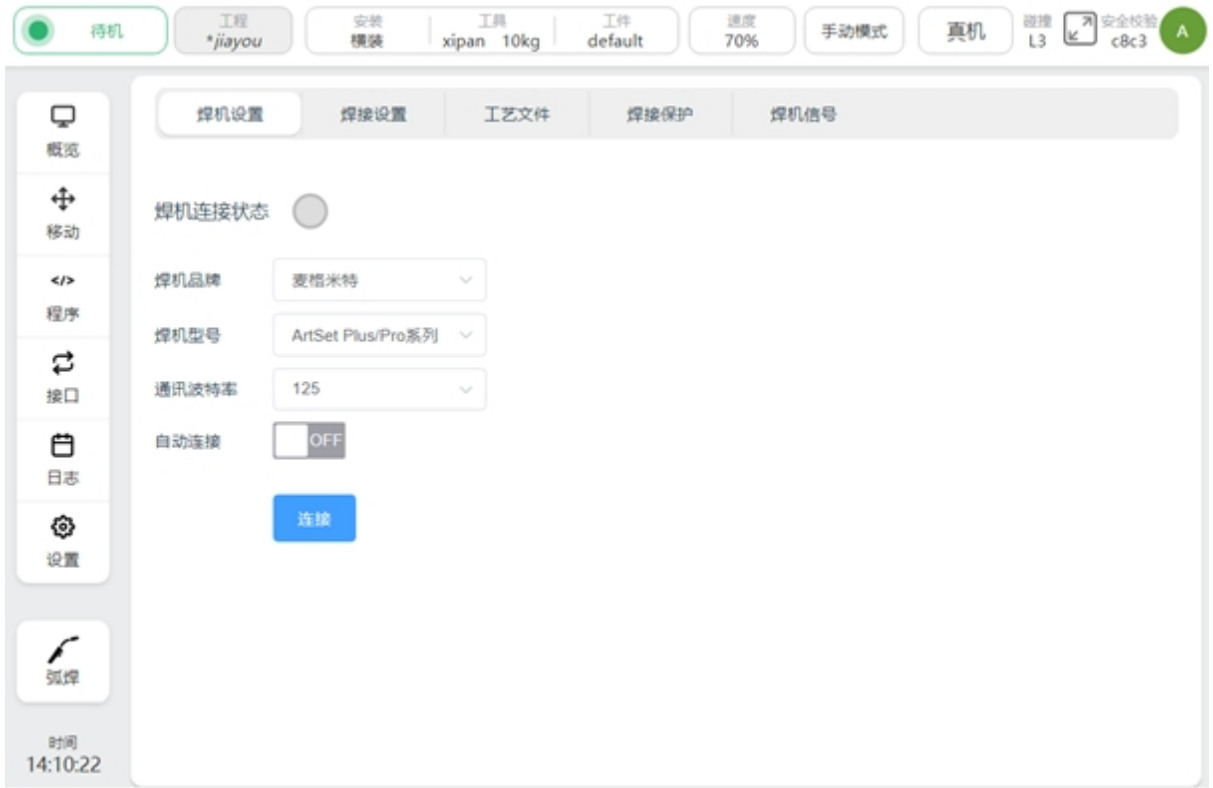

11、已安装好的焊接工艺包,可以通过关闭使能信号的方式,暂时失效。或者点击删除按 钮,将工艺包彻底删除。

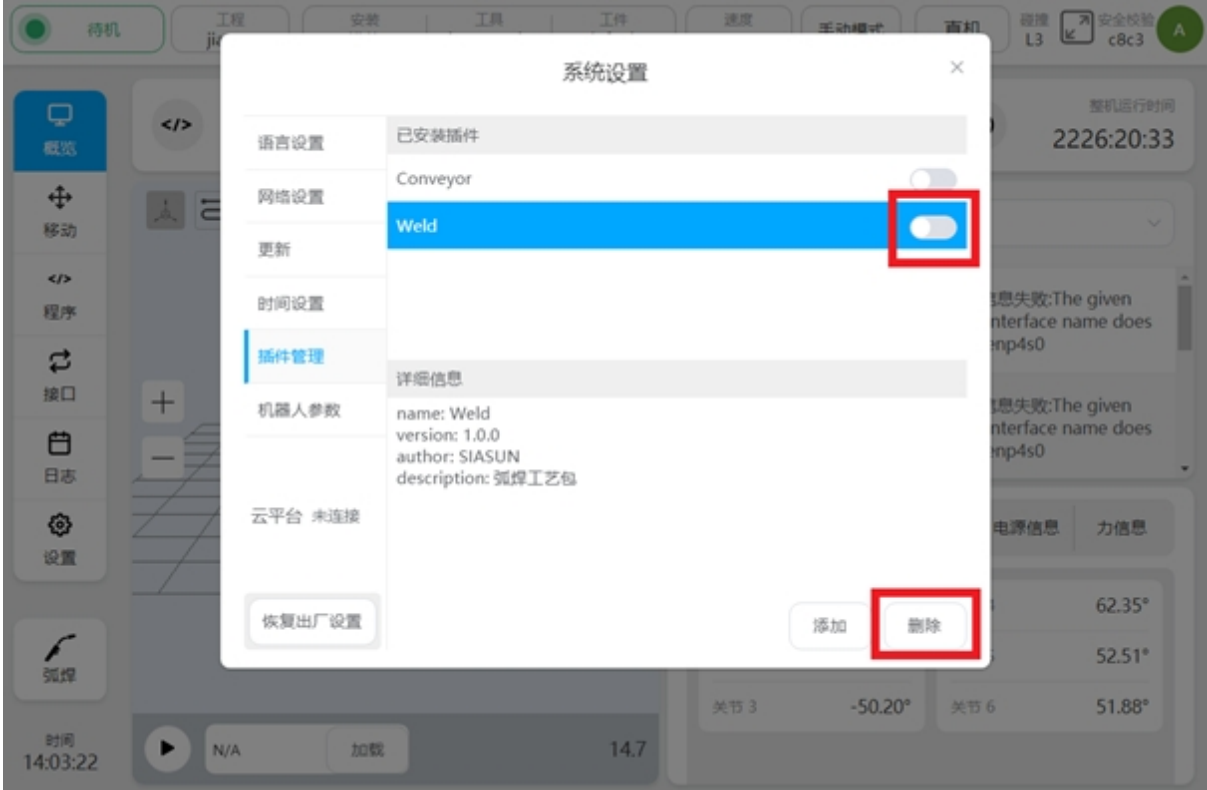

### **CHAPTER**

### **TWO**

# 焊接工艺包设置

<span id="page-12-0"></span>焊接工艺包设置,包括焊机设置、焊接设置、工艺文件、焊接保护、焊机信号。

# <span id="page-12-1"></span>**2.1** 焊机设置

焊机设置用于显示通讯状态、配置焊机型号及对应的通讯设置。

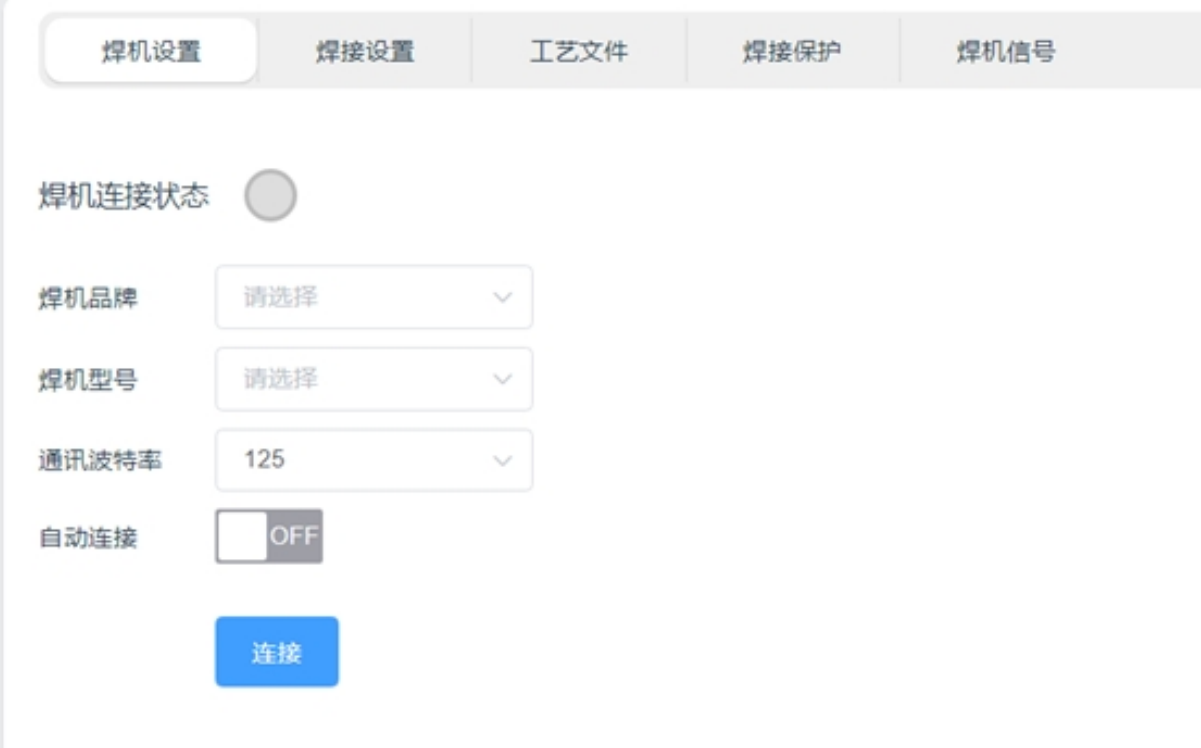

焊机连接状态:当机器人与焊机通讯建立后,状态指示灯将由灰色转为绿色。如下图所示:

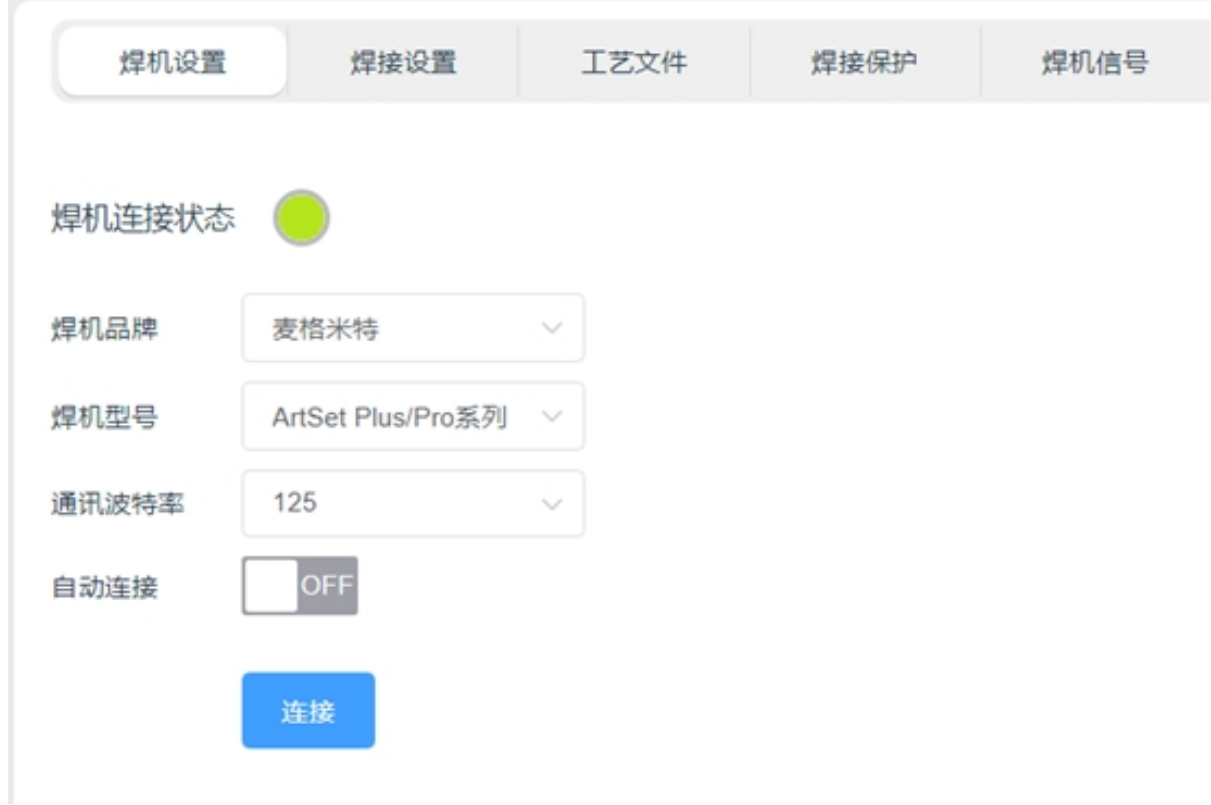

焊机品牌与焊机型号:用于配置当前所使用的焊机。正确选择焊机后,机器人将调用相应 的通讯协议。

焊机侧,需要参考焊机说明书,将焊机的控制模式调至机器人控制模式,并选用相应的通 讯协议。以适配麦格米特 ArtSet Plus/Pro 系列焊机为例:

- 1. 按下左循环键, 选择网络 N00:
- 2. 旋转左旋钮, 选择相应的协议。

NOO 的协议详见表 4-7。

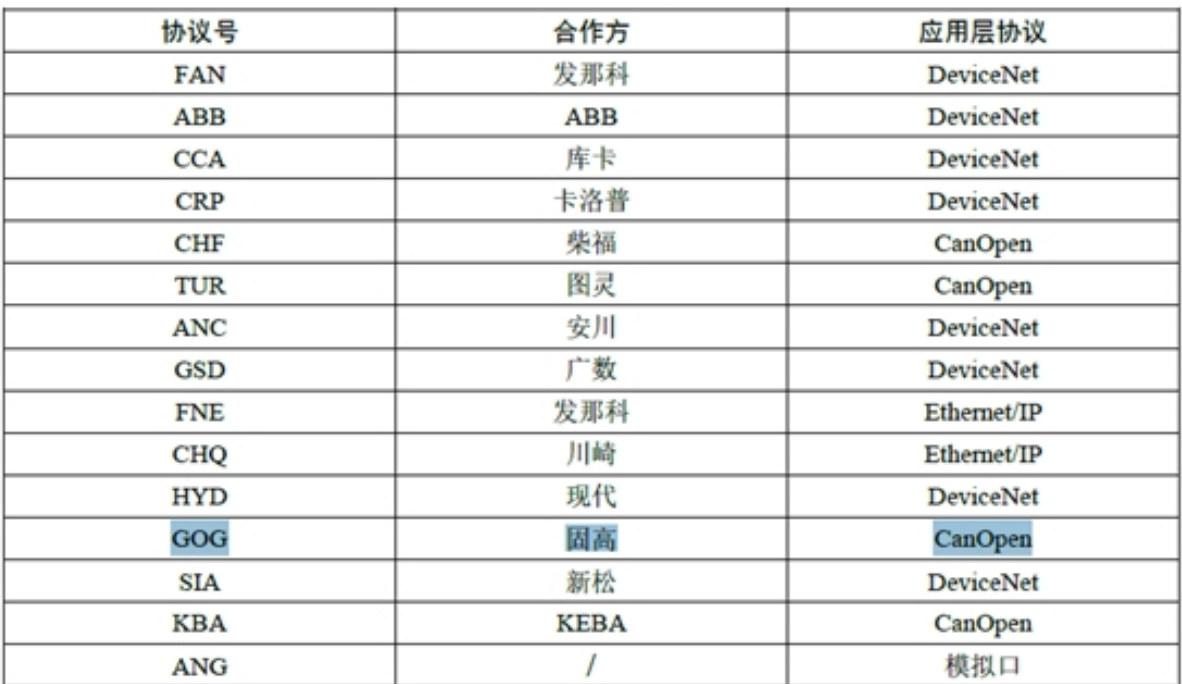

```
表 4-7 协议对应表
```
需要将焊机的通讯协议调制为 GOG 模式,具体的, N00 参数设为 GOG。同时, 将机器人 通讯模块功能激活,具体的,P05 参数设为 On。

#### 机器人通讯模块激活 (P05)  $4, 1, 3$

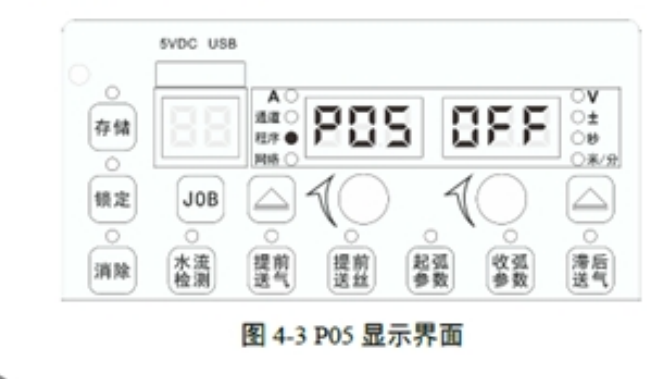

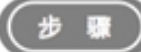

1. 按下左循环键选择程序, 旋转左旋钮, 选择 P05;

2. 旋转右旋钮, 选择激活, ON 为激活, 默认为 OFF。

```
\omega注意
```
1. 道讯模块激活后,必须连接通讯盒,否则会告警。

2. 通讯模块激活后, 且通讯盒已与焊接电源正确连接, 如果焊接电源与机器人未正确通讯, "网络"指示 LED 灯会 闪烁; 如果焊接电源与机器人正确通讯, "网络"指示灯 LED 灯停止闪烁; 此功能不适用模拟通讯盒。

通讯波特率:用于设置 CAN 通讯的波特率,支持 125kbps、250kbps、500kbps 三种波特率。 需要注意的是,机器人与焊机的波特率需要设置一致,才能实现通讯。以适配麦格米特 ArtSet Plus/Pro 系列焊机为例:

#### 4.2.4 机器人通讯波特率 (N04)

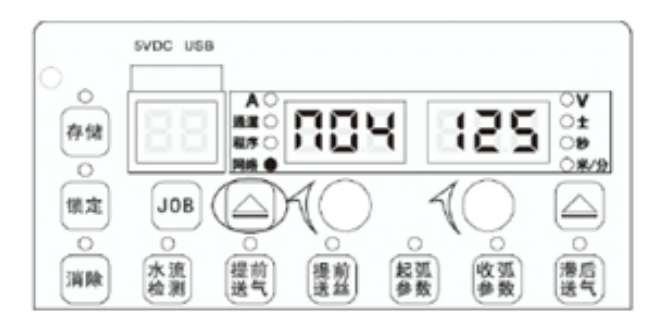

图 4-46 N04 显示界面

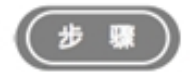

1. 按下左循环键选择网络, 旋转左旋钮, 选择 N04;

2. 旋转右旋钮, 选择相应的波特率, 范围为 125kbps、250kbps、500kbps, 默认值 125kbps。

需要将焊机 N04 参数的波特率设置,与机器人设置保持一致。

自动连接:用于机器人下次开机时,自动连接焊机。当设置为 ON 时, 机器人将保存当前 的设置信息,下一次机器人开机后,将在机器人完成机械臂上电操作后,自动连接焊机。

连接: "连接"按钮通常在首次机器人与焊机通讯调试时使用。点击"连接"按钮, 将按照 焊机的报文格式,向焊机发起连接请求。当收到焊机正确的反馈信息后,焊机连接状态灯变绿。

#### <span id="page-15-0"></span>**2.2** 焊接设置

焊接设置用于设置焊接模式、起弧参数,焊机手动调试功能触发及焊机电流电压显示。

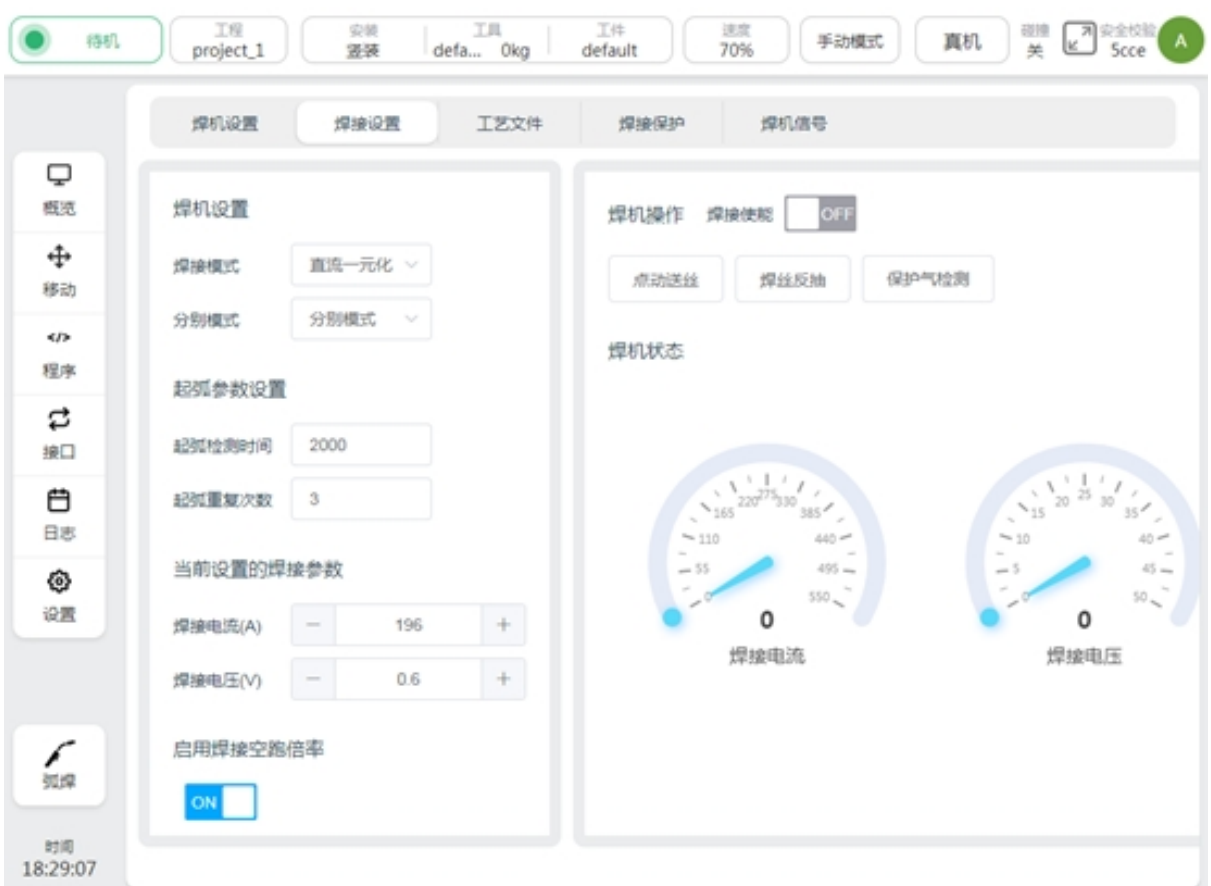

焊接模式:用于设置焊机的工作模式,设置时,将发送对应的通讯数据至焊机,切换操作 模式。需要注意的是,能否设置成功还取决于焊机的通讯协议是否支持修改,若焊机通讯协议 不支持,则需要手动在焊机侧进行相同的设置。可以设置的焊机模式如下图所示:

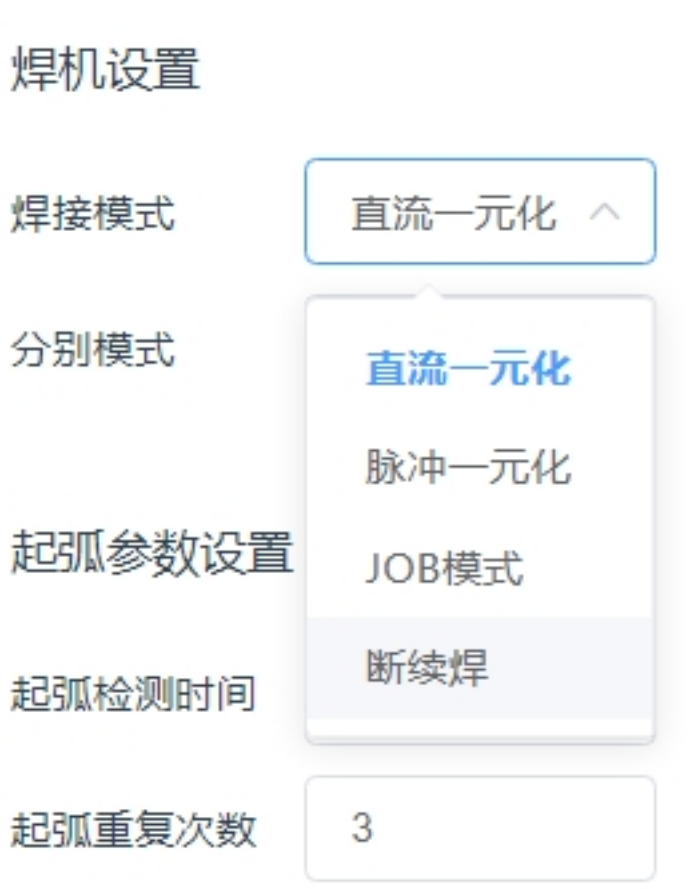

以适配麦格米特 ArtSet Plus/Pro 系列焊机为例:

#### 4.1.1 焊接电源控制模式选择 (P02)

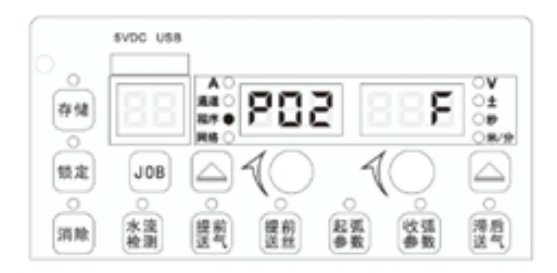

图 4-1 P02 显示界面

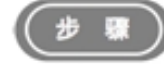

- 1. 按下左循环键选择"程序", 旋转左旋钮, 选择 P02.默认为 F:
- 2. 旋转右旋钮, 选择相应控制方法。焊接电源控制模式说明见表 4-1。

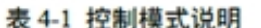

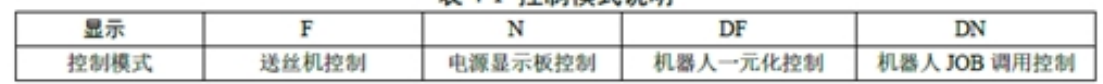

#### ◫ 注意

- 1. F: 送丝机板控制模式, 指的是在 JOB 号为"10"时, 送丝机控制的信号有焊枪开关、点动送丝、气体检测、主 送丝速度和主弧长系数,其余参数由电源面板设定。
- 2. N: 焊接电源显示板控制模式, 送丝机控制的信号有焊枪开关、点动送丝、气体检测, 其余参数由面板设定。
- 3. DF: 机器人一元化控制, 指的是在JOB 为"10"时, 机器人控制的信号有焊枪开关、点动送丝、反向抽丝、气体检 测、故障消除、主送丝速度和主送丝速度弧长系数,其余参数由电源面板设定。
- 4. DN:机器人 JOB 调用控制指的是机器人的调用通道控制焊接过程, 机器人控制的信号有焊枪开关、点动送丝、 反向抽丝、气体检测、故障消除及 JOB 号, 其余参数由电源面板设定。

若使用直流一元化模式,除了在机器人端选择直流一元化模式外,还需要在焊机侧,将 P02 参数设为 DF。若使用 JOB 模式,则将该参数设为 DN。目前通讯协议不支持脉冲一元化与断续 焊,需要将脉冲一元化参数或断续焊参数,在焊机侧以 JOB 模式保存,然后机器人以 JOB 模式 调用,实现相应焊接模式。

分别模式:该参数用于设置焊机的电流、电压参数设置方式,支持分别模式、一元化模式。 如下图所示:

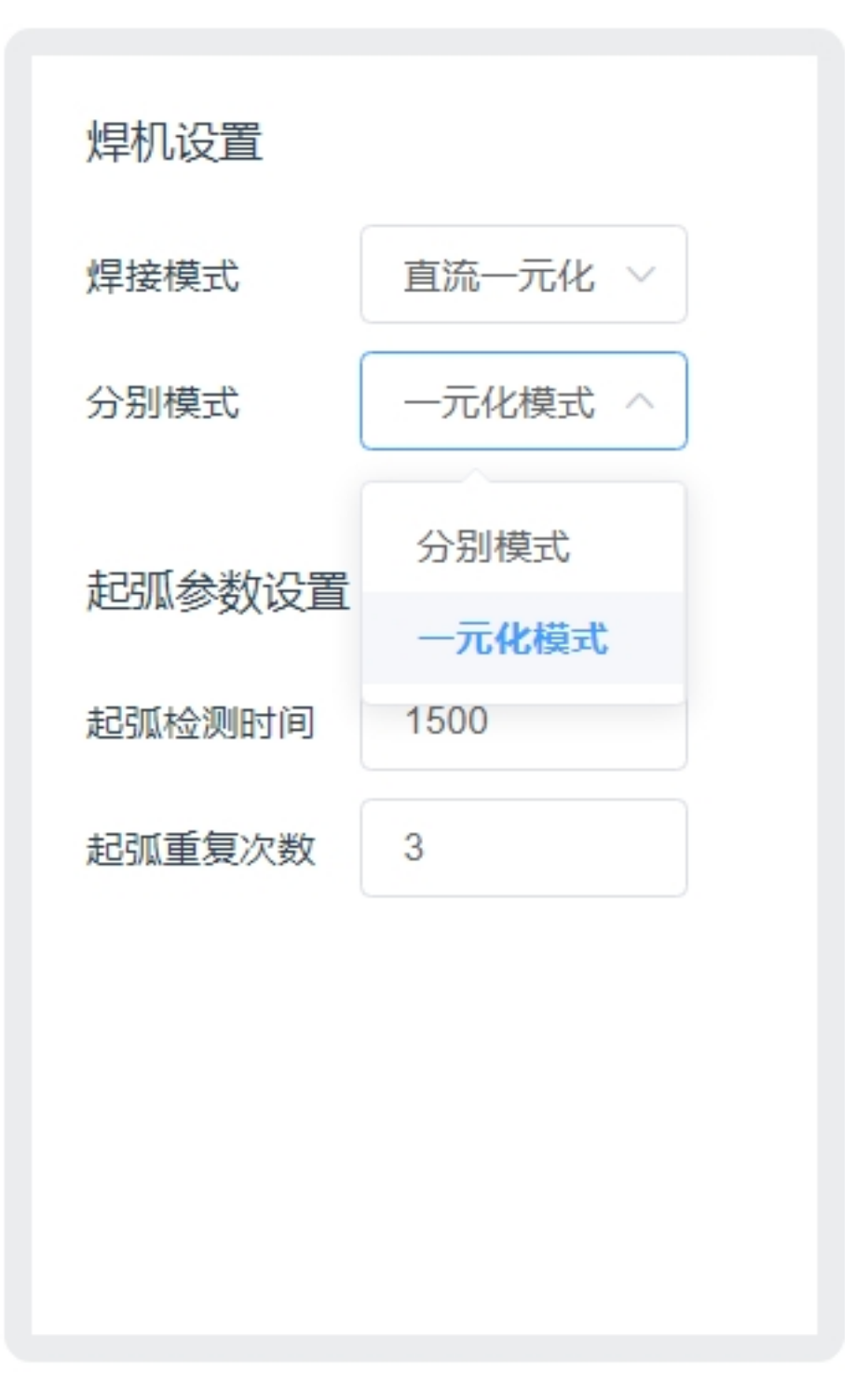

使用分别模式时,电流的单位为 A,电压的单位为 V。使用一元化模式时,电流的单位为 A,电压的单位为%。该参数的设置,将影响当前设置的焊接参数、工艺文件、焊机信号界面及 程序脚本中起弧/收弧参数的焊接电压单位。

以适配麦格米特 ArtSet Plus/Pro 系列焊机为例,还需要在焊机侧对 N11 参数进行设置, 如 下图所示:

# 4.2.11 网络参数选择 (N11)

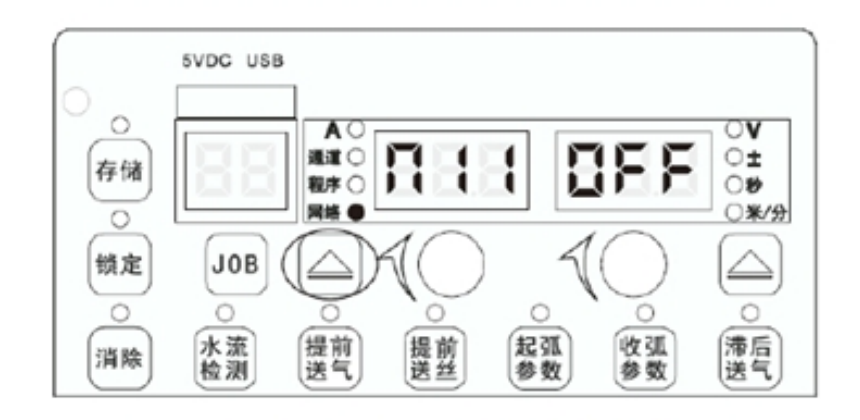

图 4-53 网络参数 N11 显示界面

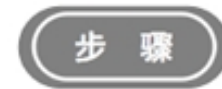

- 1. 按下左循环键选择网络, 旋转左旋钮, 选择 N11:
- 2. 旋转右旋钮, ON 为分别模式, OFF 为一元化模式, 默认 OFF。

起弧设置:可以设置起弧检测时间与起弧重复次数。起弧检测时间的单位为 ms。机器人在 发送完起弧指令后,将监控焊机返回的起弧成功信号,若在检测时间内,未收到起弧成功信号, 将重新发送起弧指令。重复次数由起弧重复次数进行设置。

当前设置的焊接参数:实时更改焊机的电流、电压值。通常用于试焊阶段,调节电流、电 压,以寻找符合工艺的参数组合。该组参数为当前实际发给焊机的电流、电压参数,与程序脚 本及工艺文件中的设置值无关。例如在运行 ArcStart 后,这个值会变成 ArcStart 功能块设置的 参数。

焊接空跑倍率:焊接空跑功能的使能按键。功能启用后,在焊机未使能时,允许机器人以 倍速运行,快速观察焊接轨迹的正确性。倍率在焊接程序脚本中进行设置。

焊机使能:焊机起弧功能的使能信号。若关闭,则运行机器人程序时,将不再执行起弧指 令。

点动送丝:按钮长按触发,控制送丝机送丝,按钮释放则停止送丝。

焊丝反抽:按钮长按触发,控制送丝机回丝,按钮释放则停止回丝。

保护气检测:控制焊机气阀开启,用于检测是否正常供气。以适配麦格米特 ArtSet Plus/Pro 系列焊机为例,气阀开启 30 秒后,将由焊机自动关闭气阀。若中途再次点击,则关闭气阀。

焊机状态:实时显示焊机反馈的焊接电流与焊接电压。焊接电流的单位为 A,焊接电压的 单位为 V。

### <span id="page-21-0"></span>**2.3** 工艺文件

工艺文件,用于设置并保存起弧与收弧时的焊接电流与电压。点击"起弧工艺文件"与"收弧 工艺文什,第十六章第十六之《文学》第一第二第二第二第二第二章第二第二第二章第二 文件名称并点击"OK"按键,即可完成工艺文件的新建。

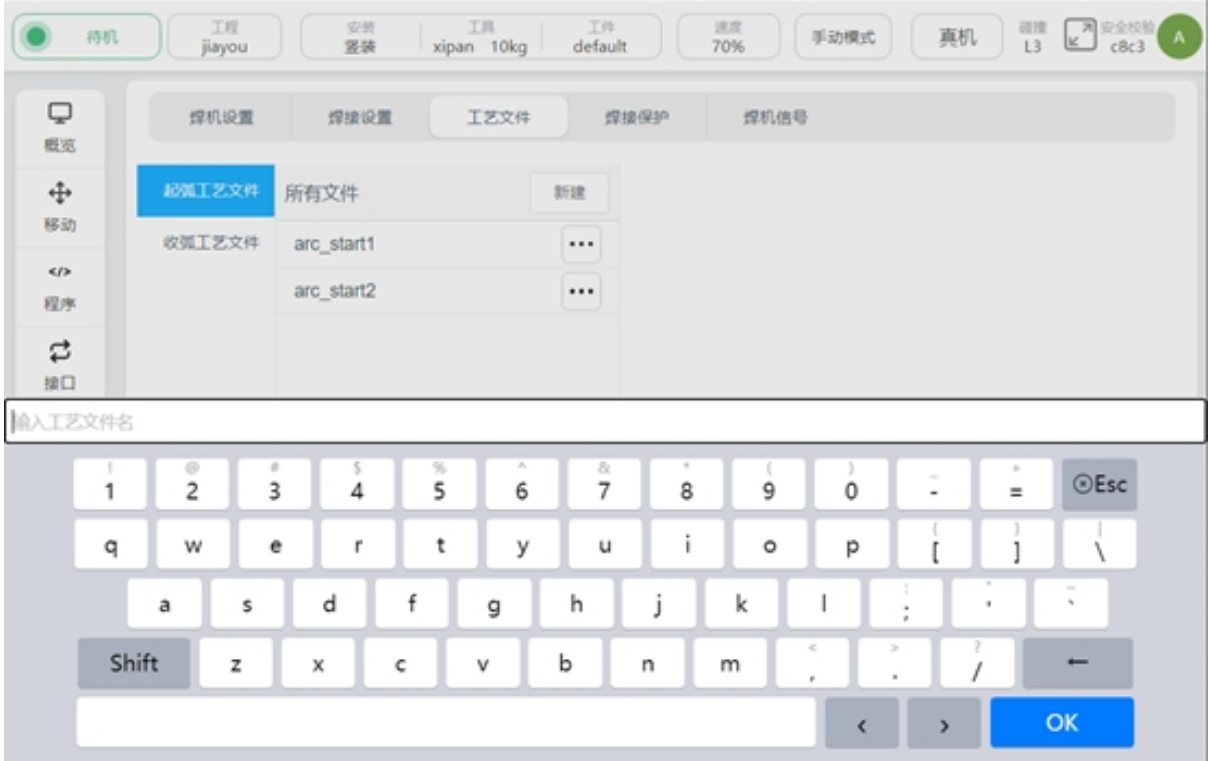

点击文件,将在右侧显示焊接电流与焊接电压的输入框,焊接电流的单位为 A,焊接电压 的单位将由分别模式的设置决定。详见分别模式设置。单击"保存",将记录所设置的焊接电流 值,焊接电压值及设置时候所设置的分别模式类型。

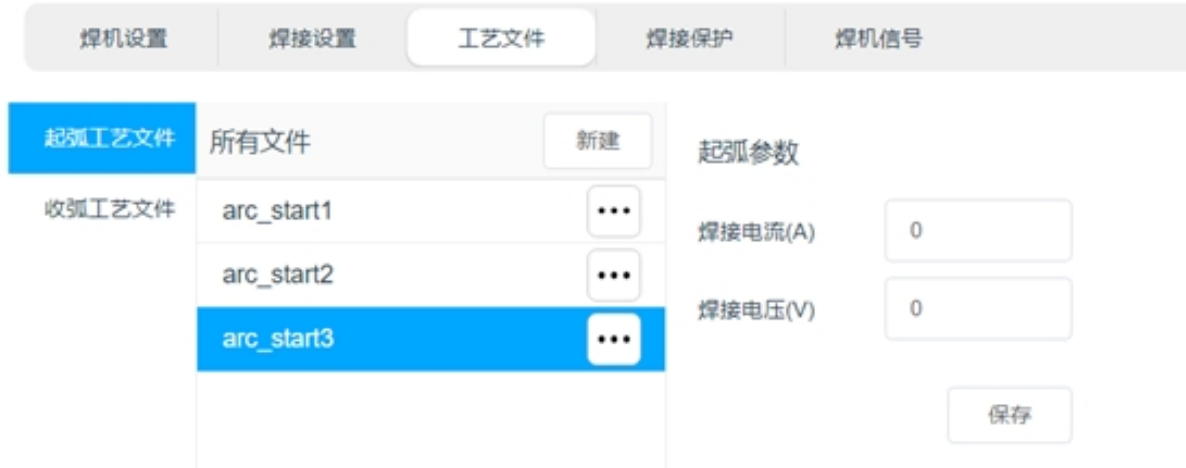

若当前的焊接分别模式设置,与工艺文件生成时所选用的分别模式设置不一致,则会弹窗 提醒。如下图所示:

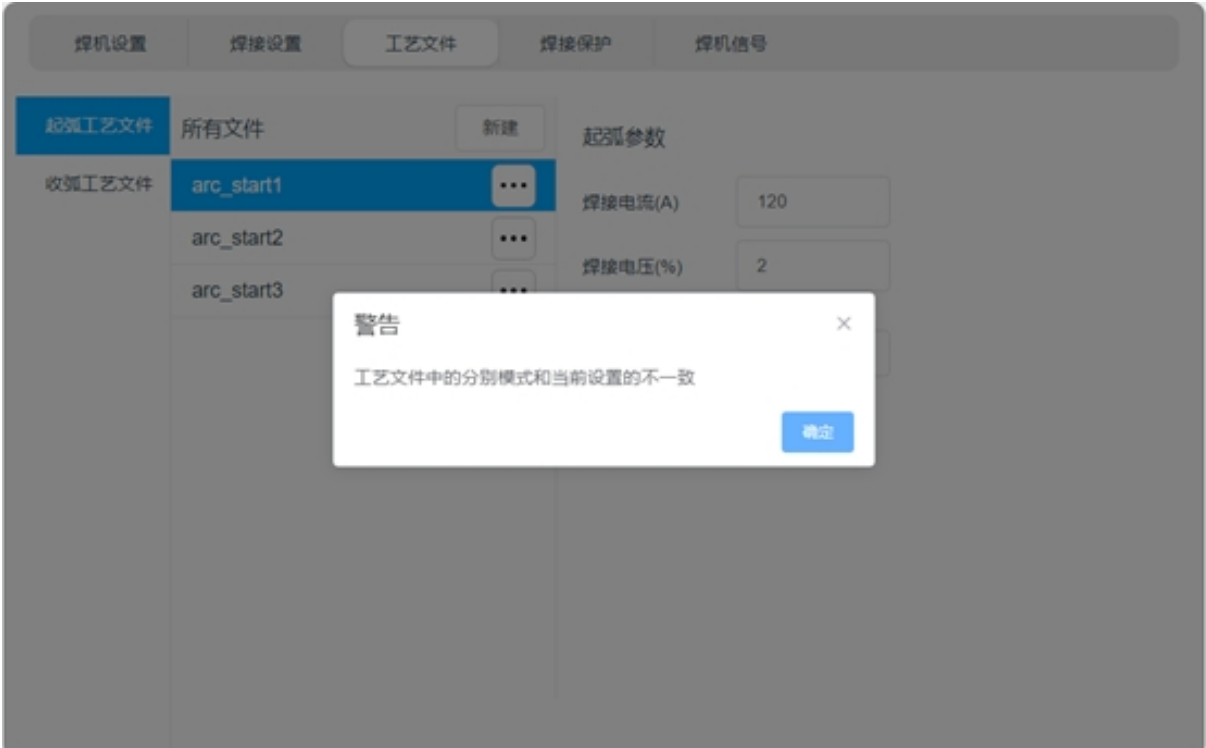

## <span id="page-22-0"></span>**2.4** 焊接保护

焊接保护是焊接过程中的保护功能,其原理是:

实时监控机械臂工具末端是否有超过监控位移的位移量。如果在所设置的监控时间内,机 械臂工具末端未产生足够的位移量,判断为机器人在同一位置,此时将触发焊机收弧指令。该 功能的目的是,不让机械臂在同一位置有长时间的焊接操作,以防焊件烧穿。

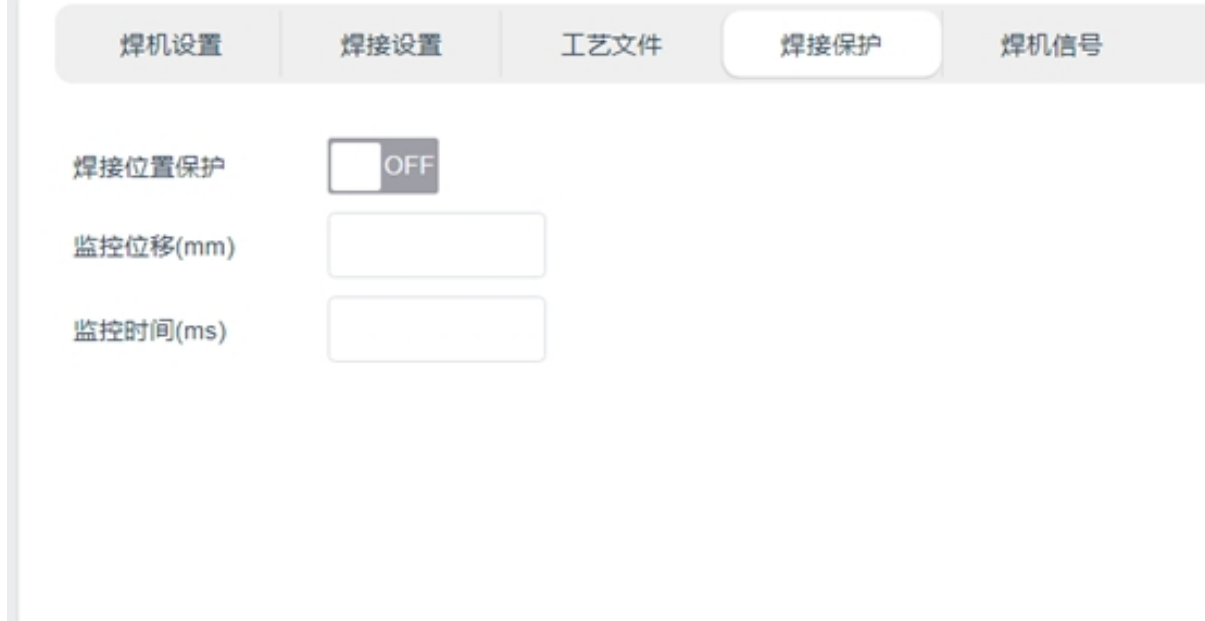

# <span id="page-23-0"></span>**2.5** 焊机信号

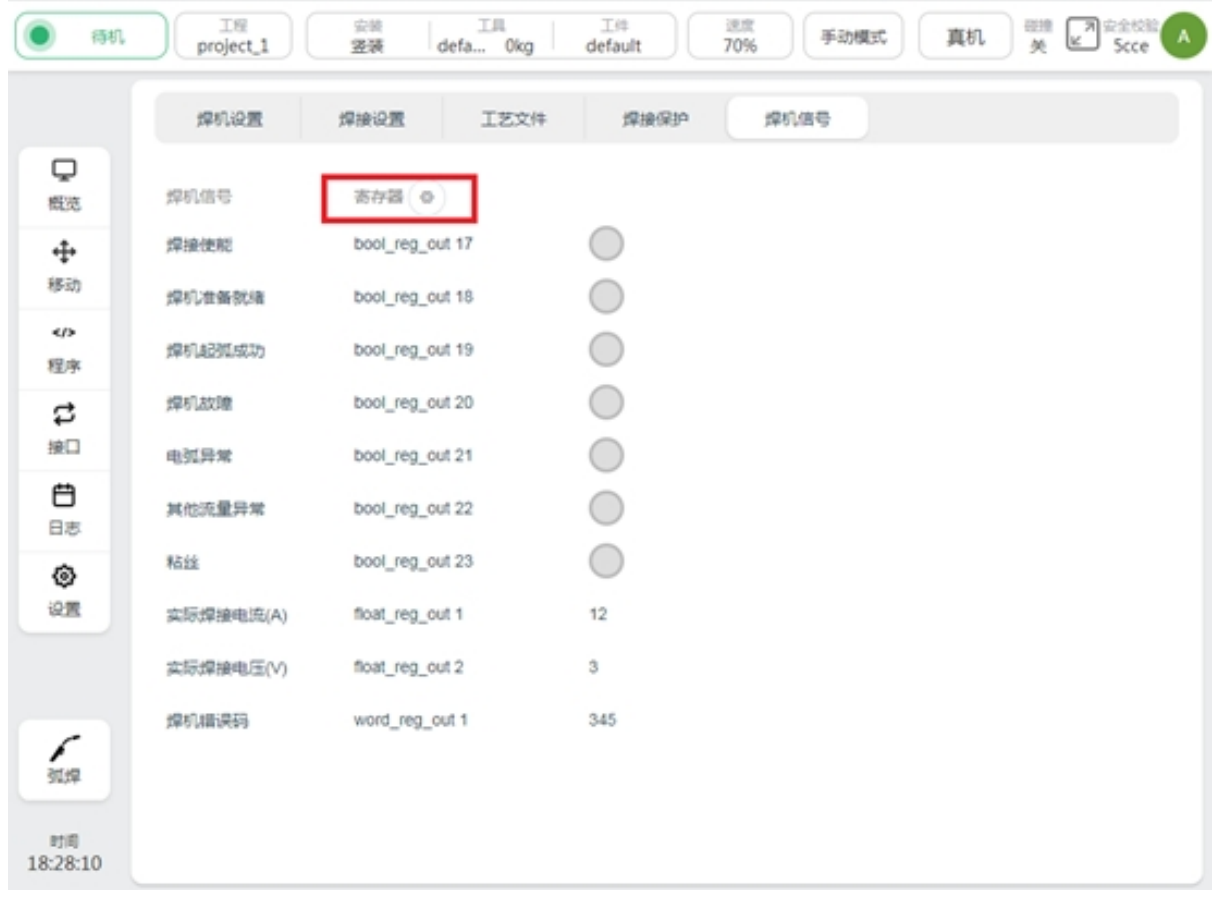

焊机信号页面用于显示焊机信号,同时将信号配置给寄存器,以便于机器人上位控制器可

以通过 profinet、modbus、TCP/IP 等方式,获取到焊机信息。点击 即可进行寄存器 配置,信号右侧将显示可配置的寄存器列表,如下图所示:

◈

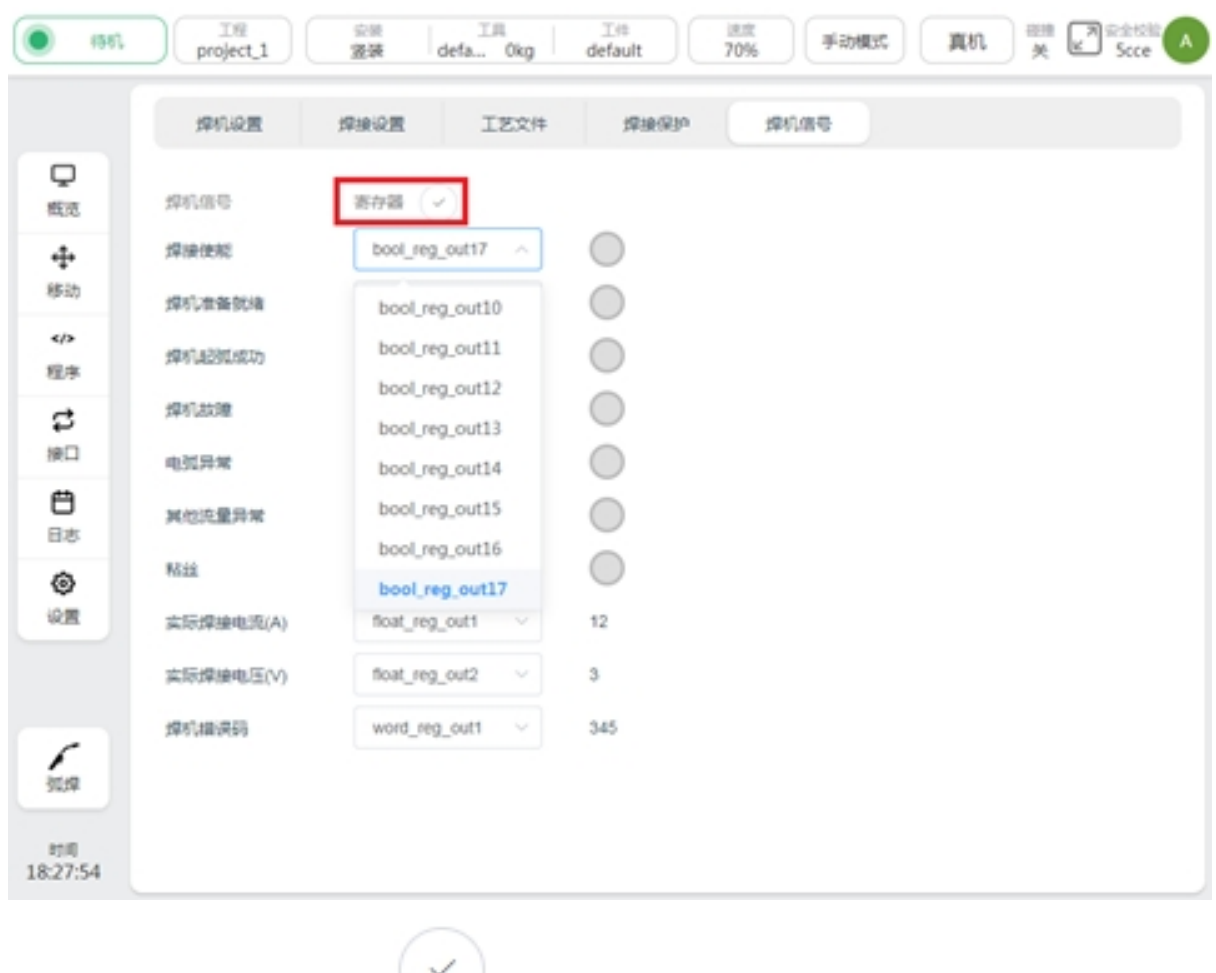

完成寄存器配置后,点击 即可保存配置。

# <span id="page-24-0"></span>**2.6** 传感器设置

传感器设置页面用于设置激光传感器厂商、连接传感器、控制传感器、标定传感器。如图,左 侧区域进行传感器的连接和操作,右侧为可以查看标定参数以及进行激光传感器的标定。具体 使用详见第 7 节激光跟踪器

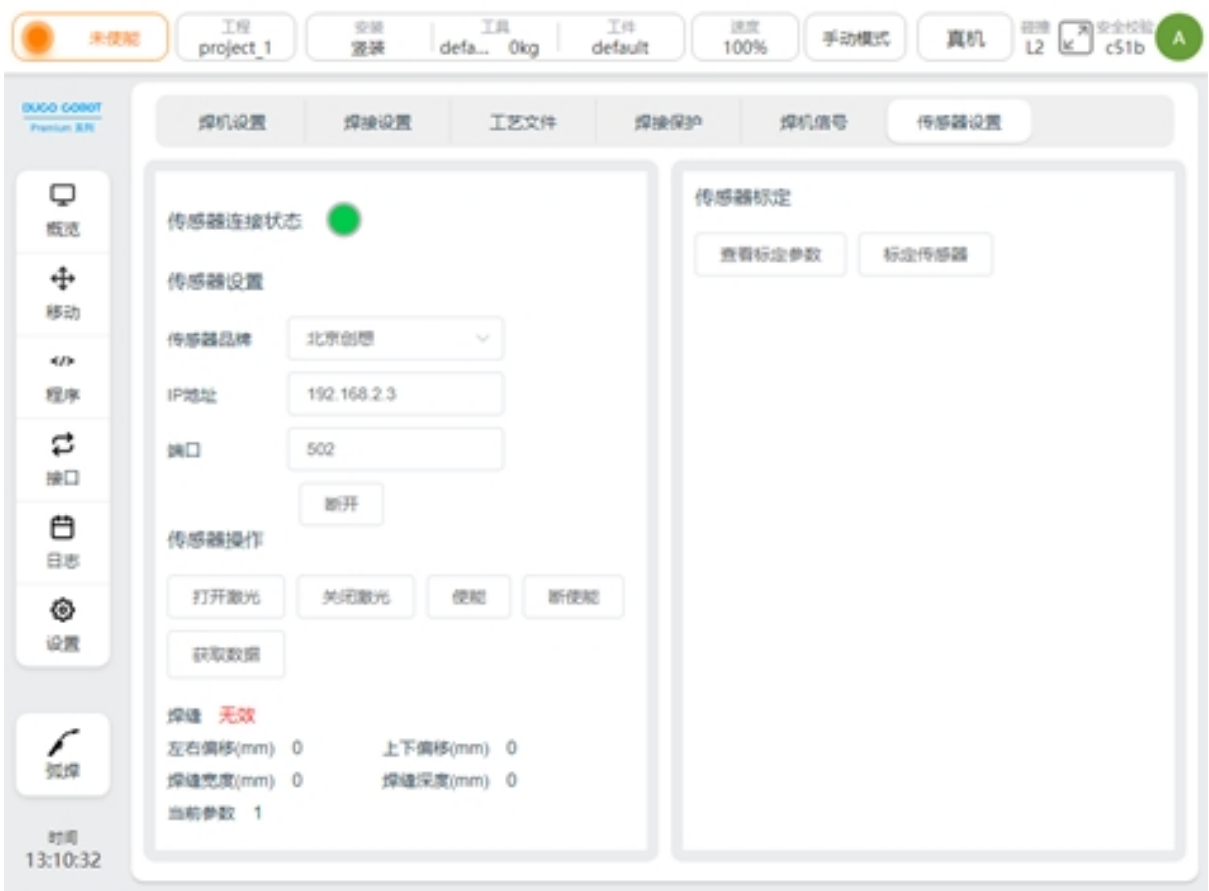

# **CHAPTER THREE**

#### 焊接应用

# <span id="page-26-1"></span><span id="page-26-0"></span>**3.1** 起弧条件

机器人向焊机发送起弧信号,需要满足四个必要条件:

1、焊接使能信号开启

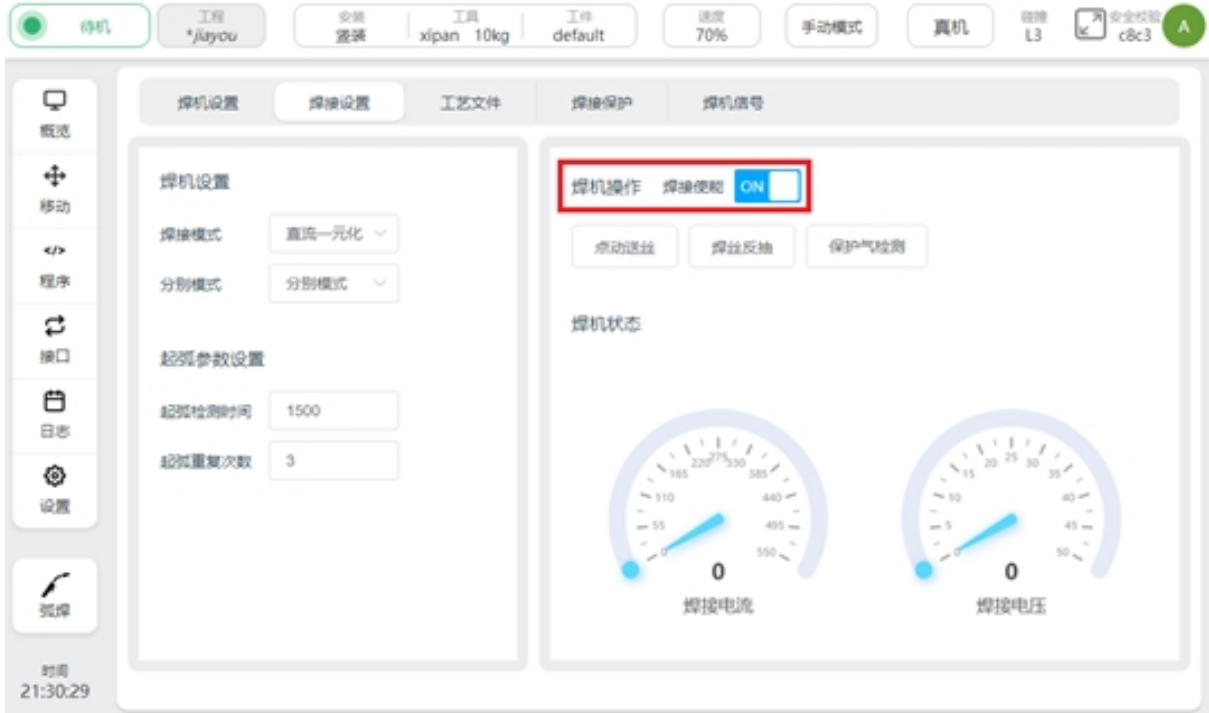

- 2、机器人运动模式为自动模式
- 3、机器人全局速度设置为 100%
- 4、机器人脚本中,存在起弧脚本

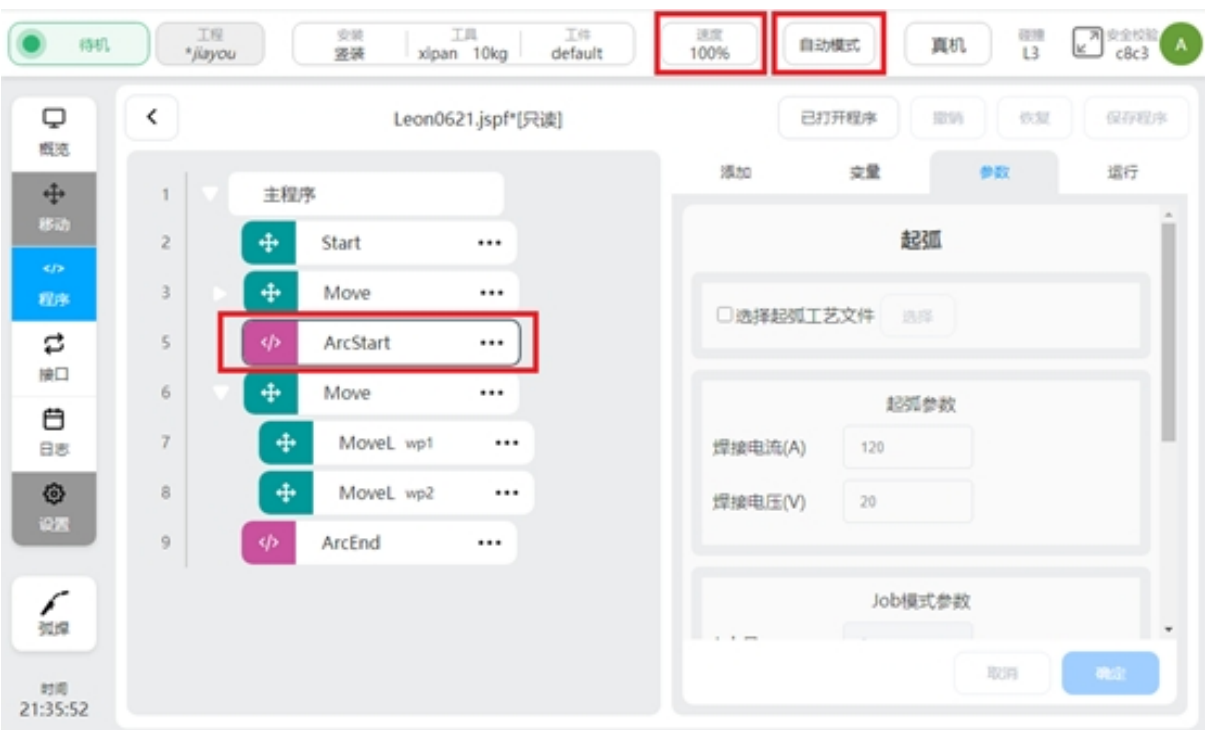

# <span id="page-27-0"></span>**3.2** 起弧及收弧功能块

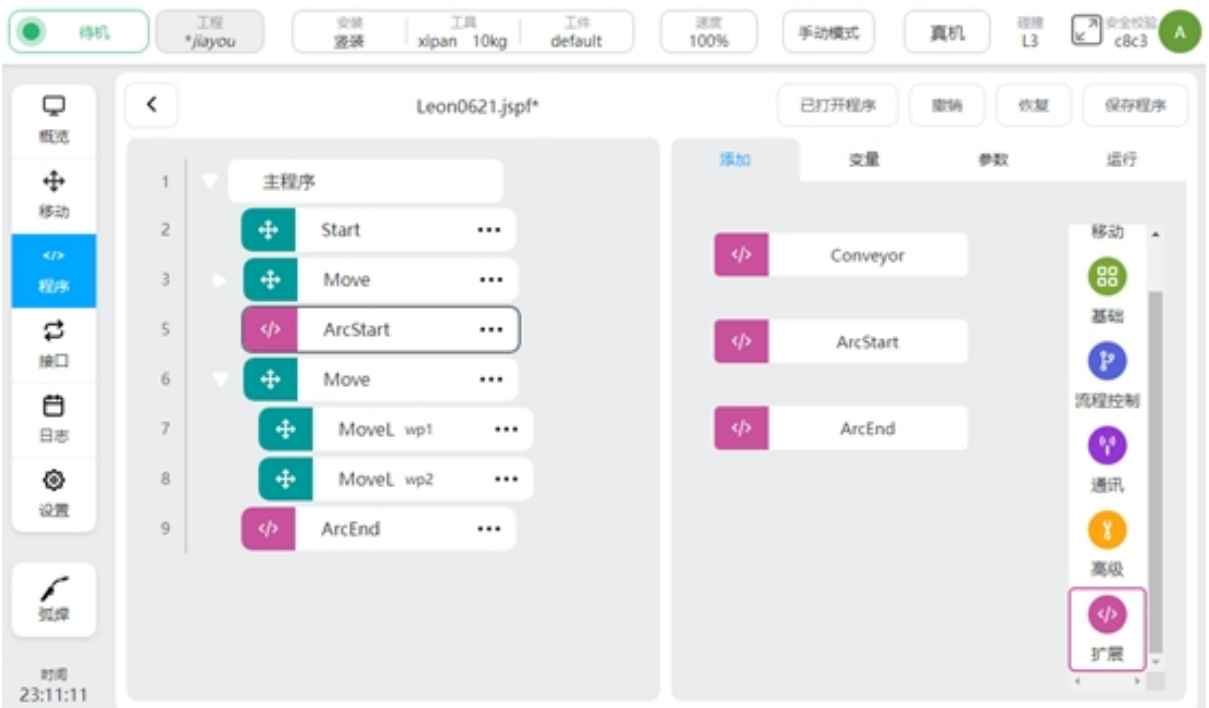

当焊接工艺包完成安装并使能插件包后,在机器人程序界面,扩展功能脚本栏中,将会新 增 ArcStart 与 ArcEnd 两个程序功能块。

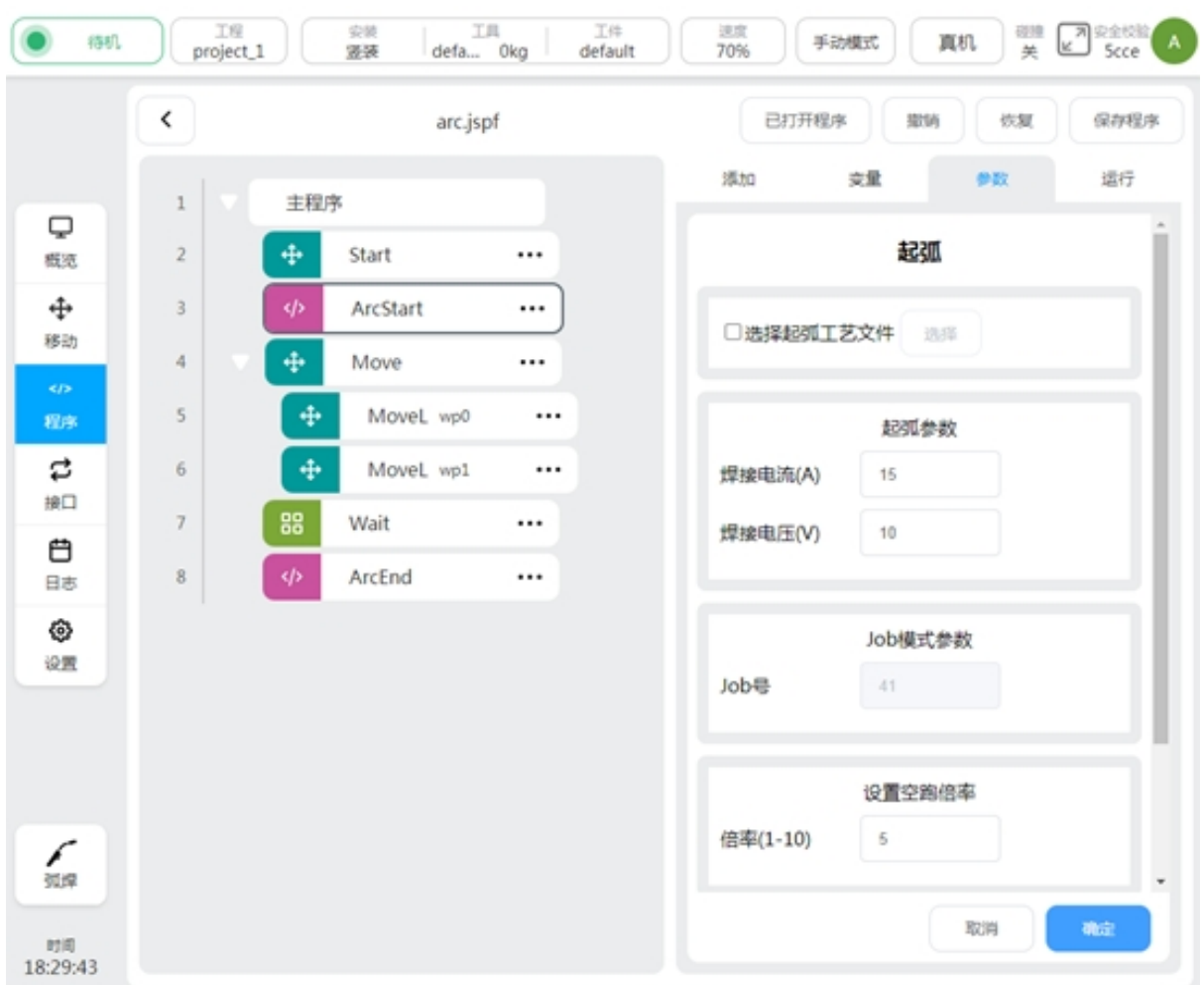

起弧/收弧功能块,允许以三种不同的模式,向焊机发送起弧/收弧指令。分别是,通过调用 工艺文件的方式、设置起弧参数的方式、设置 JOB 号的方式。起弧功能块中,还可以进行空跑 时的倍率设置,使得在焊接功能未使能时,机器人可以高速运行,以便在调试过程中快速观察 焊接轨迹的正确性。当焊接过程中,需要在机器人运行过程中改变焊接参数,可以通过设置两 个 ArcStart 实现。

选择起弧/收弧工艺文件:

选择工艺文件时,需保证焊机控制方式为直流一元化,详见焊接设置章节。使用时先将勾 选框选中,如下图所示:

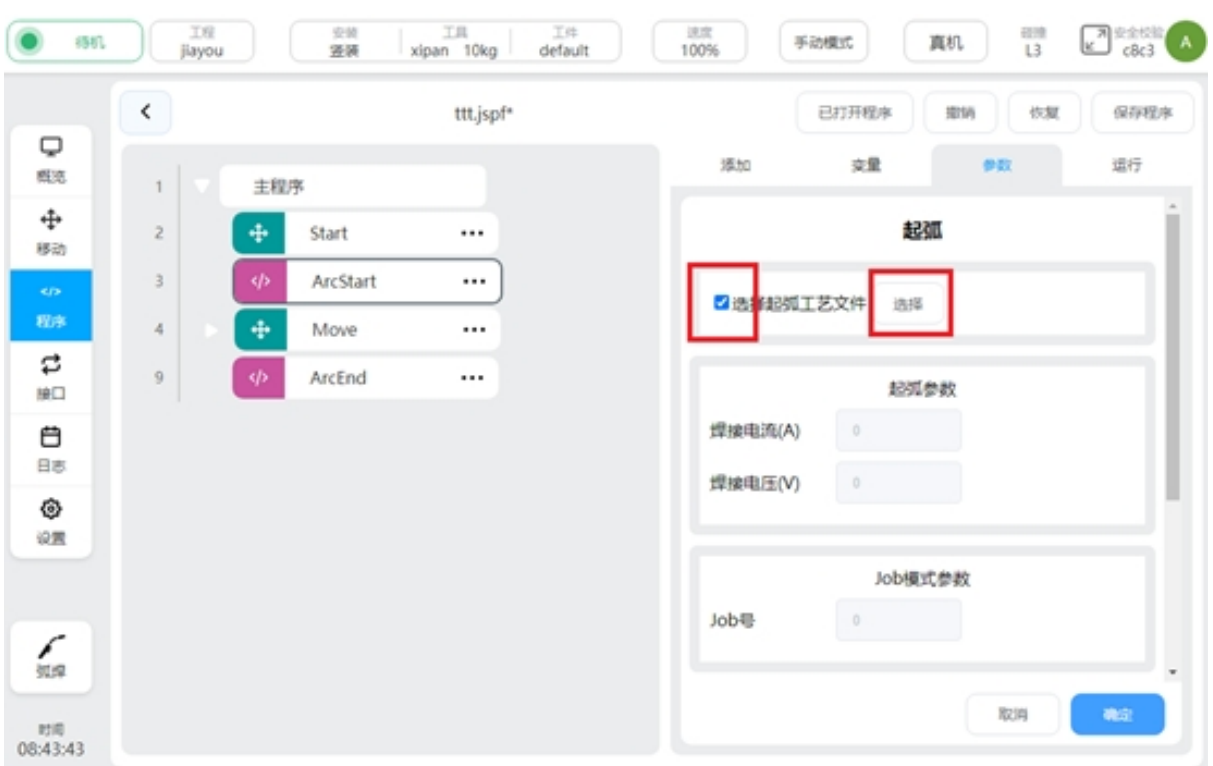

当勾选框显示选中后,起弧参数中的参数、Job 模式参数变为灰显,不可被编辑。点击"选 择",进行工艺文件的选择,如下图所示:

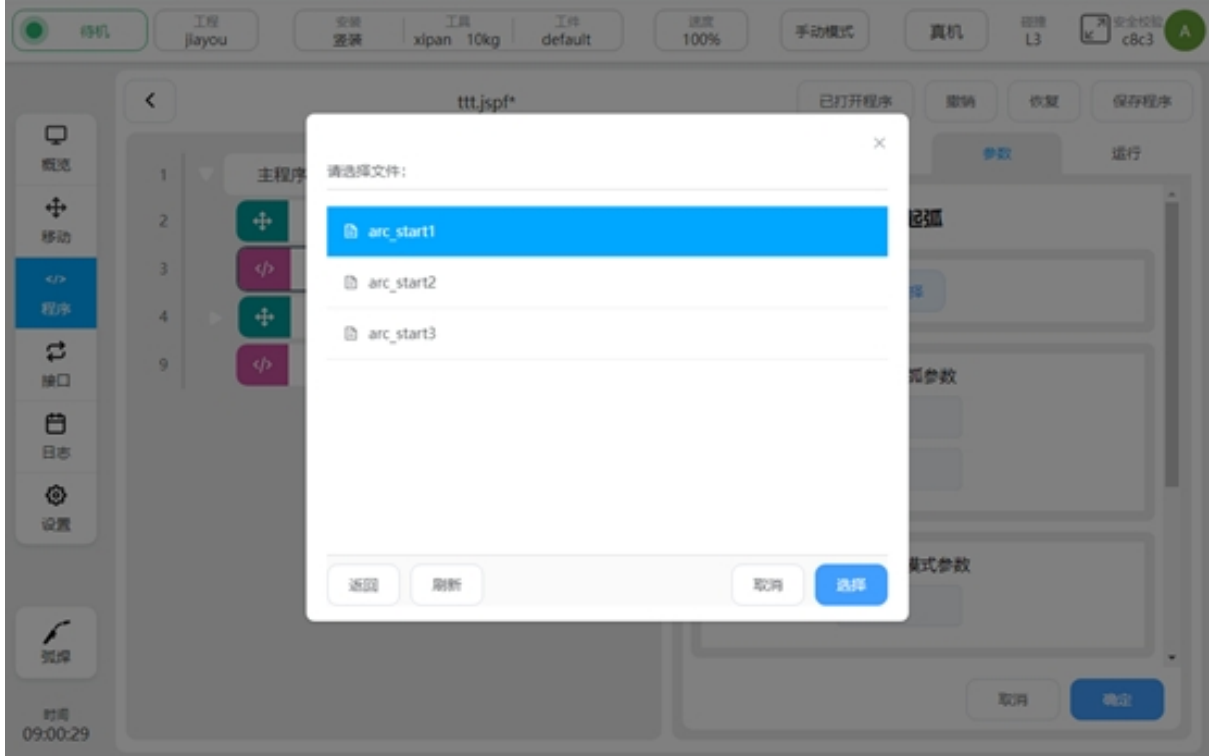

工艺文件选中后,将在灰显的起弧参数中,显示工艺文件中的焊接参数,参数单位与设置 的分别模式相关。如下图所示:

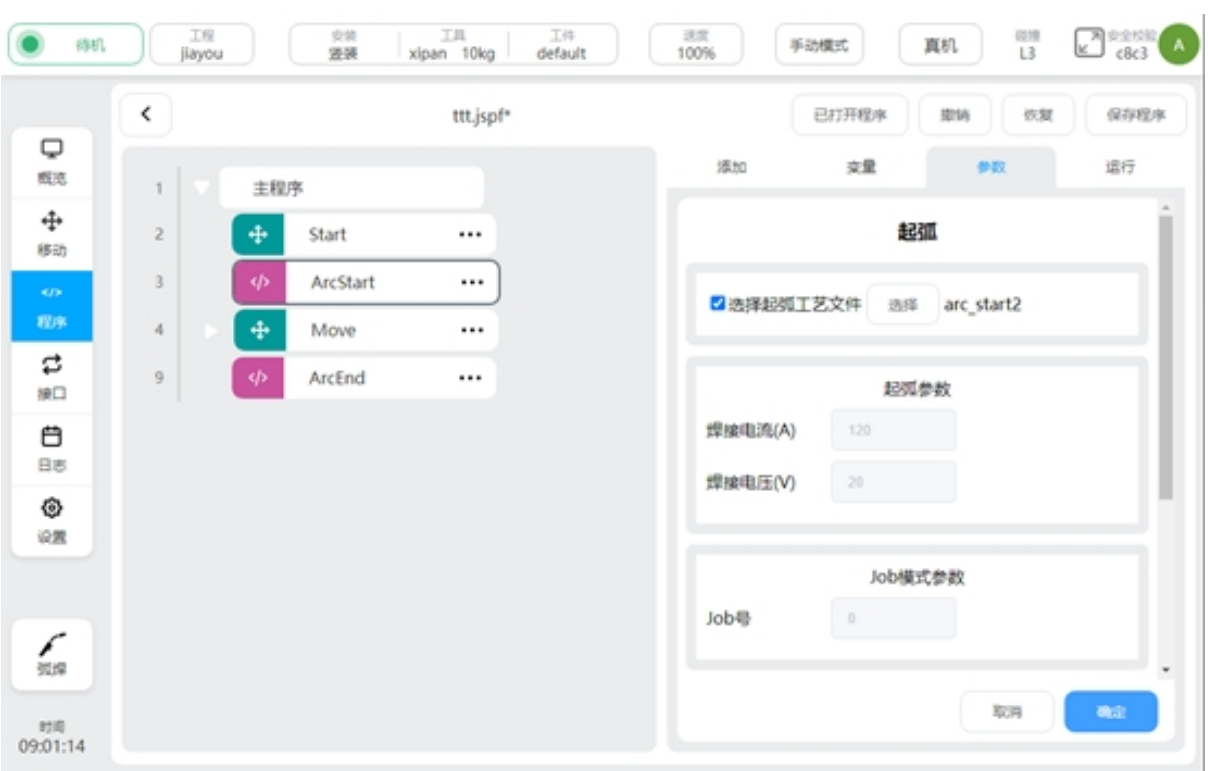

若选择的工艺文件,其分别模式与当前设置的分别模式不同,将会弹窗提醒。

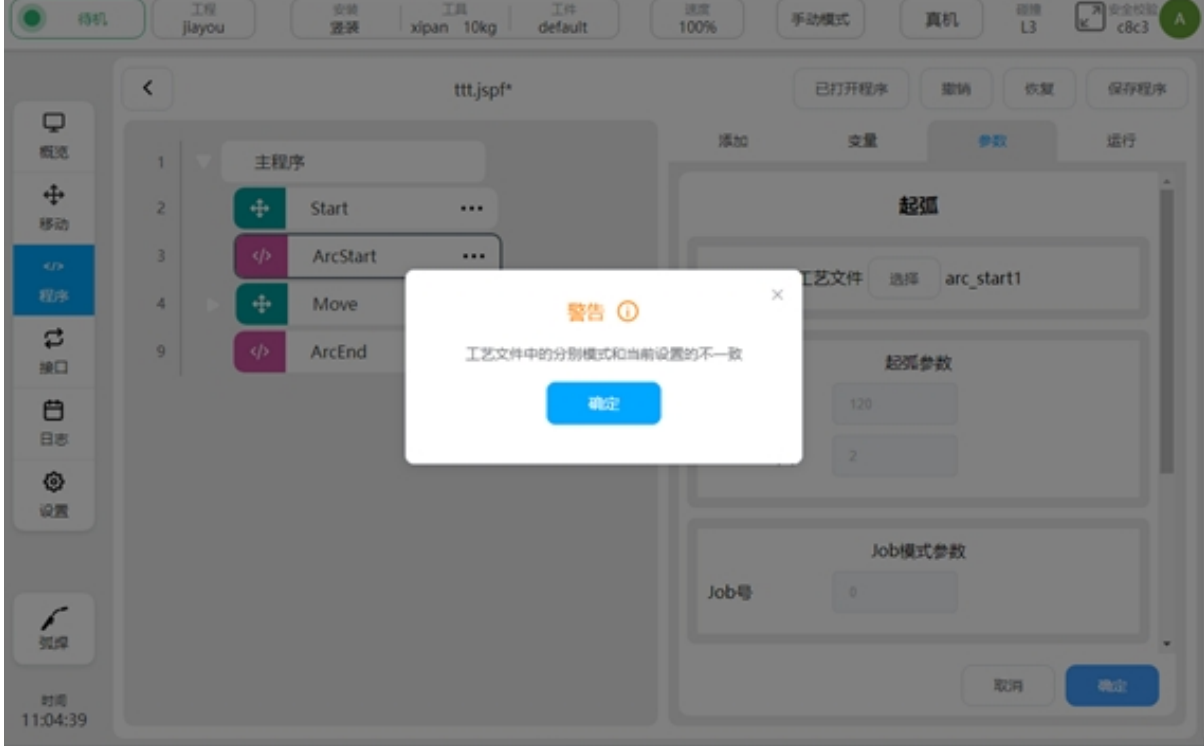

起弧/收弧参数:

选择起弧/收弧时,需保证焊机控制方式为直流一元化,详见焊接设置章节。工艺文件勾选 框不可选中,Job 模式参数变为灰显,不可被编辑。参数单位与设置的分别模式相关。

Job 模式参数:

选择 Job 模式参数时,需保证焊机控制方式为 Job 模式,详见焊接设置章节。当设置为 Job

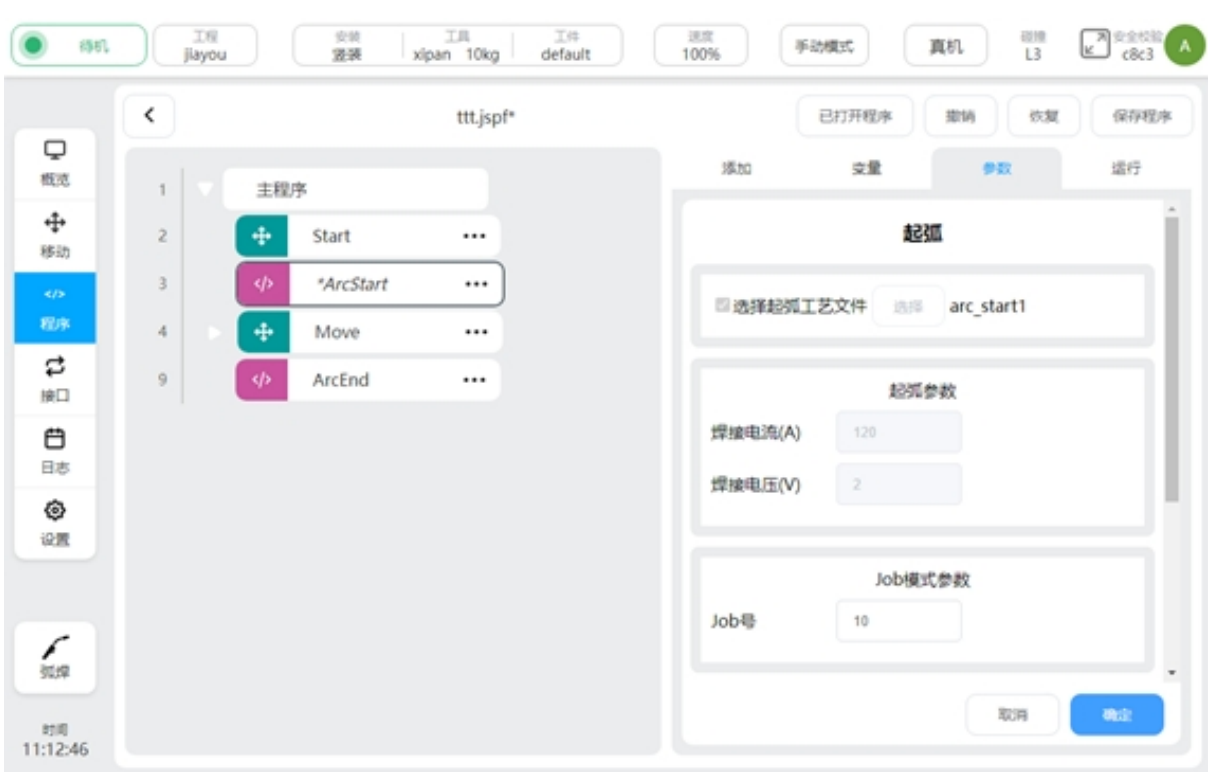

模式参数时,工艺文件及起弧参数变为灰显,不可被编辑。

设置空跑倍率:

设置空跑倍率后,当焊接设置中,空跑功能开启,且焊机使能关闭时,将对 ArcStart 与 ArcEnd 之间的所有机器人运动脚本做倍率运行。机器人的实际运行速度将乘以所设置的倍率。 计算公式为:

实际运行速度 = 设置的焊接速度 \* 手动/自动缩减比例 \* 全局速度 \* 倍率

以设置焊接速度为 20mm/s,手动模式下设置全局速度 70%, 空跑倍率设为 3 为例:

其中,手动缩减比例为 25%,自动缩减比例为 100%。

实际运行速度 =10.5mm/s.

以设置焊接速度为 20mm/s, 自动模式下设置全局速度 80%, 空跑倍率设为 3 为例:

其中,手动缩减比例为 25%,自动缩减比例为 100%。

实际运行速度 =42mm/s.

### <span id="page-32-0"></span>**3.3** 摆焊

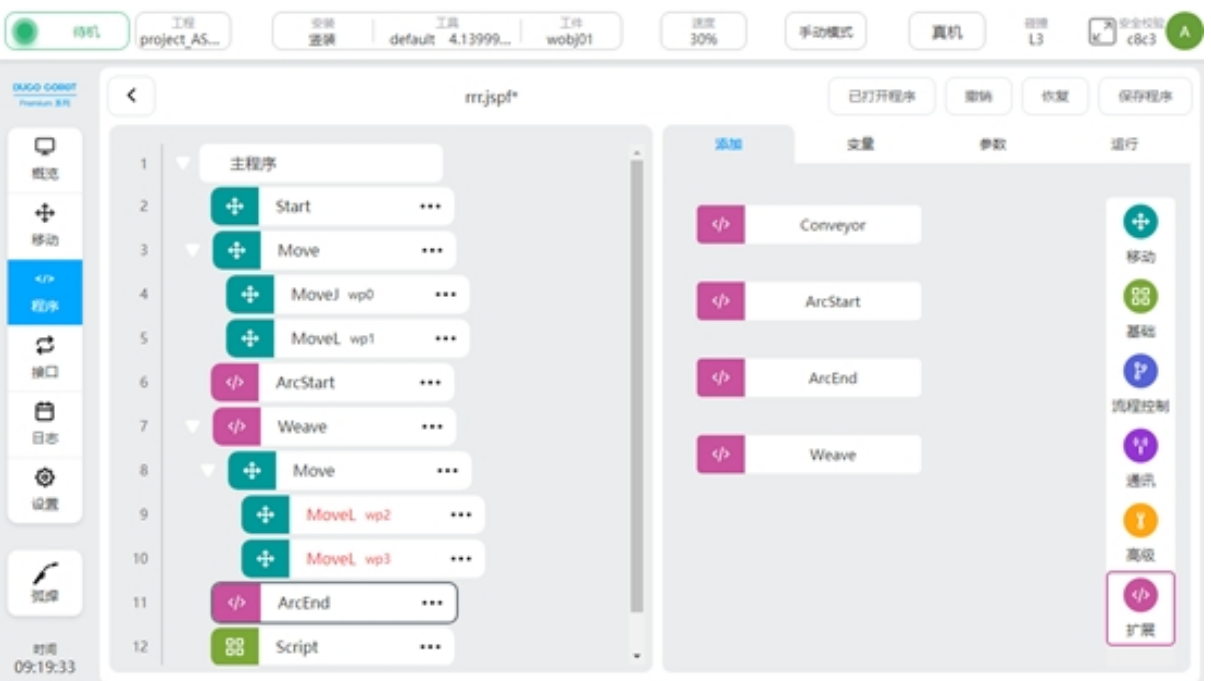

焊接工艺包 V1.2.0 及以上版本, 增加了摆焊功能。在编程界面中的"扩展"指令集中, 调 用"weave"功能块,启用摆焊功能。如上图所示。

通常, 在使用摆焊功能时, 其编程实现的方式是, 在原有的起弧功能块 (ArcStart) 后面, 添加摆焊功能块(Weave)。之后在 weave 中,添加需要摆焊的轨迹。添加在 weave 中的所有运 动指令,都将出现摆动的运动效果,直至运动指令全部完成。

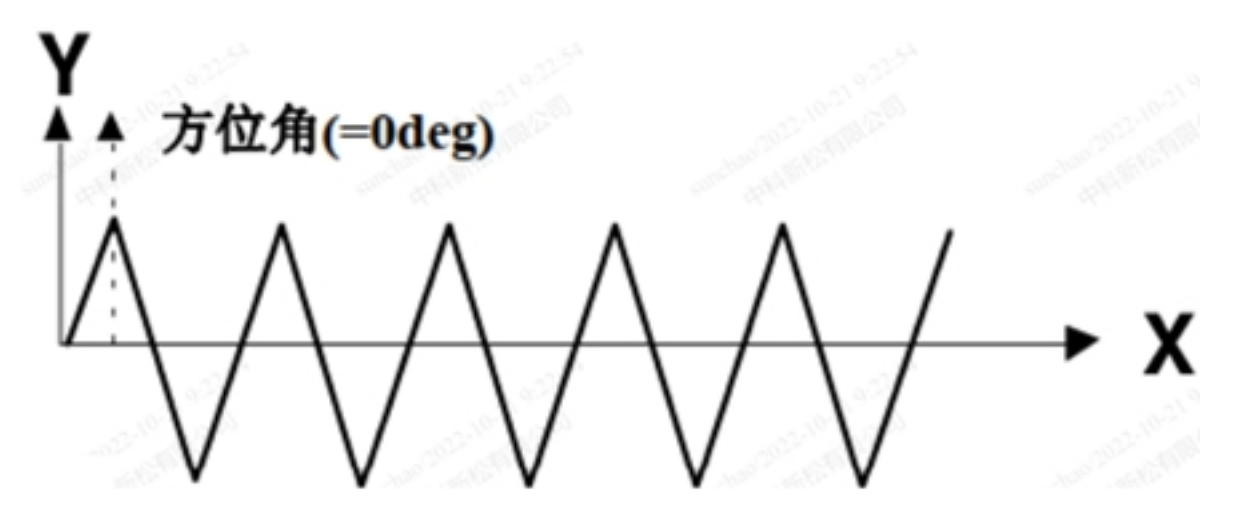

摆焊的业务逻辑,是在原有设定的运动轨迹基础上,叠加一层周期性,规律性的摆动轨迹。 当前版本,方位角默认为 0° 且不可设置。如上图所示。

点击 weave 功能块,可以对摆动轨迹进行设置。可以设置的参数有:轨迹类型、参考平面、 频率振幅。当选择梯形轨迹时,需补充左右停留时间参数。

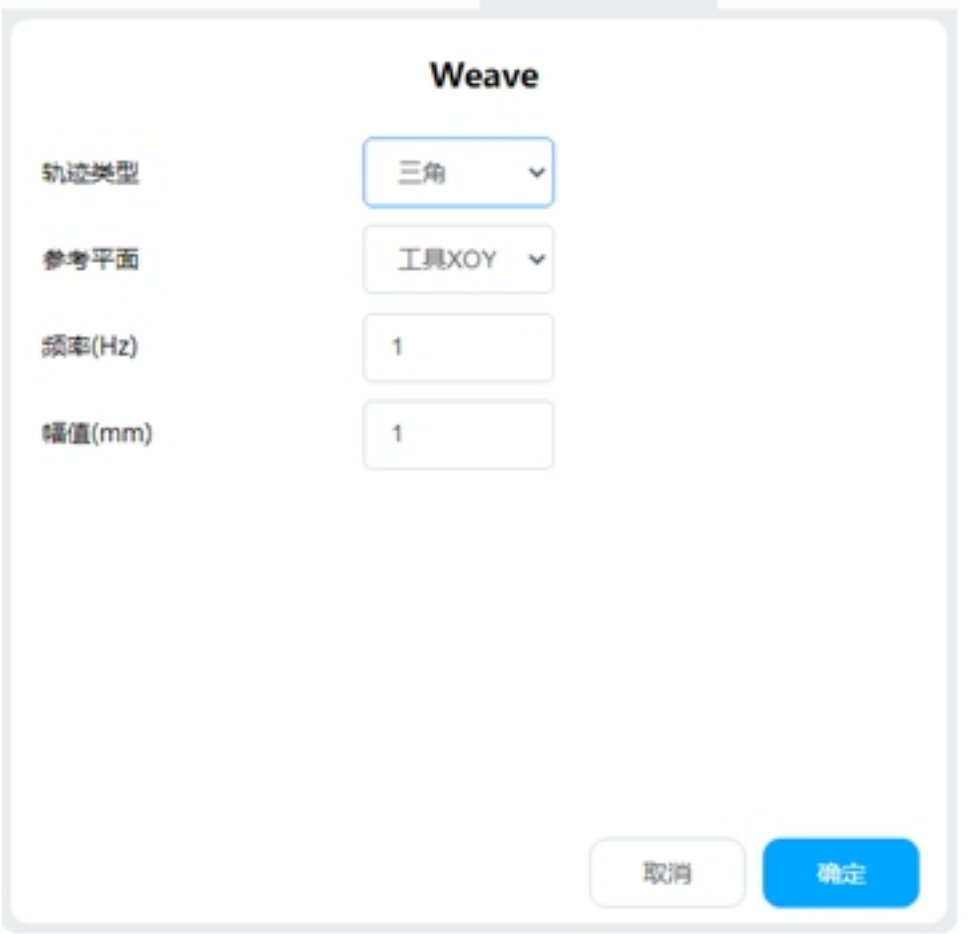

轨迹类型:

支持以下类型,三角、正弦、圆弧、梯形、8 字

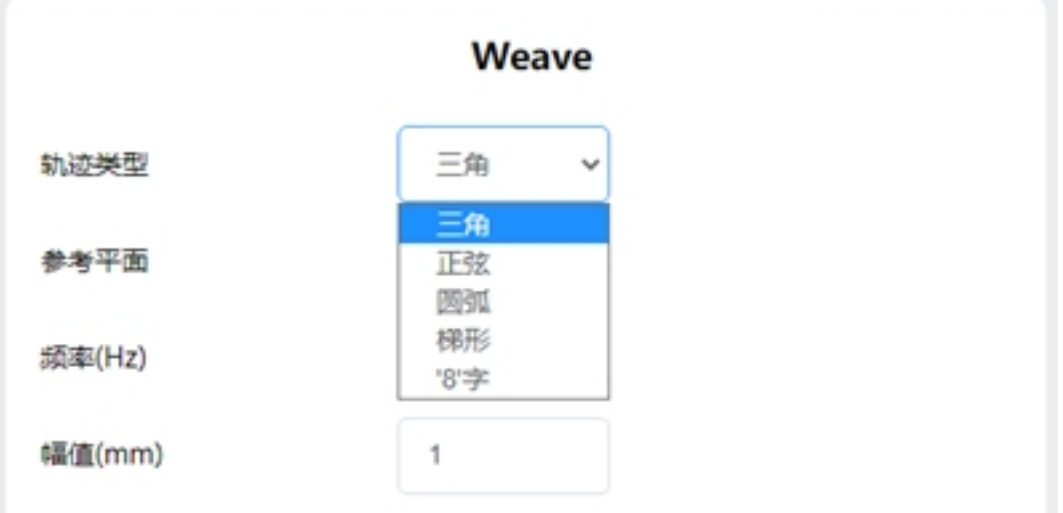

三角轨迹:标准摆焊模式。通常用于焊缝较大、多层焊接等场景。

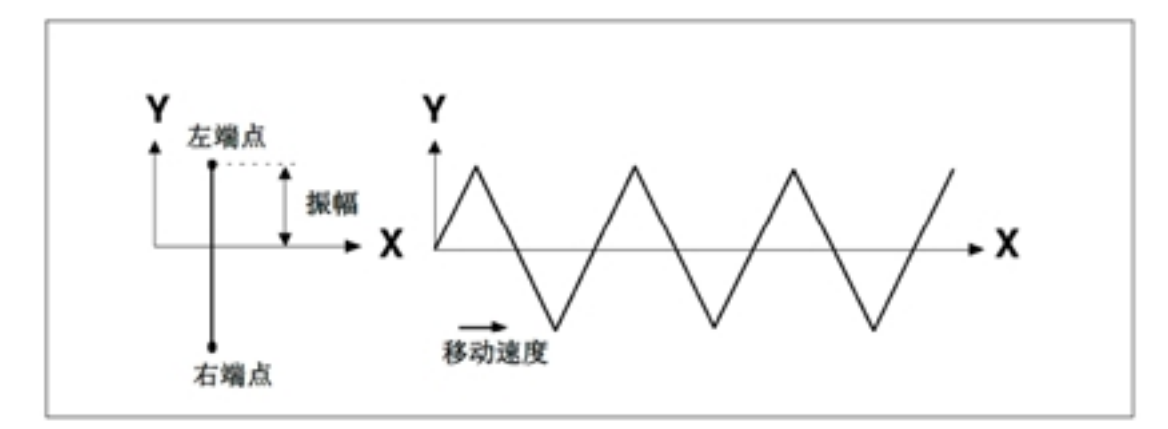

正弦轨迹:标准摆焊模式。通常用于焊缝较大、多层焊接等场景。

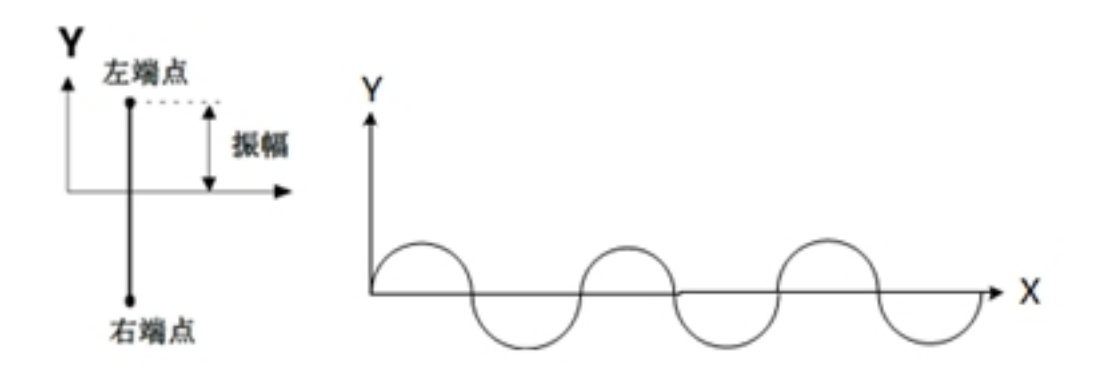

正弦轨迹时,可以设置左右端点的停留时间 圆弧轨迹:主要在搭接接头和具有较大的盖帽焊接中使用。圆半径与振幅一致。

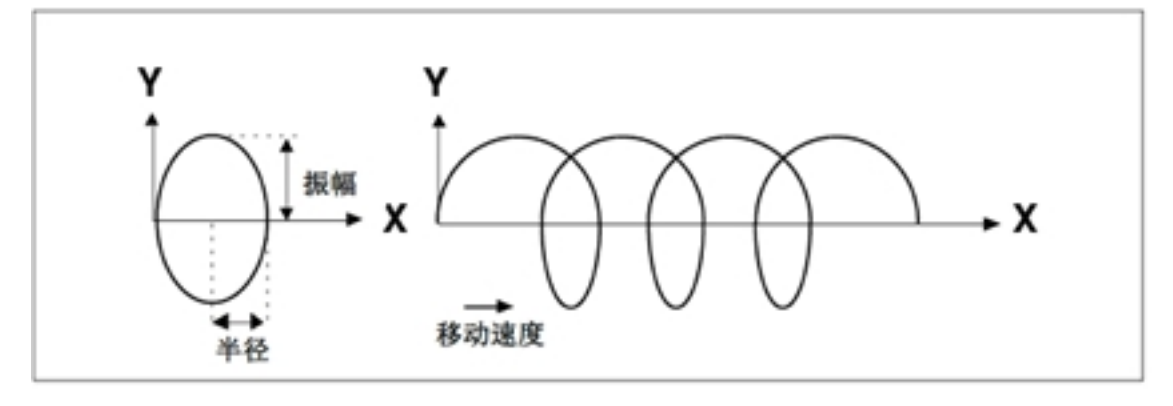

梯形轨迹:标准摆焊模式。通常用于焊缝较大、多层焊接等场景。

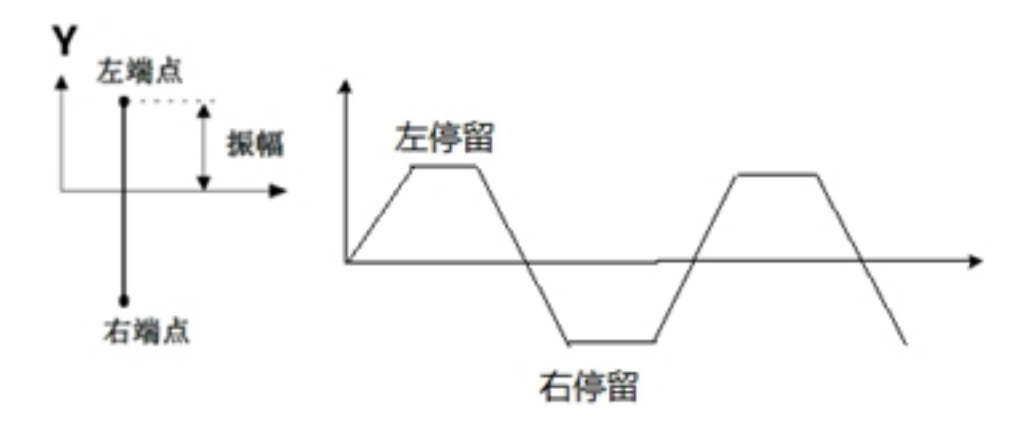

"8"字轨迹:主要在厚板焊接和表面/外装精磨、提高强度等应用中。

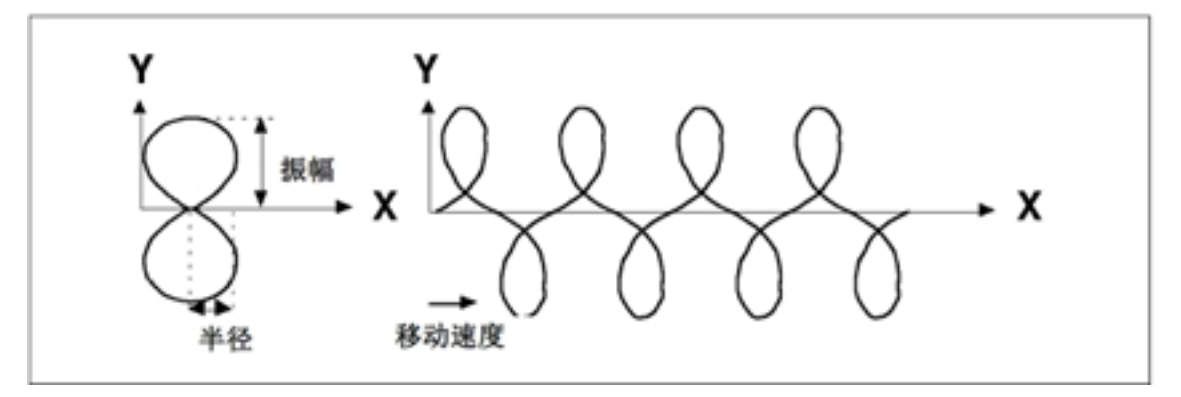

参考平面:

以当前工具坐标系为参考,设置摆动轨迹生效的平面。支持 XOY、XOZ、YOZ 三种平面。

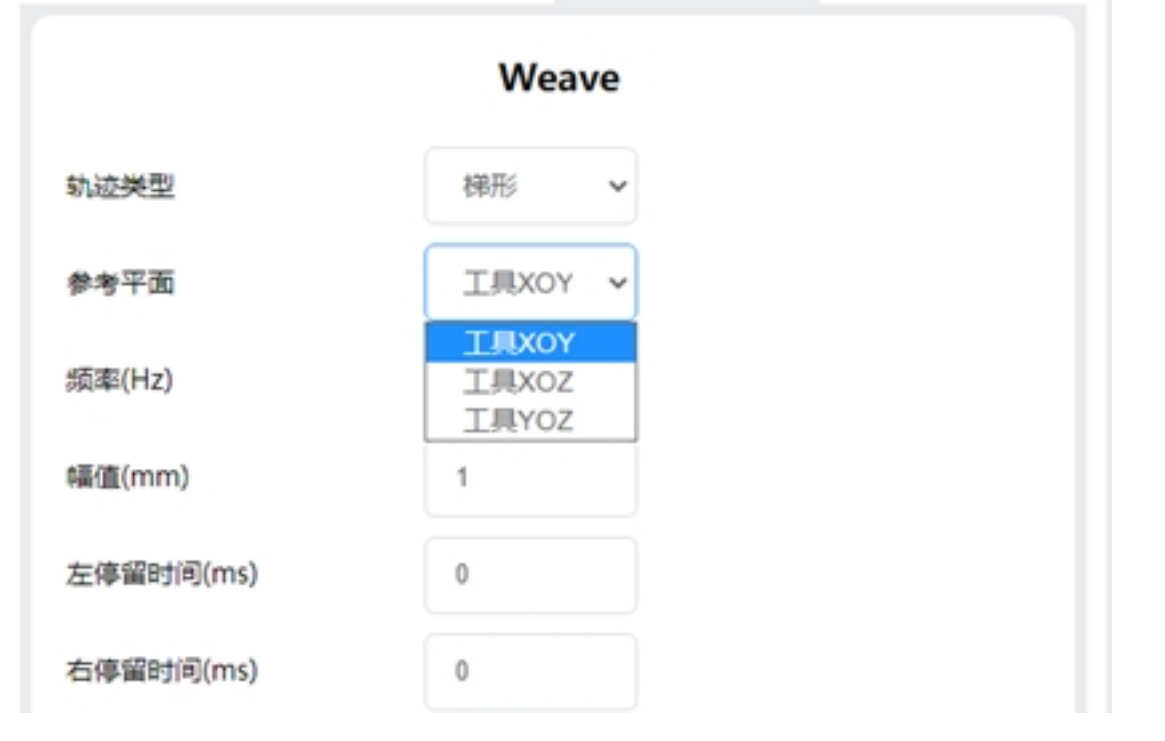

频率:摆动轨迹每秒执行的周期数量。
幅值:摆动轨迹的边界偏离参考轨迹的最大值。

左右停留时间: 用于定义梯形轨迹或正弦轨迹的上边与下边的长度。

左端点 OP:当摆动到左侧端点时,执行的动作:控制 DO 状态和持续时间或者触发事件

右端点 OP:当摆动到右侧端点时,执行的动作:控制 DO 状态和持续时间或者触发事件

左到右中间点 OP: 当摆动从左端点运动到右端点的过程中,过中间点时执行的动作: 控制 DO 状态和持续时间或者触发事件

右到左中间点 OP:当摆动从右端点运动到左端点的过程中,过中间点时执行的动作:控制 DO 状态和持续时间或者触发事件

## **3.4** 自定义摆焊

焊接工艺包 V1.4 及以上, DUCO Core v2.9.0 及以上自定义摆焊, 即用户可以自定义摆焊的轨迹 在工艺文件中,创建自定义摆焊轨迹文件,设置自定义的轨迹点

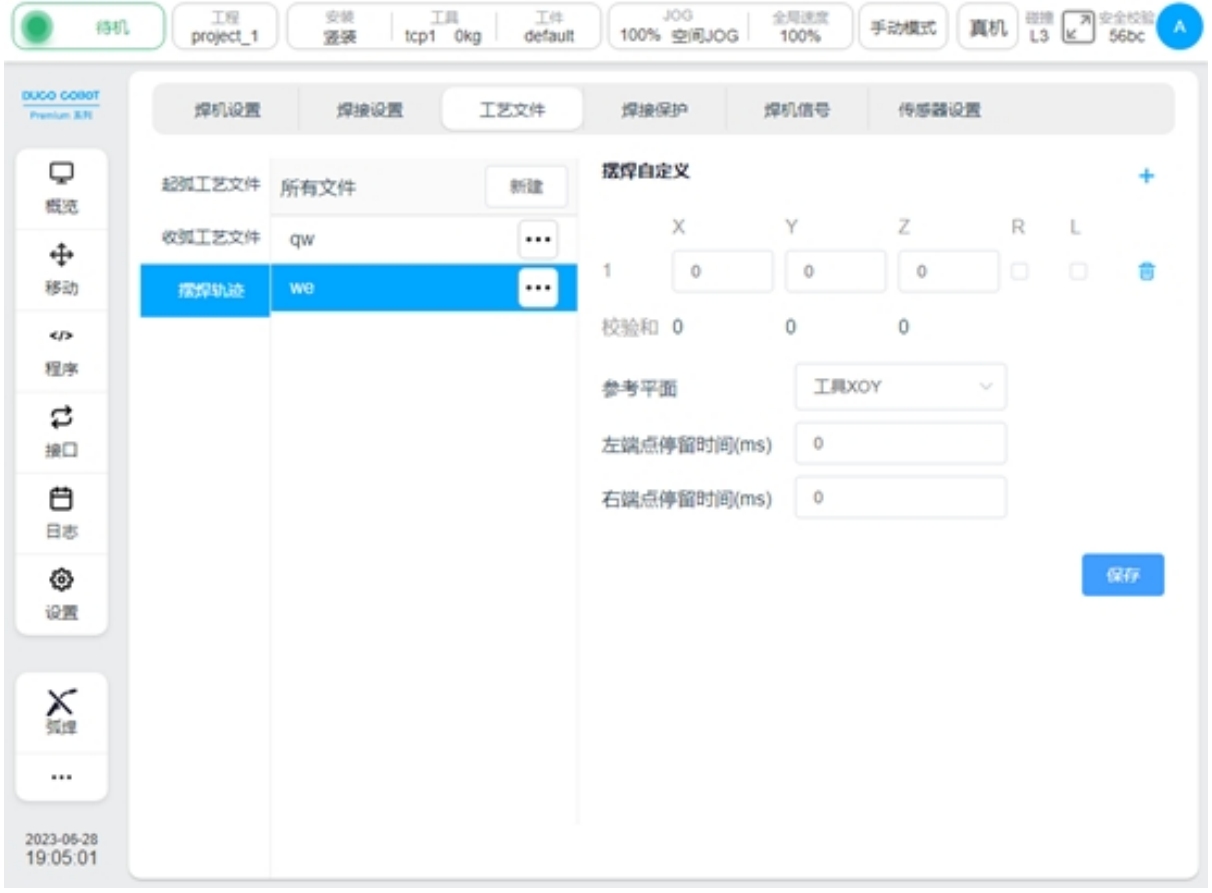

摆焊点位最多可以设置 10 个。点位配置的参数有 X: 沿着轨迹切线的方向 Y: Z 和 X 叉乘 确定的方向 Z: 参考平面上垂直于轨迹切线的方向 R: 表示该端点是否为右端点 L: 表示该端点 是否为左端点在设置时, 需要保证各个点位在 X、Y、Z 方向上的和为 0

参考平面: 选择工具坐标系的一个平面作为摆动的参考平面左端点停留时间: 左端点的停 留时间

右端点停留时间:右端点的停留时间

| DUCO COBOT<br>Premium X-R | 焊机设置   | 焊接设置 | 工艺文件 | 焊接保护        |             | 焊机信号             | 传感器设置                    |                      |                          |    |
|---------------------------|--------|------|------|-------------|-------------|------------------|--------------------------|----------------------|--------------------------|----|
| Q<br>概选                   | 起弧工艺文件 | 所有文件 | 新建   | 摆焊自定义       |             |                  |                          |                      |                          | ÷  |
| ÷                         | 收弧工艺文件 | qw   |      |             | x           | Υ                | Ζ                        | R                    | L                        |    |
| 移动                        | 摆焊轨迹   | we   |      | 1           | 5           | $\boldsymbol{2}$ | 0                        | $\mathcal{L}$        | 0                        | 音  |
| 55                        |        |      |      | 2           | $\cdot 2$   | $-2$             | $\circ$                  | $\qquad \qquad \Box$ | о                        | 音  |
| 程序                        |        |      |      | 3           | $-3$        | 0                | 0                        | $\Box$               | $\overline{\mathscr{L}}$ | 音  |
| ≎<br>接口                   |        |      |      | 校验和 0       |             | 0                | Ŭ                        |                      |                          |    |
| 白                         |        |      |      | 参考平面        |             |                  | <b>ILIUXOY</b><br>$\sim$ |                      |                          |    |
| 日志                        |        |      |      | 左端点停留时间(ms) |             | $\circ$          |                          |                      |                          |    |
| ◈<br>设置                   |        |      |      |             | 右端点停留时间(ms) | $\circ$          |                          |                      |                          |    |
|                           |        |      |      |             |             |                  |                          |                      |                          |    |
| X                         |        |      |      |             |             |                  |                          |                      |                          | 保存 |
|                           |        |      |      |             |             |                  |                          |                      |                          |    |

在 Weave 块中,选择轨迹类型为自定义,选择轨迹文件。

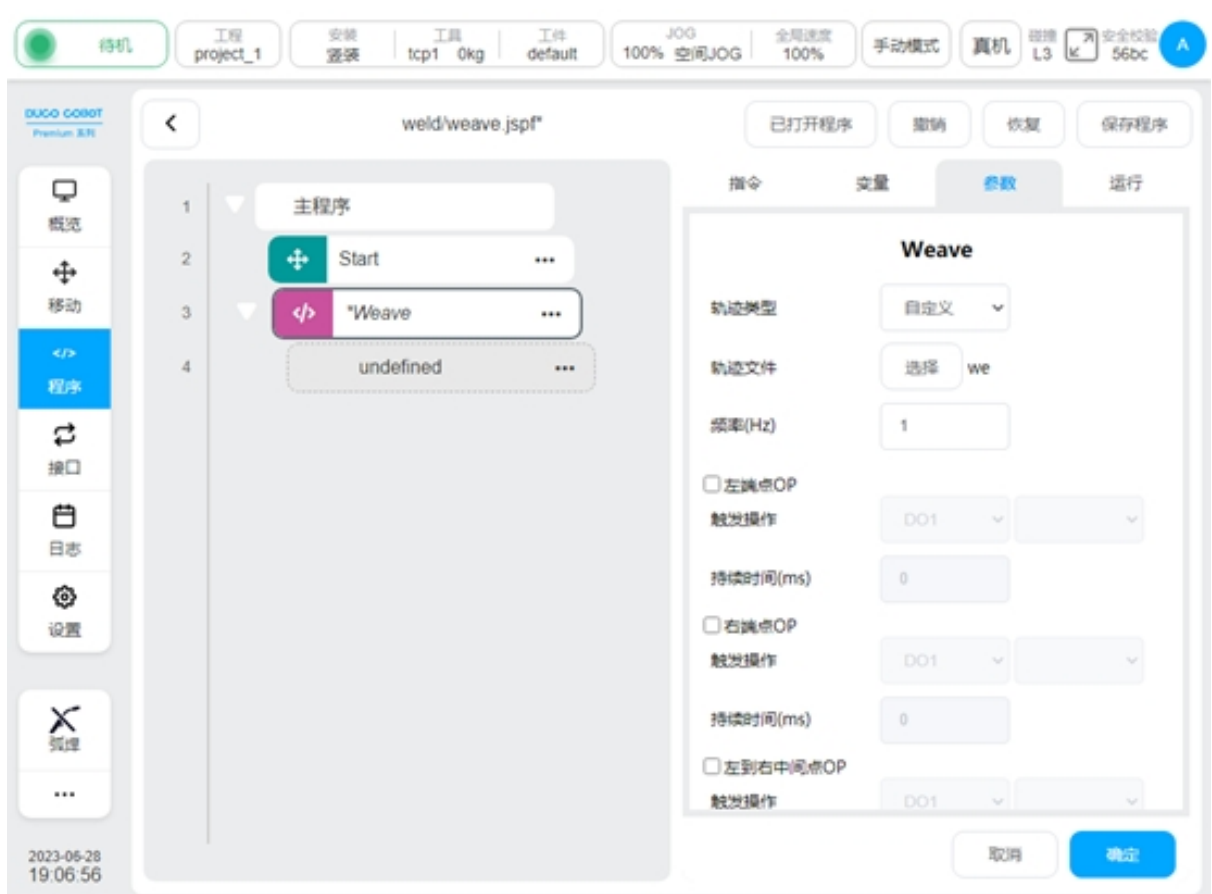

可以仿真运行的轨迹

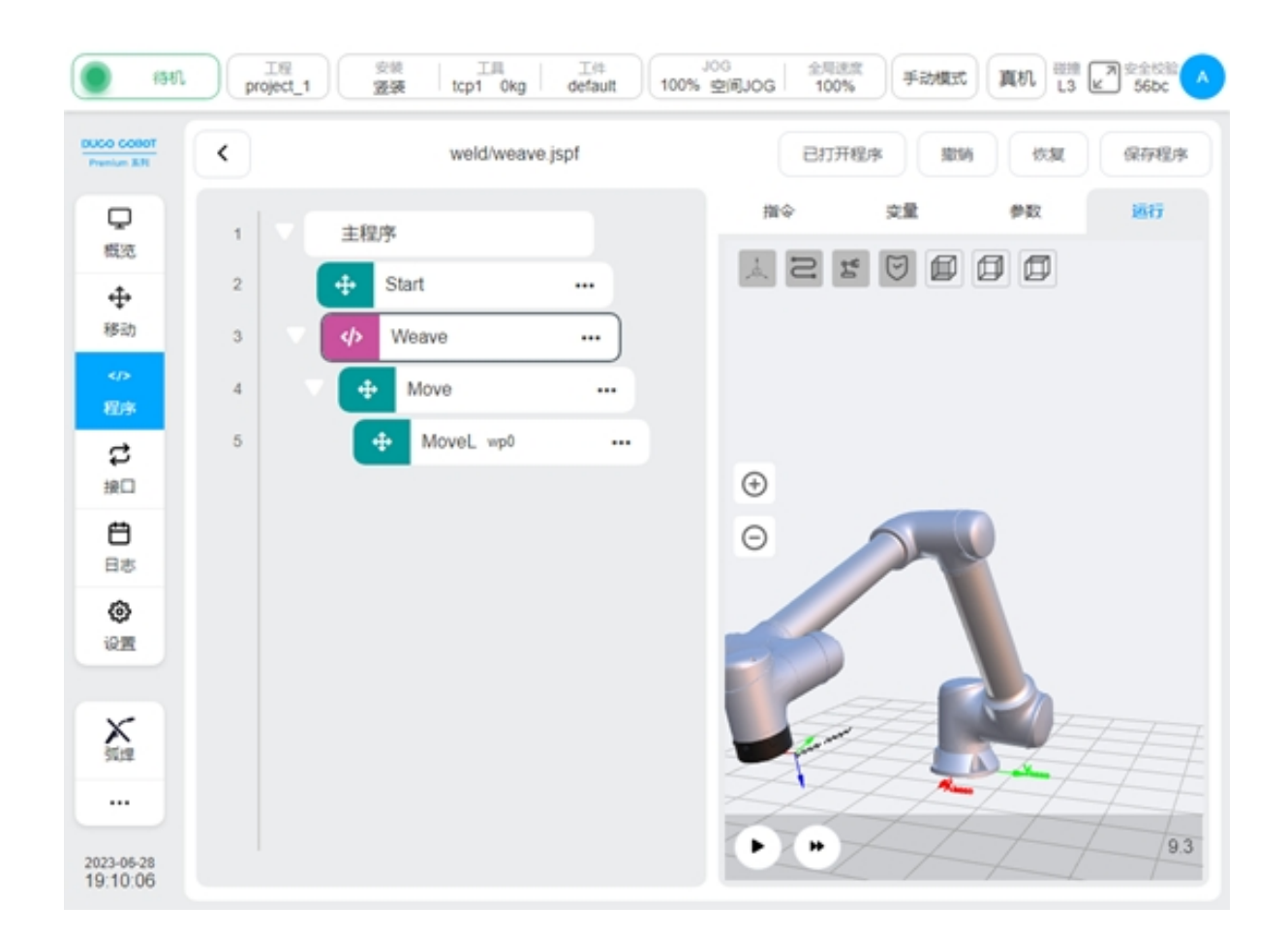

## **3.5** 电弧跟踪

焊接工艺包 V1.4 及以上, DUCO Core v2.9.0 及以上电弧跟踪主要应用在厚板焊接中, 在焊接过 程中通过检测焊丝和加工工件间流过的电流值来对机器人的焊接轨迹进行补偿。

只可以进行上下方向和左右方向的补偿,只有在正弦型摆焊中才能进行左右方向的补偿。

电弧跟踪指令:ArcTrack

配置参数有:

类型:用来设置电弧跟踪类型,有以下选项:

结束清除路径信息,跟踪结束时清除记录的偏移信息

结束保留路径信息,跟踪结束时保留记录的偏移信息

使用记录的路径信息,使用上次跟踪记录的偏移信息来跟踪(主要用来做多层多道 焊)

补偿方向:选择启用补偿功能的方向,Y(左右方向),Z(上下方向)。对于正弦型摆焊可 以选择启用 Y 和 Z 向补偿, 其他类型只能启用 Z 向补偿

基准电流:基准电流值

电流高度比例系数:焊接电流与焊枪高度的比例系数,默认值 4

最大补偿距离限制:左右和上下方向相对示教轨迹最大允许偏移的距离

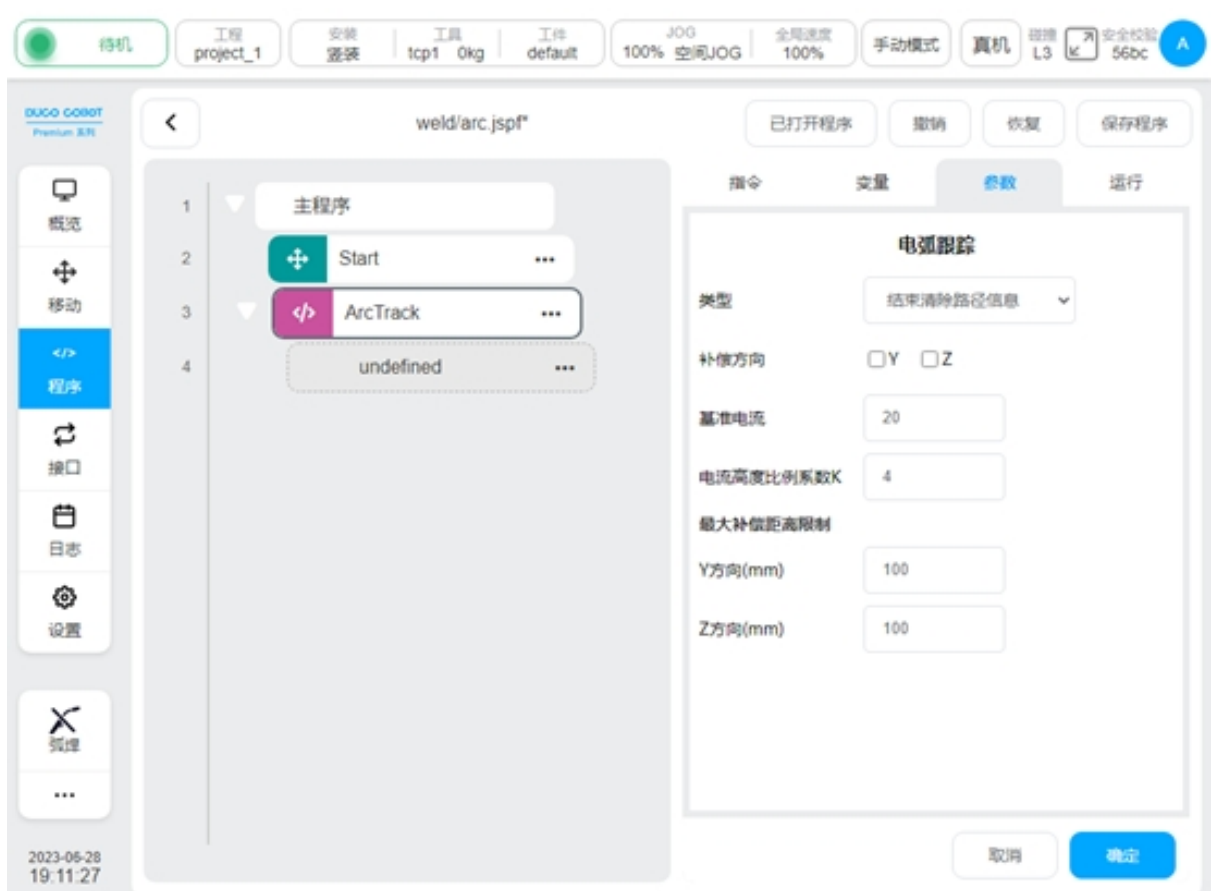

## **3.6** 多层多道焊

焊接工艺包 V1.4 及以上, DUCO Core v2.9.0 及以上

中厚板的焊接经常需要对同一部位进行多次焊接以增大焊接宽度。主要原理为:记录第一 条焊缝的轨迹及补偿量;基于记录的补偿量,添加整体偏移量实现后续焊道的作业。

本工艺包提供了一个 MultipassWeld 功能块来引导用户完成一个多层多道焊作业的编程。

编程页面指令"扩展"中,查找"MultipassWeld"功能块。将其加入程序中,点击,配置页 面如下

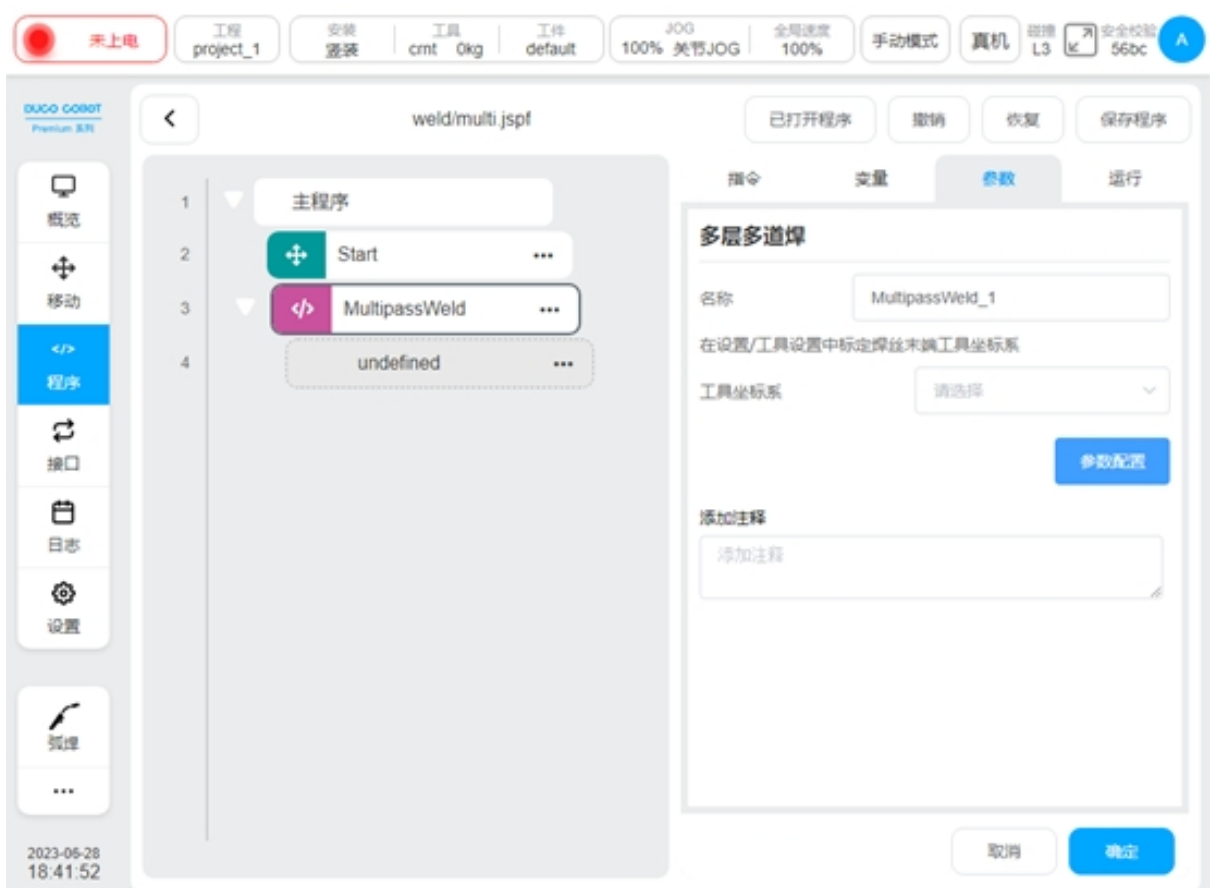

配置工具坐标系:在设置页面中以焊丝末端来示教工具坐标系

点击参数配置,进入多层多道焊引导配置页面。分为以下几步,点击下一步或者点击上方 的导航菜单可进行切换。

#### 焊缝配置

配置初始的焊缝的点位,主要配置工件坐标系,焊缝的开始安全点、起点、结束点、结束 安全点。可以示教每个点的点位坐标及速度、加速度。

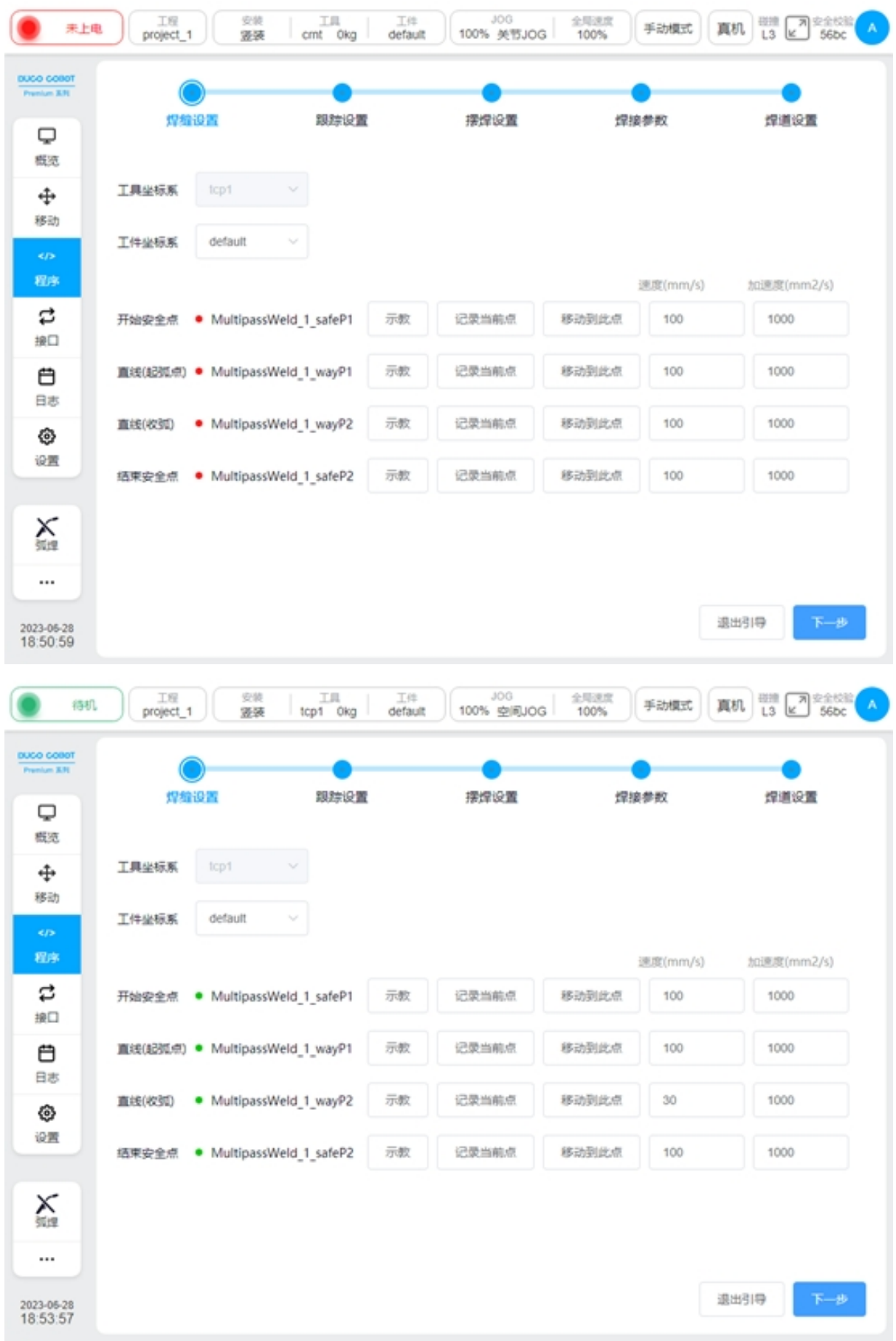

#### 跟踪设置

配置焊缝是否使用跟踪,可以选择不使用跟踪、使用电弧跟踪、使用激光跟踪。选择电弧 跟踪时,配置参数详见 5.4 节《电弧跟踪》,选择激光跟踪,配置参数见 7.7 节《激光跟踪》

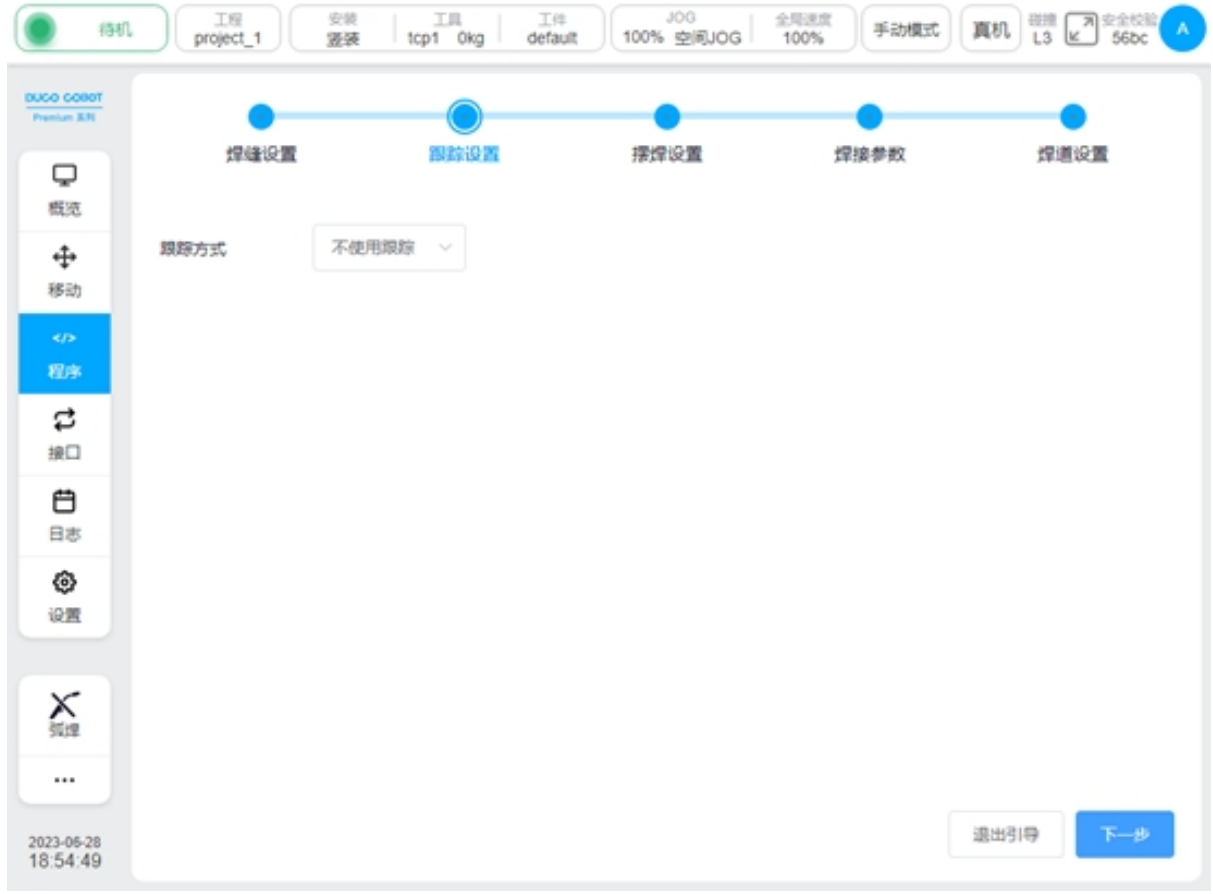

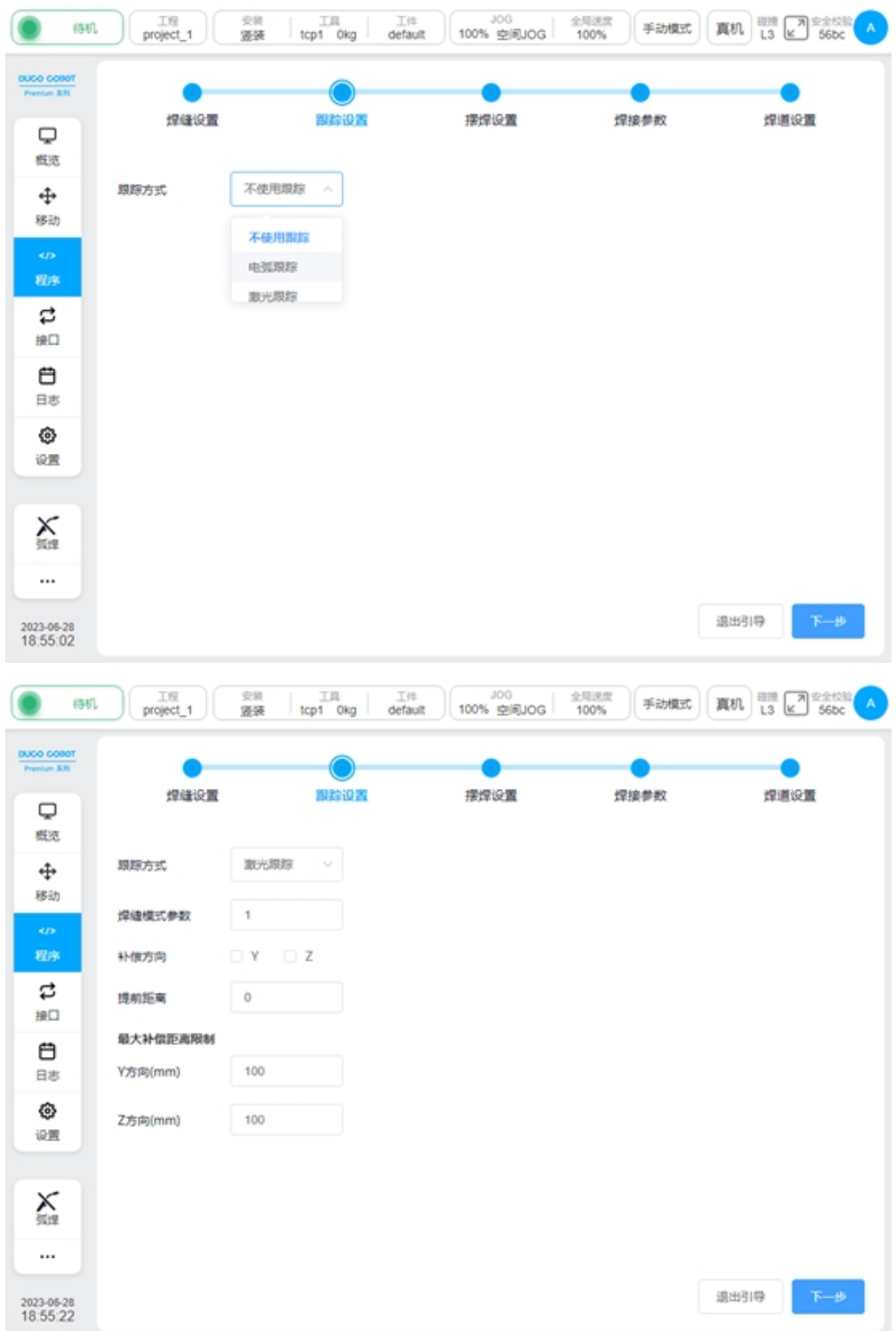

### 摆焊设置

选择是否启用摆焊,配置摆焊的类型、参考平面、频率、幅值、OP 等,具体的配置参数详 见 5.3 节《摆焊》。

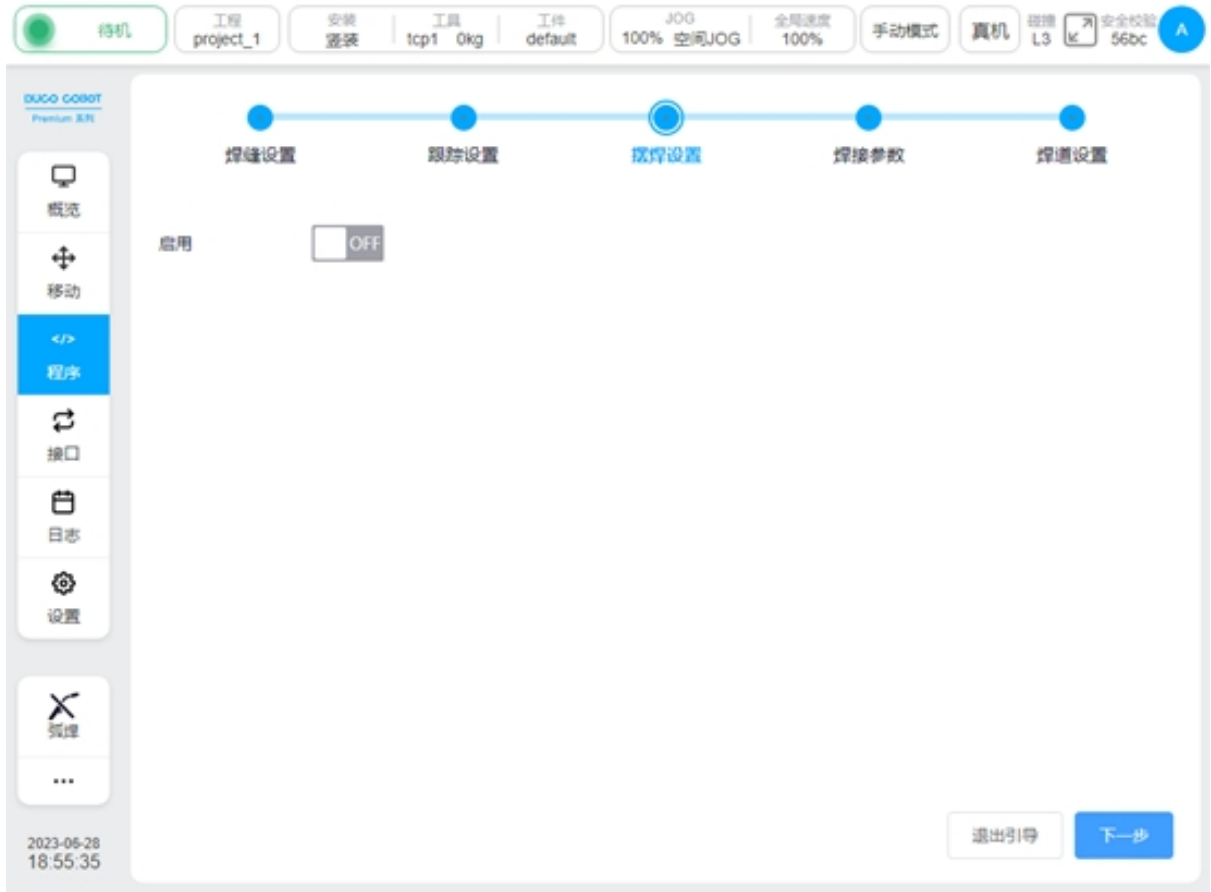

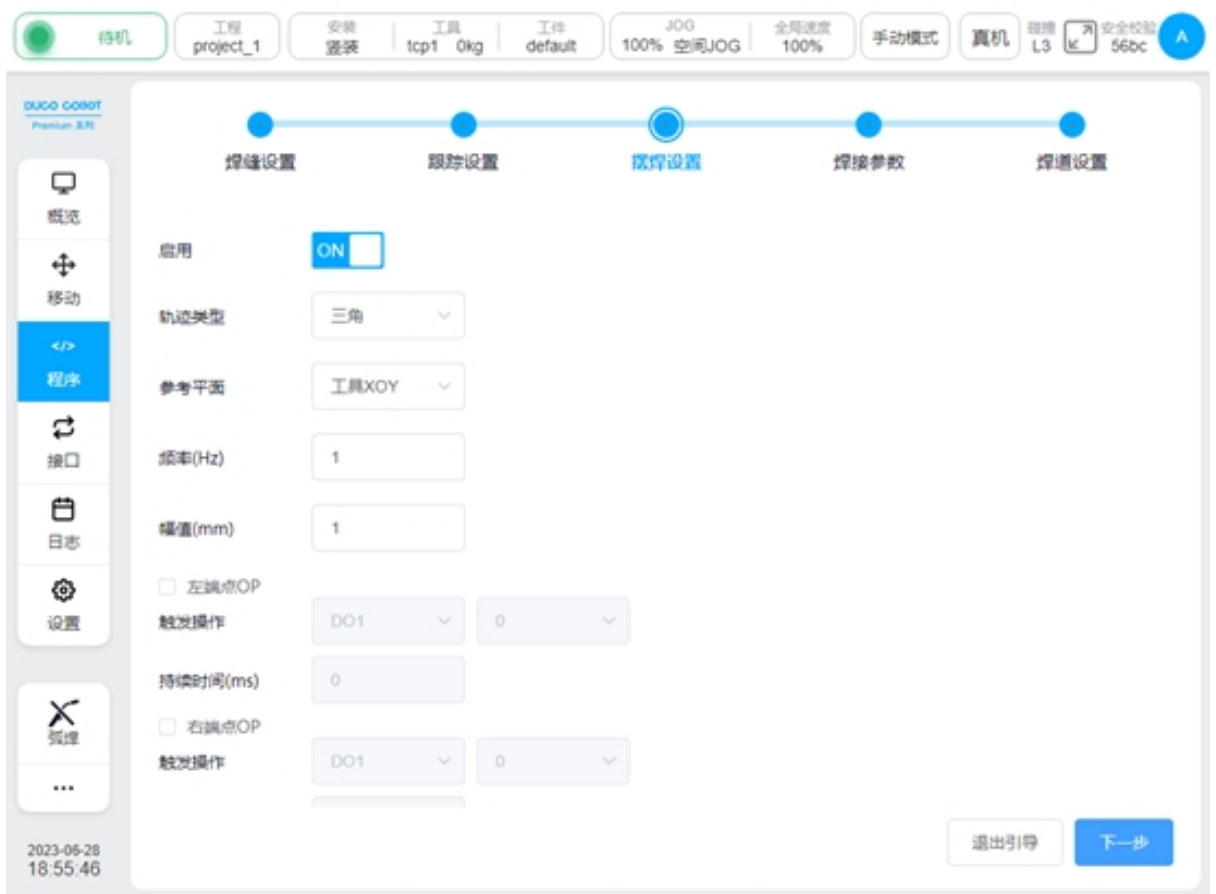

### 焊接参数

配置焊接参数,焊接的电流、电压、JOB 号等。具体的配置参数详见 5.2 节《起弧/收弧功 能块》

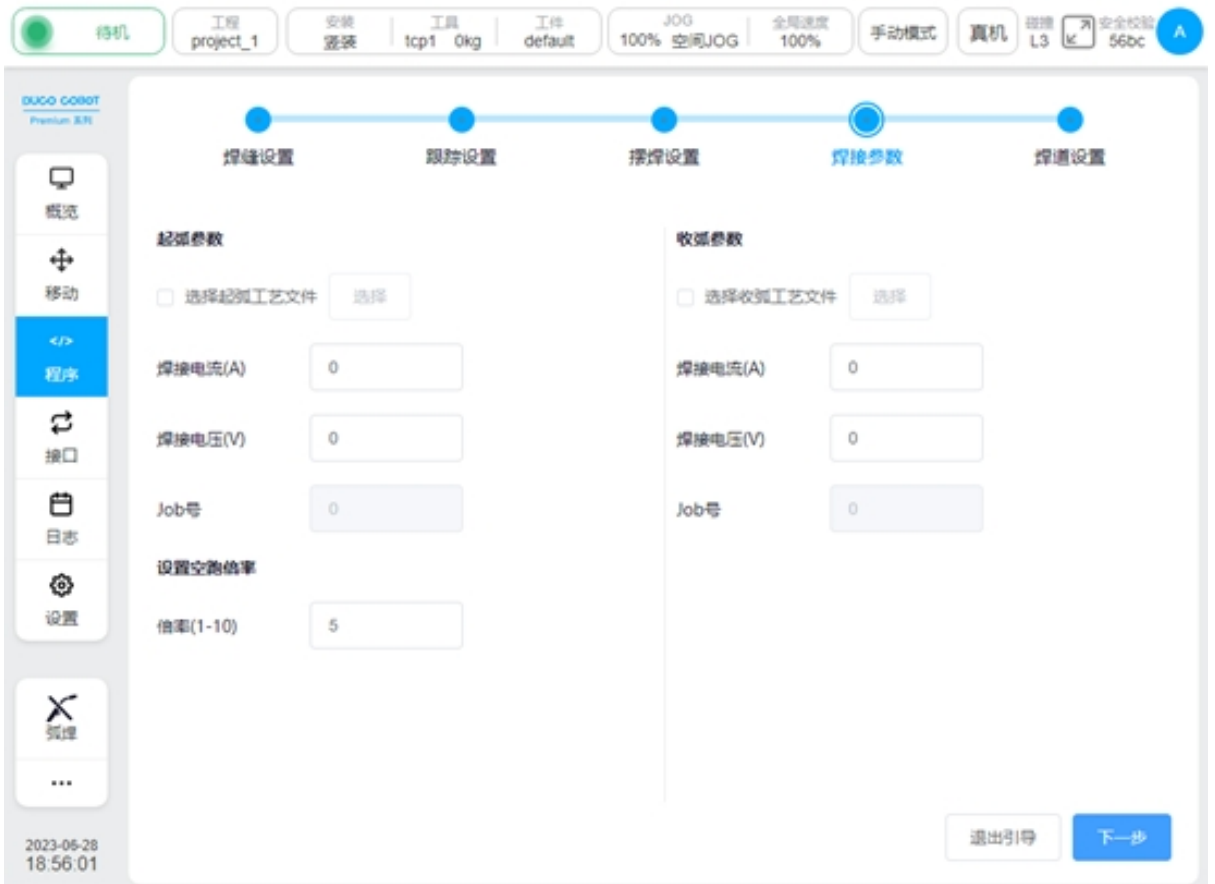

### 焊道设置

配置后续各个焊道的偏移量、缩进量、工具姿态等,最多可添加9个焊道。 焊道的参数有:

Y 偏移:工具坐标系的 Y

Z 偏移:

Tool-RY: 工具参考工具坐标系的 Y 向的旋转量

Tool-RZ: 工具参考工具坐标系的 Z 向的旋转量

Path-RX: 工具参考路径坐标系起点处路径切线的旋转量(对于直线即参考路径方向的旋转

量)

起点缩进:焊缝起点延路径方向缩进的距离

终点缩进:焊缝终点延路径方向缩进的距离

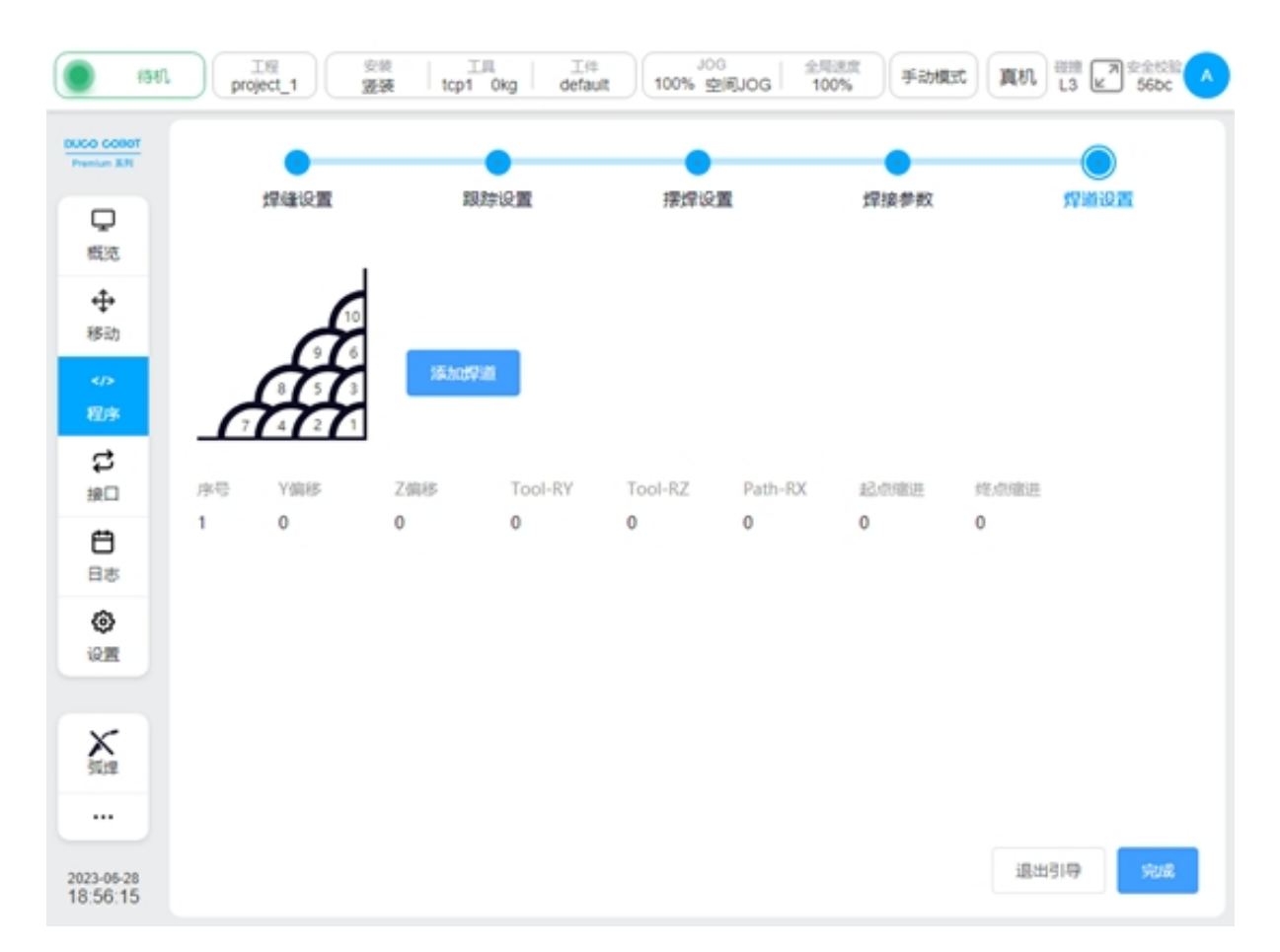

各个焊道默认的摆焊参数、焊接参数等与初始焊缝一致。可以点击编辑按钮单独设置单个 焊道的参数

| 待机                         |                | 工程<br>project_1          | 安装<br>菠菠 | 工具<br>工件<br>tcp1 Okg<br>default | <b>JOG</b><br>100% 空间JOG |         | 全局速度<br>手动模式<br>100% | 磁撞<br>真机<br>L3 | <b>A 22500</b><br>$\mathbbmss{E}$ | A  |
|----------------------------|----------------|--------------------------|----------|---------------------------------|--------------------------|---------|----------------------|----------------|-----------------------------------|----|
| DUCO COBOT<br>Premium 3.7E |                |                          |          |                                 |                          |         |                      |                |                                   |    |
| Q                          | 焊缝设置           |                          |          | 跟踪设置                            |                          | 摆焊设置    |                      | 焊道设置           |                                   |    |
| 概选<br>⊕                    |                |                          |          |                                 |                          |         |                      |                |                                   |    |
| 移动                         |                | 9<br>6                   |          |                                 |                          |         |                      |                |                                   |    |
| K/S<br>程序                  |                | 5<br>$\overline{z}$<br>4 | 添加焊道     |                                 |                          |         |                      |                |                                   |    |
| ₿<br>接口                    | 序号             | Y偏移                      | Z偏移      | Tool-RY                         | Tool-RZ                  | Path-RX | 起点座进                 | 终点缩进           |                                   |    |
| ₿                          | 1              | 0                        | 0        | 0                               | 0                        | $\bf 0$ | 0                    | 0              |                                   |    |
| 日志                         | $\overline{2}$ | 10                       | 10       | 0                               | 0                        | 0       | $\circ$              | 0              | Ø                                 | 音  |
| ◈<br>设置                    | 3              | $-10$                    | 10       | 0                               | 0                        | 0       | $\circ$              | 0              | Ø                                 | 一音 |
|                            |                |                          |          |                                 |                          |         |                      |                |                                   |    |
| X.                         |                |                          |          |                                 |                          |         |                      |                |                                   |    |
| $\cdots$                   |                |                          |          |                                 |                          |         |                      |                |                                   |    |
| 2023-05-28<br>18:57:09     |                |                          |          |                                 |                          |         |                      | 退出引导           |                                   | 完成 |

焊道详细配置

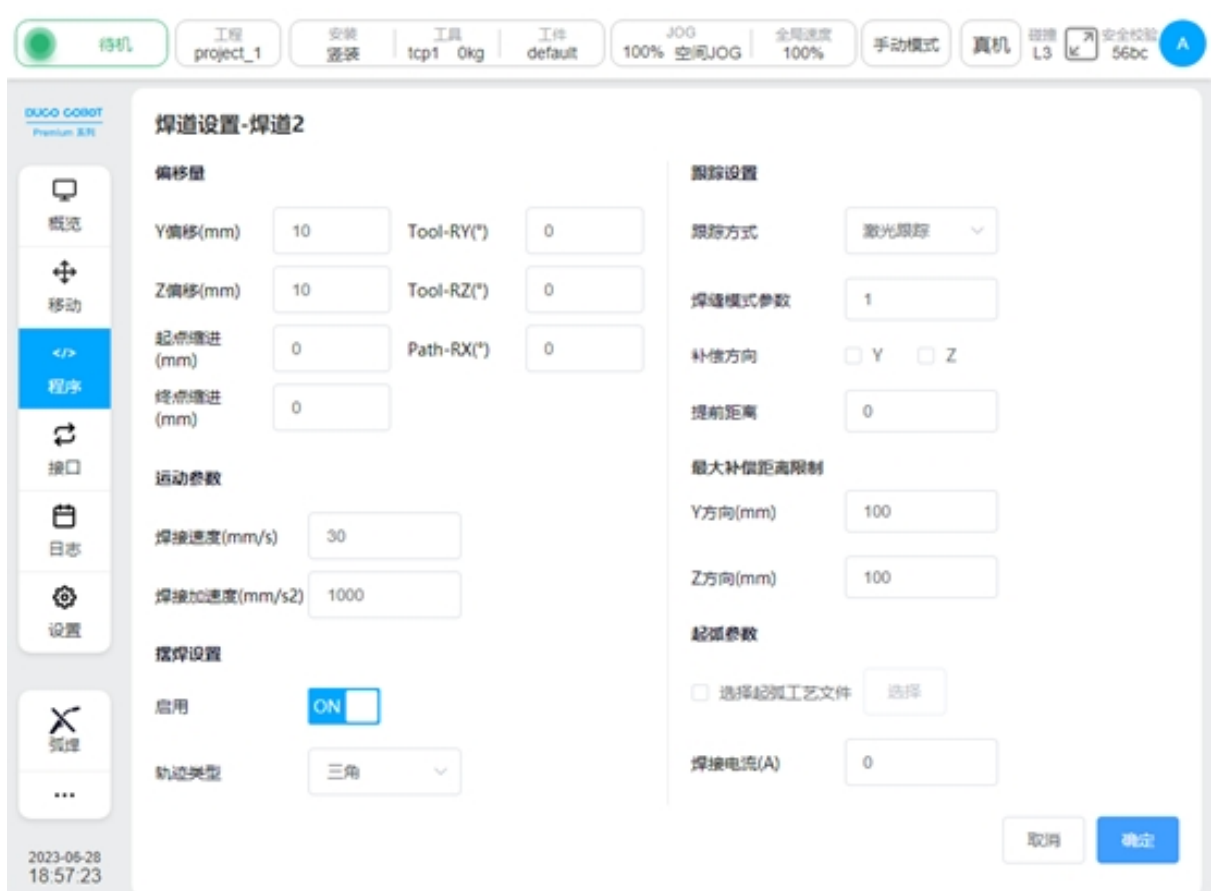

配置完成后,点击确定,可以自动生成程序块。注意:生成的程序块不能单独编辑参数,若 需要更改参数,请在 MultipassWeld 块的参数配置中设置。

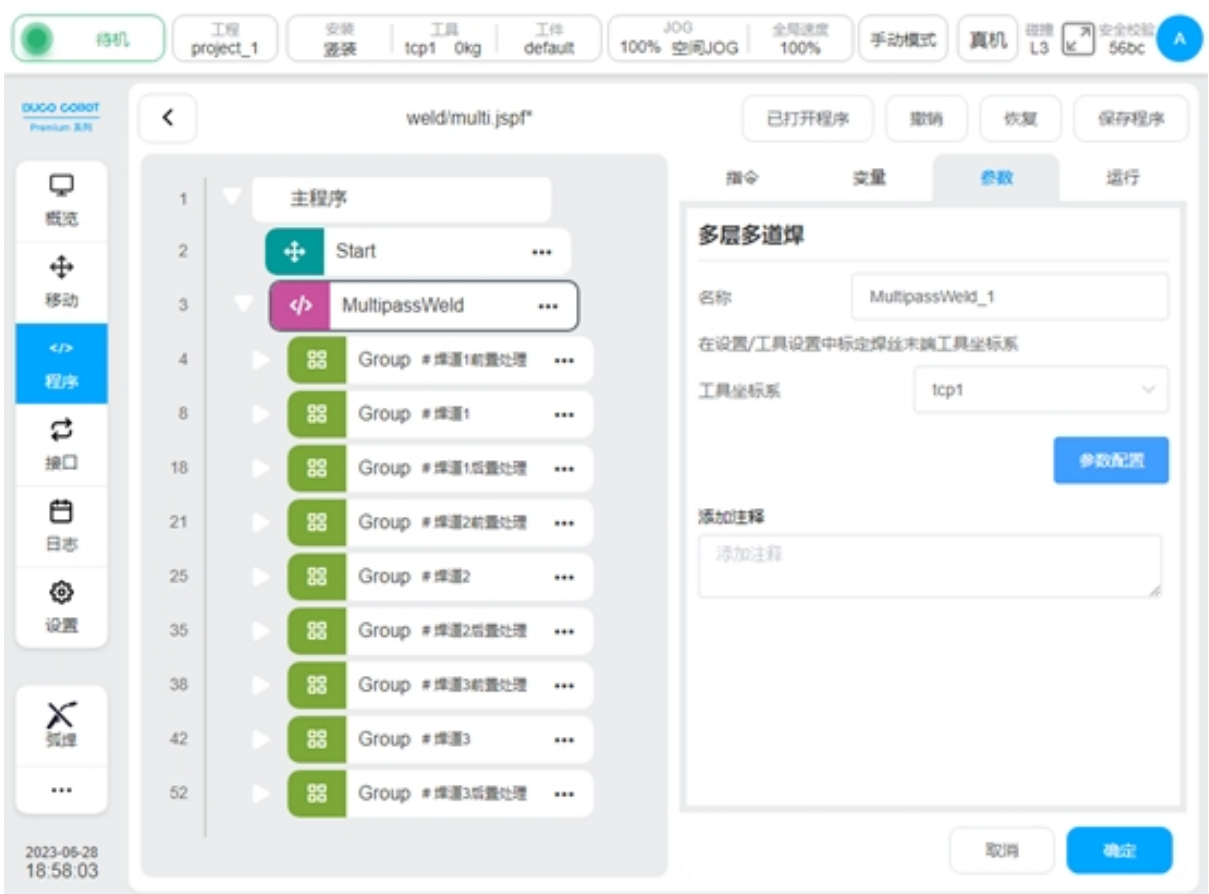

# **CHAPTER FOUR**

## 焊接故障处理

在焊接过程中,根据故障来源,通常可以分为三种故障模式,焊机故障、通讯故障、机器人故 障。本章节将会分别介绍三种故障的处理方式,以及故障排除后的重新起弧方法。

## **4.1** 焊机故障

当由于焊机发生错误时,焊机将发送焊机错误 id 给机器人。该错误 id 可以在焊机信号页面下查 询到。若对该信号配置了相应的寄存器,则可以通过机器人对外通讯接口,读取寄存器的方式, 获取到该信息。故障发生后:

在焊机侧,将自动执行收弧动作。

在机器人侧,在收到焊机报错信息后,将暂停程序运行。

### **4.2** 通讯故障

在使用过程中,如果通讯受影响,导致与焊机之间的 CAN 通讯中断: 在焊机侧,将在 1 秒内检测到通讯中断,报出通讯错误,并自动执行收弧动作。 在机器人侧,将在 3 秒内检测到通讯中断,报出通讯错误,并暂停程序运行。

## **4.3** 机器人故障

当由于机器人发生错误时,机器人将发送机器人故障信号给焊机。 在焊机侧,焊机收到机器人报错信号后,将自动执行收弧动作。 在机器人侧,机器人报错后,将暂停程序运行。

## **4.4** 重新起弧

发生故障后,机器人程序暂停,并自动记录当前的暂停点位信息。此时允许机器人以手动 jog 的方式,移开当前点位,便于用户进行故障的排除。

当故障排除后,再次点击程序运行,会要求用户先回到暂停点位。回到暂停点位的方式为 movej。如下图所示:

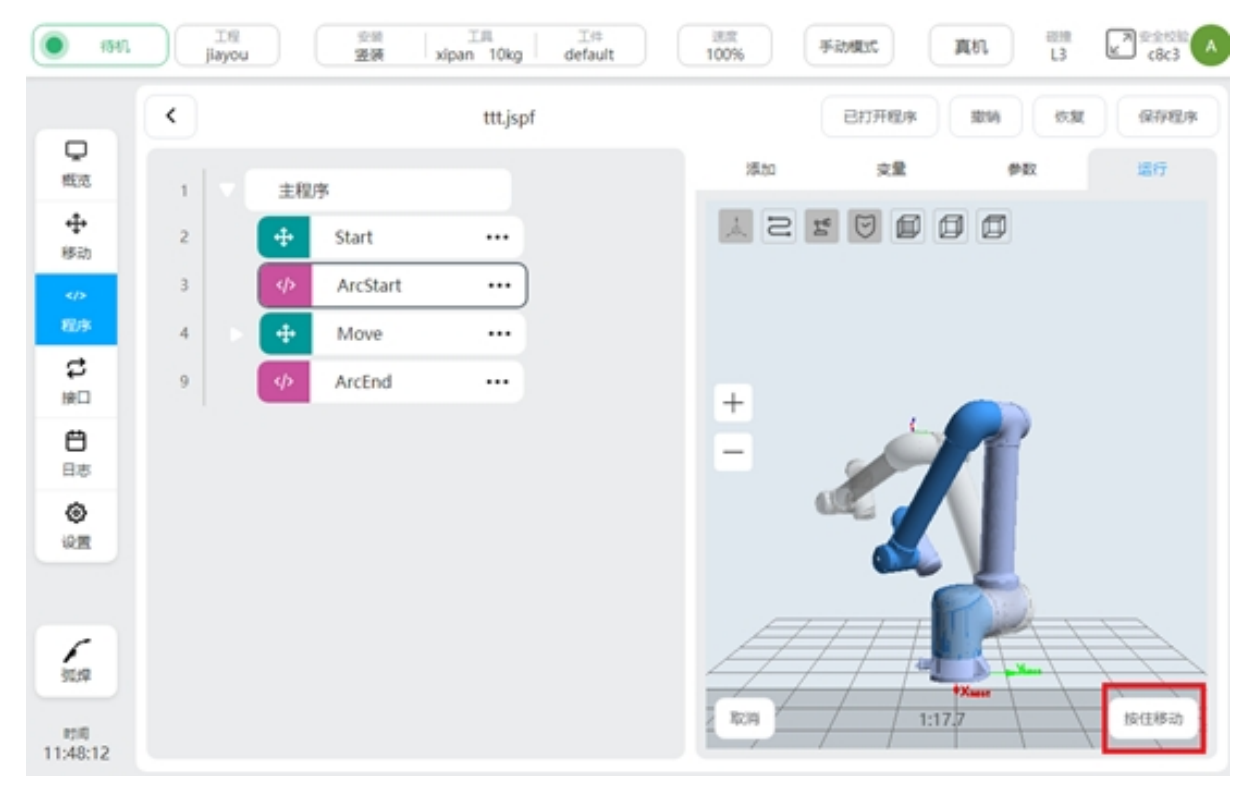

按住"按住移动"键, 机器人以 movej 的方式进行移动, 松开即停止运动。为防止 movej 运 动路径中碰到其他物体,建议用户事先以手动 jog 的方式,回到暂停点附近。

回到暂停点后,将机器人切换到自动模式,点击继续运行程序,机器人将向焊机发送起弧 指令,起弧成功后继续执行后续程序。

## **CHAPTER**

**FIVE**

## 激光跟踪器

## **5.1** 介绍

激光跟踪器通过采集激光图像,获取焊缝的特征,识别焊缝。机器人获取其识别到的特征信息, 实现焊缝的自动监测和校正。实际应用中,可以解决工件摆放误差、工件一致性差、焊接热量 导致的焊缝变形等问题。

焊接工艺包支持激光寻位和激光跟踪功能。

## **5.2** 激光通讯连接

使用网线连接机器人控制柜上的网口和激光传感器,将机器人的 IP 地址与激光传感器的 IP 配 置到同一个网段。如图输入激光传感器的 IP 和端口号,点击连接。连接成功后会显示连接状态。 各厂家连接设置如下

北京创想:

需要先使用创想的上位机将激光的协议设置为 Modbus。连接端口号 502

唐山英莱:

端口号设置为 5020。

苏州全视:

端口号设置为 502

激光传感器控制

可以手动操作激光传感器,打开/关闭激光,获取激光检测到的数据。

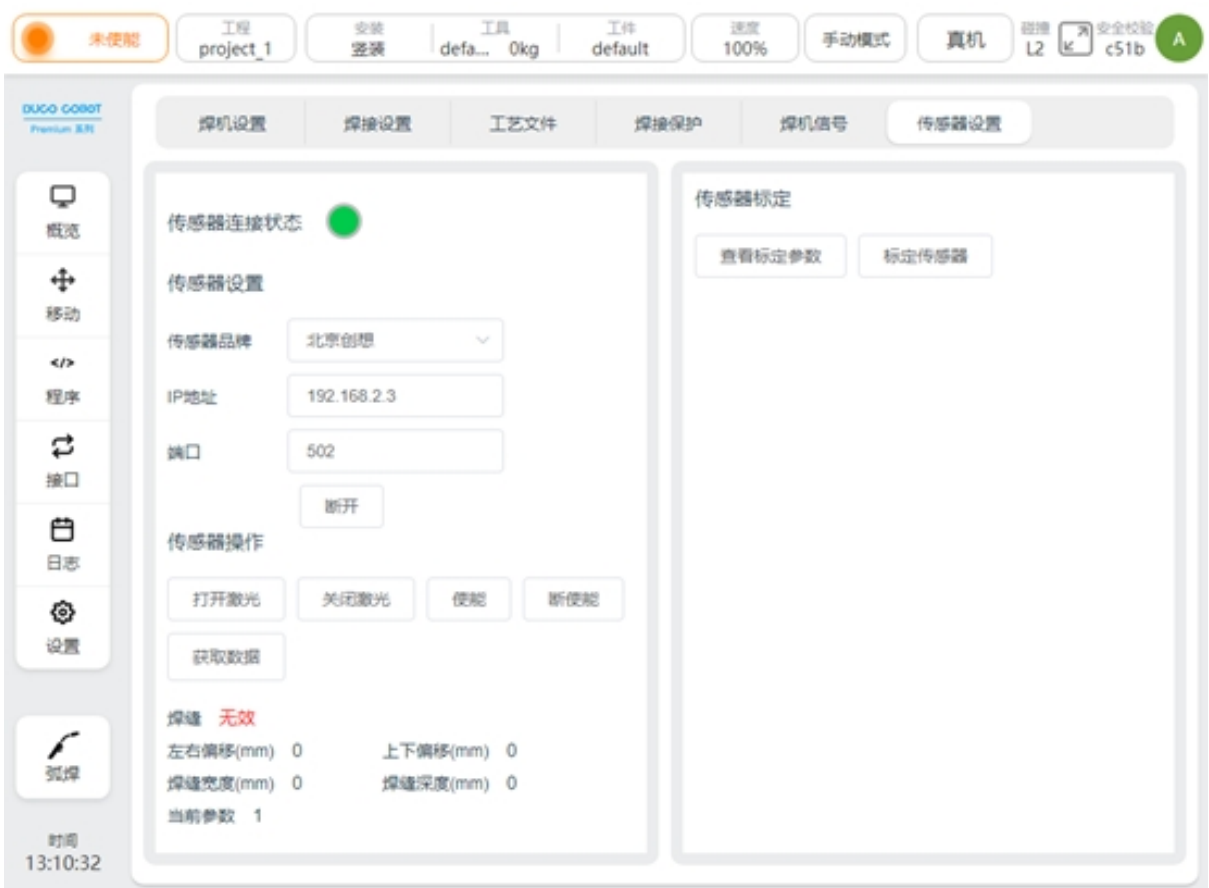

## **5.3** 激光标定

激光传感器的标定用来计算机器人 TCP 和传感器的位置关系。即根据标定计算的结果,可以将 激光识别到的特征点转换到其在机器人坐标系下的位姿。

标定准备:

1、安装好焊枪,调整好焊丝长度为焊接作业过程中使用的长度

2、根据激光传感器的安装要求和现场情况等安装好激光传感器

3、准备标定机器人 TCP 所使用的尖点

4、准备交换机等网络设备连接激光传感器、激光传感器所用上位机、机器人,设置其在同 一网段,确保通讯正常

5、确定在激光传感器的上位机上能看到激光图像

6、机器人焊接工艺包传感器设置页面中验证激光开关、获取数据等能正常工作

标定过程:

1、工具(TCP)标定,即标定焊丝末端位置,此时焊丝的长度即为实际焊接时焊丝的长度。 标定方法如下:

在机器人的设置页面——工具设置中新建一个 TCP,按照 4 点标定法或者 6 点标定法

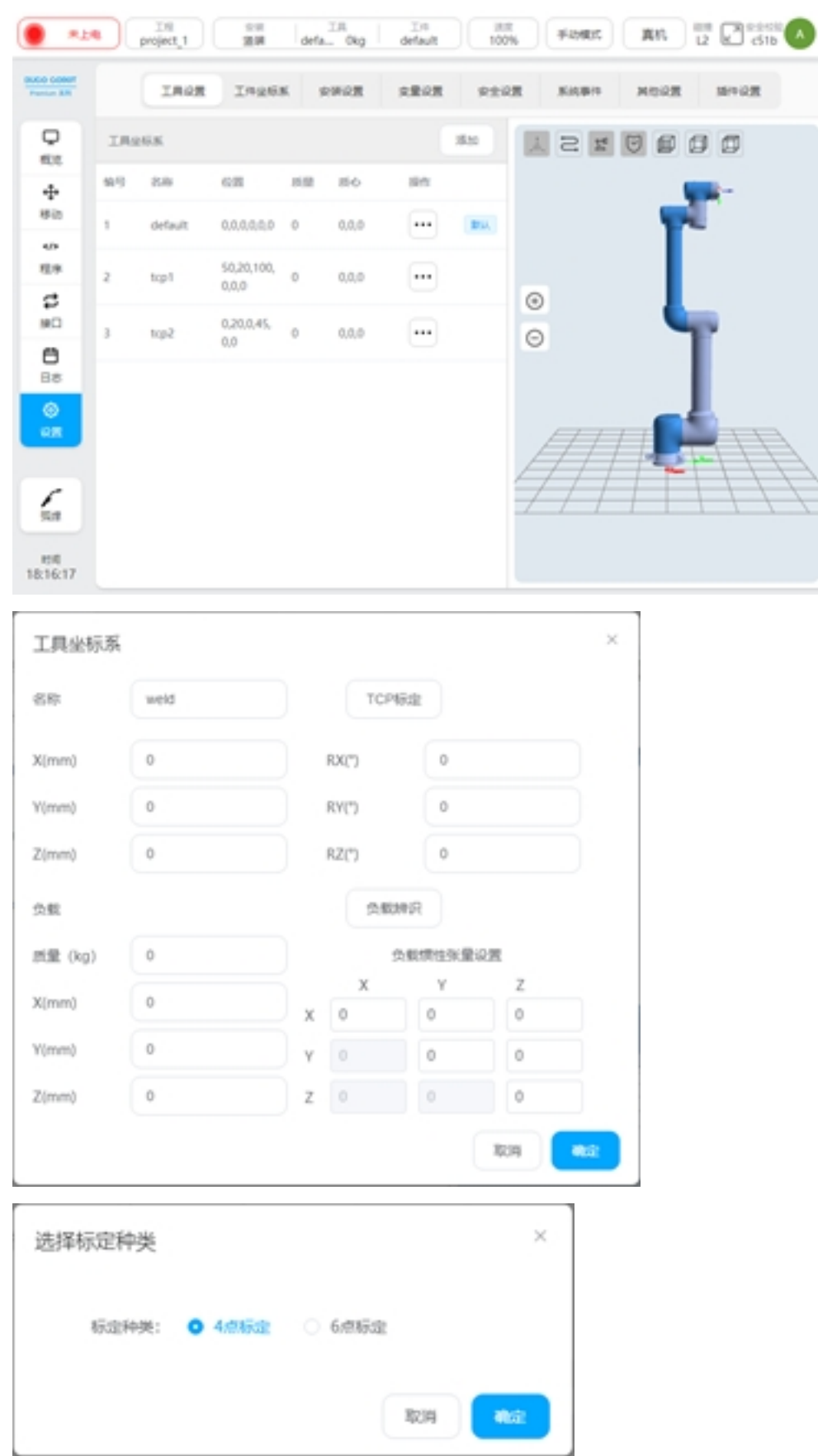

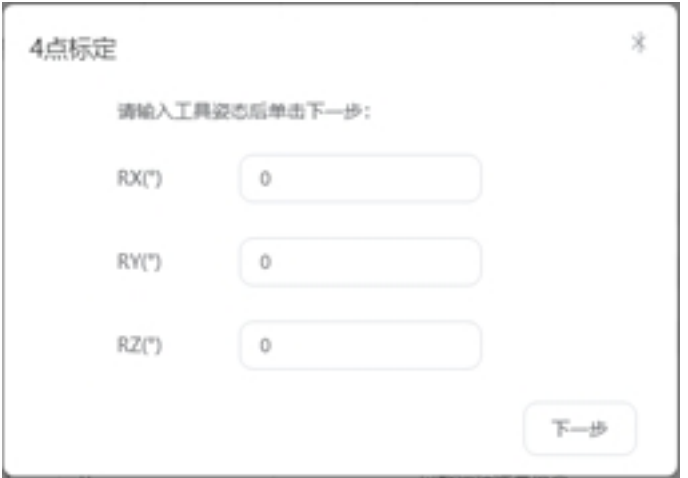

移动机器人使焊丝末端对准尖点,分别记录四个点位

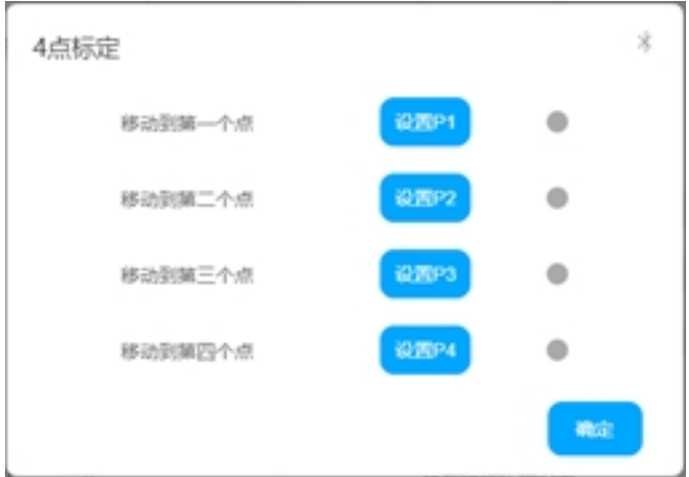

点击确定,将计算标定出的 TCP 坐标以及误差。控制平均误差和最大误差在 0.5mm 以内。 将标定好的 TCP 设置为当前 TCP

2、在焊缝上取一个标记点,移动机器人,使其 TCP 对准标记点,点击记录

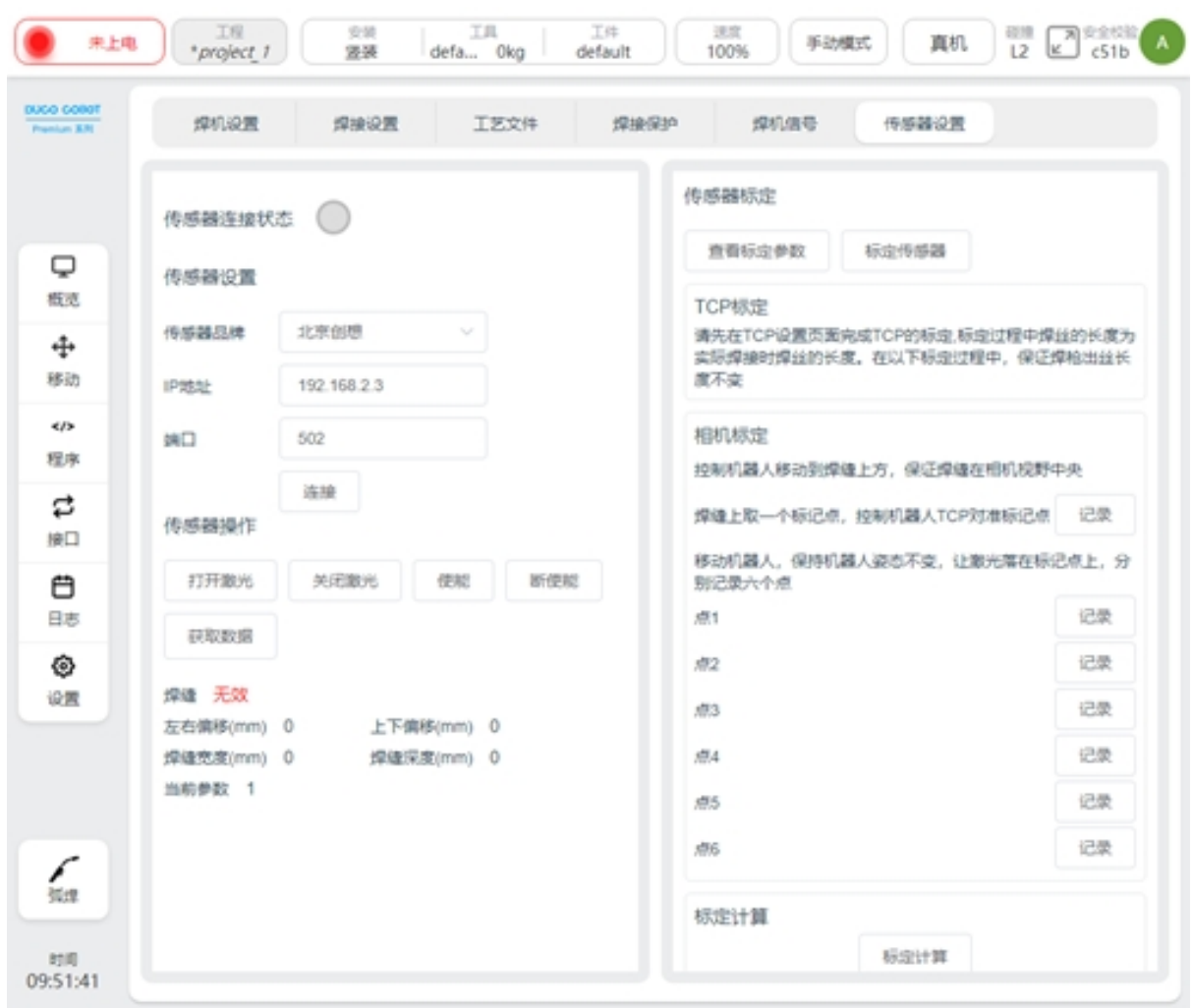

3、保持机器人姿态不变,打开激光,开启使能,移动机器人,让激光落在标记点上,在标 记过程中观察激光软件上的激光图像,依次使激光图像分别为下图的六种状态,记录点位 1-6

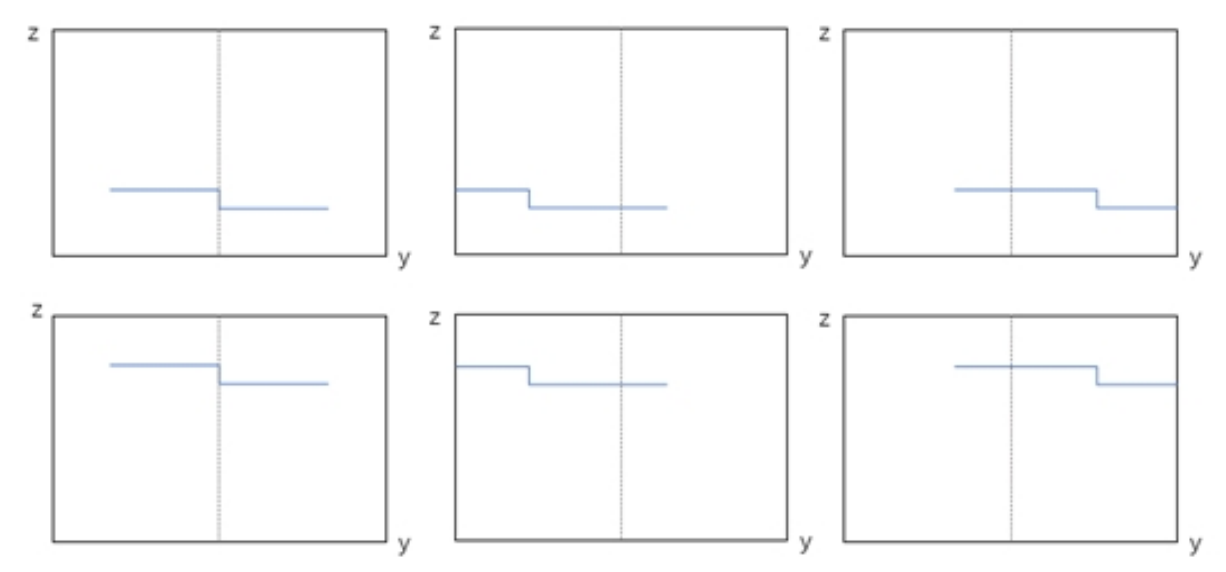

4、点击标定计算,下方会显示标定误差和计算结果。若每个值小于 1mm,标定有效,否则 重新标定。

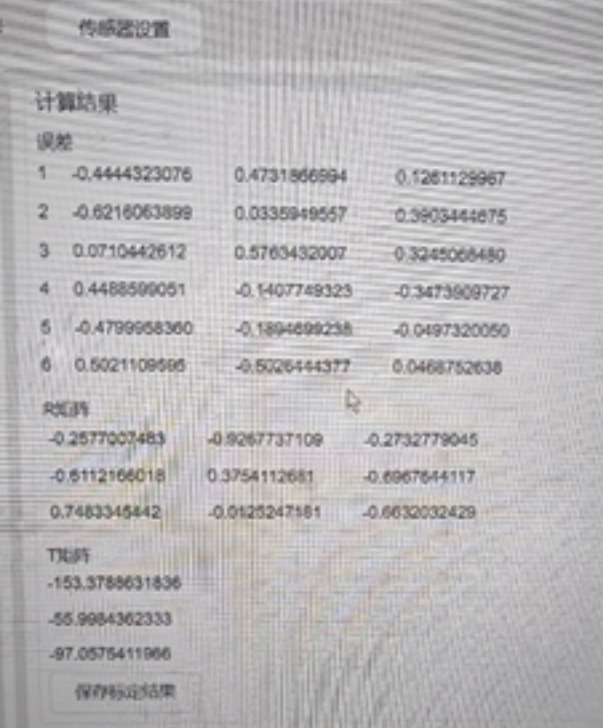

5、点击保存标定结果,确定后会将计算结果保存。注意:该计算结果存放在机器人当前工 程中,建议此时保存下工程,以防丢失。

注意:

1、标定前需要标定机器人 TCP,保证标定精度

2、标定前,将标定好的工具坐标系设为当前

3、记录 7 个点位时, 焊丝的长度与标定 TCP 时一致, 也要与焊接过程中焊丝长度保持一致

- 4、记录 7 个点位时,机器人的姿态不能改变
- 5、记录这 7 个点位时,保证激光图像检测稳定

标定精度验证

标定好传感器和机器人后,可以使用单点寻位验证标定的精度。编写如下程序,使用功能 块 LaserSearchPose 和 MoveL。LaserSearchPose 将打开并使能激光,获取激光识别到的特征点位 信息,转换为其在机器人基座标系下的值,将值赋值给变量。MoveL 移动到该变量处。运行程 序,检查机器人 TCP 是否移动到识别到的特征点处。

注意: 请保证此时的 TCP 为上述标定使用的 TCP

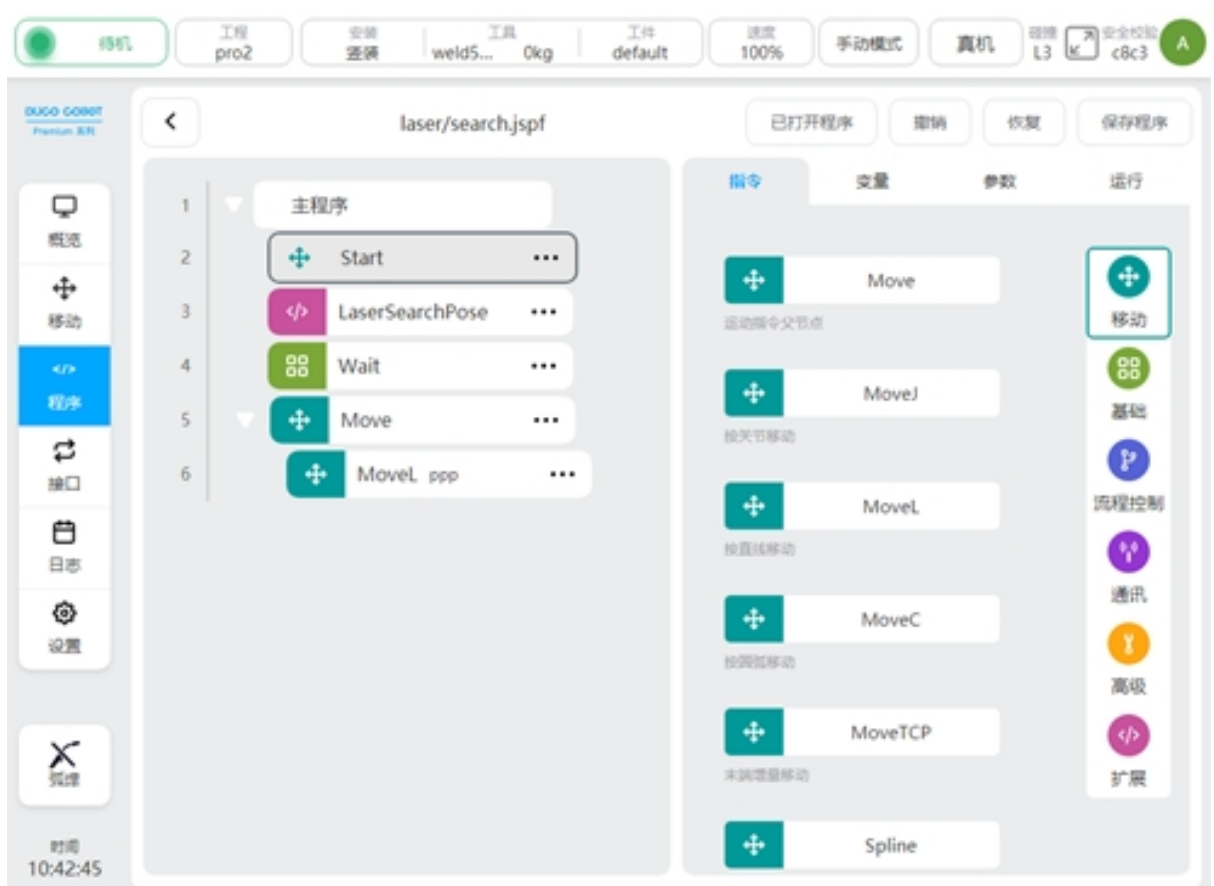

# **5.4** 编程功能块

与激光传感器相关的功能块有三个: LaserSerachPose, LaserSearchOffset, LaserTrack。

#### **LaserSearchPose**

主要用来获取激光识别到的特征点在机器人基坐标系下的位姿。该功能块封装了以下操作: 选择使用的 Job 号,打开并使能激光,获取激光识别到的特征点位信息,获取机器人当前 TCP 在基坐标系下的值,根据标定关系,计算特征点在机器人基坐标系下的位姿信息,并赋值给 pose 类型变量。若未检测到焊缝, 返回 nil 配置页面如下

### 获取寻位点

打开激光, 识别焊缝特征点, 将识别到的特征点转换到机器人 基坐标系下, 关闭激光。 未识别到焊缝时, 返回nil

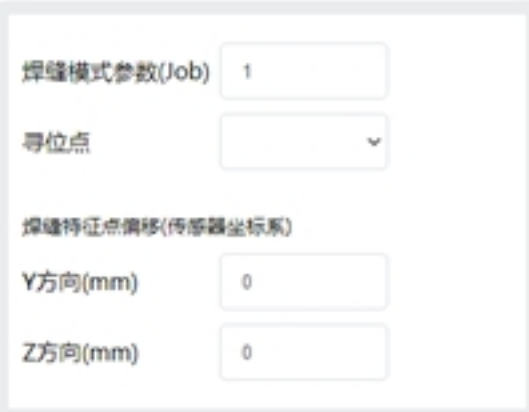

焊缝模式参数:即 Job 号,是激光跟踪器端设置并保存的一组参数:如焊缝类型、曝光、检 测能力等。

寻位点:计算的结果,可以关联一个 pose 类型的变量

焊缝特征点偏移: 将识别的特征点上加上偏移量, 计算偏移后点位转换后的位姿。可以用 来处理机器人误差、检测点与焊接工艺不匹配等问题(若激光跟踪器提供了功能,也可以在激 光跟踪器端设置)

#### **LaserSearchOffset**

主要用来计算三点寻位或四点寻位得到的坐标系的位姿

配置页面如下

#### 计算坐标系

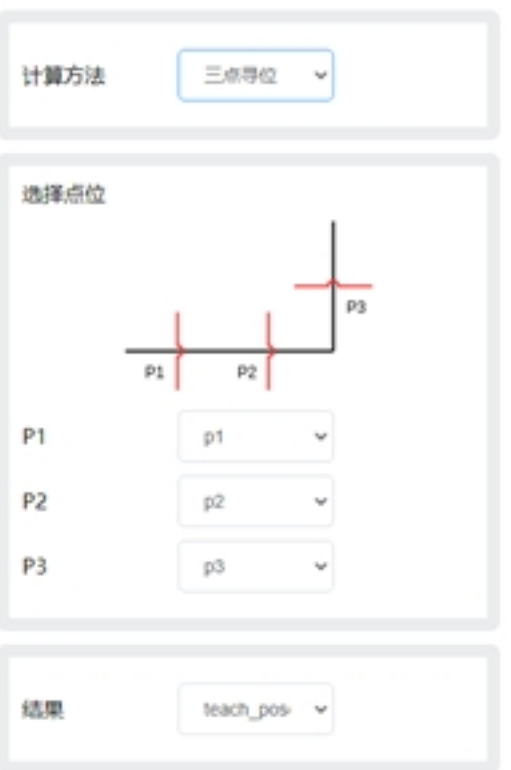

有如下设置项

计算方法:选择三点寻位或者四点寻位 选择点位:关联点位信息 结果:计算得到的结果,关联到 pose 类型变量

### **LaserTrack**

实现激光跟踪功能。

主要实现功能: 打开并使能激光, 设置激光使用的 Job 号, 设置补偿方向和提前距离, 实 时获取焊缝特征点,计算偏差并补偿到实际轨迹上。

配置页面如下

### 激光跟踪

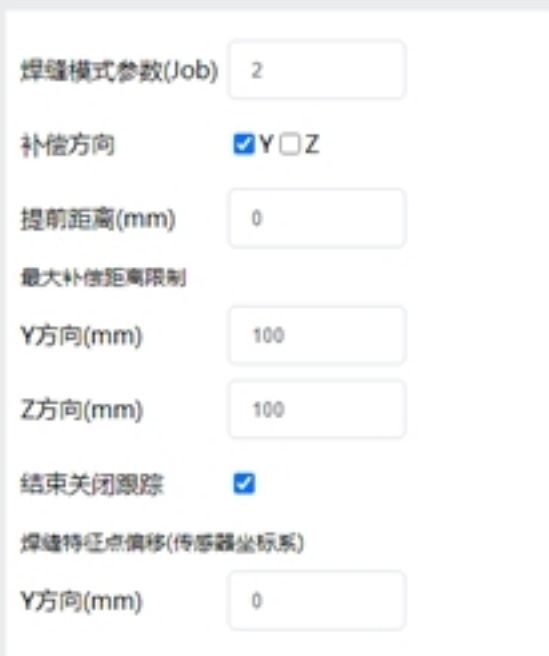

有如下设置项

焊缝模式参数:Job 号

补偿方向:选择 Y 向或者 Z 向是否开启补偿

提前距离: 设置激光线与焊枪的距离, 单位 mm。

最大补偿距离限制:示教轨迹和激光测得的轨迹的允许最大偏差

焊缝特征点偏移: 将识别的特征点上加上偏移量(若激光跟踪器提供了功能, 也可以在激 光跟踪器端设置)

### **5.5** 编程脚本

焊接工艺包会增加如下脚本,可以在使用脚本编程时调用

打开激光

\_plugin\_weld.open\_laser()

关闭激光

\_plugin\_weld.close\_laser()

使能激光(创想激光传感器需要调用)

\_plugin\_weld.enable\_laser()

下使能激光(创想激光传感器需要调用)

\_plugin\_weld.disable\_laser()

设置焊缝类型参数(Job号)

\_plugin\_weld.set\_laser\_weld\_type(type)

寻位, 功能同 LaserSearchPose 功能块, 打开激光, 获取焊缝特征点, 计算其在机器人坐标 系下的位姿,关闭激光。

\_plugin\_weld.search\_pose(pose, offset)

pose: pose 类型, 机器人 TCP 位姿, 单位 m, rad

offset: number\_list 类型, 焊缝特征点偏移量 {y, z},默认 {0, 0}, 单位 mm

返回值

pose 类型,特征点在机器人坐标系下的位姿,单位 m, rad,为 nil 时表示未检测到焊 缝

与 search\_pose 类似, 不开关激光, 获取焊缝特征点, 计算其在机器人坐标系下的位姿

\_plugin\_weld. get\_laser\_search\_pose(pose, offset)

pose: pose 类型, 机器人 TCP 位姿, 单位 m, rad

offset: number\_list 类型, 焊缝特征点偏移量 {y, z},默认 {0, 0}, 单位 mm

返回值 pose 类型,特征点在机器人坐标系下的位姿,单位 m, rad,为 nil 时表示未检 测到焊缝

获取激光原始数据

\_plugin\_weld.get\_laser\_raw\_data()

返回如下数组 {status, y, z, width, depth}, 分别表示

status: boolean 表示是否检测到焊缝

y: number, 焊缝特征点 Y 向坐标, 单位 mm

z: number, 焊缝特征点 Z 向坐标, 单位 mm

width: number,检测到的焊缝的宽度,单位 mm

depth: number,检测到的焊缝的深度,单位 mm

### **5.6** 激光寻位

单点寻位

适合应用在点焊等场景 编程示例如下:

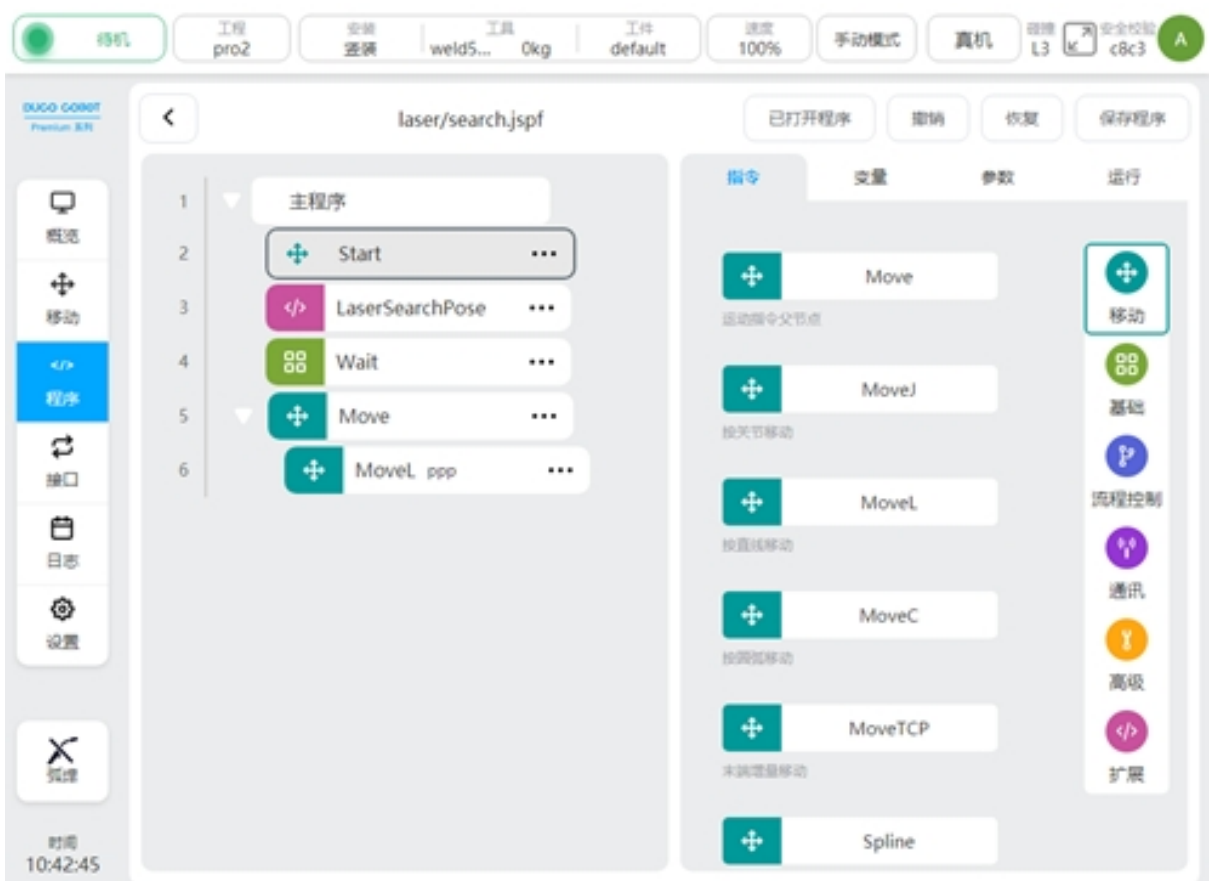

## 两点寻位

适合应用在间断短焊等场景

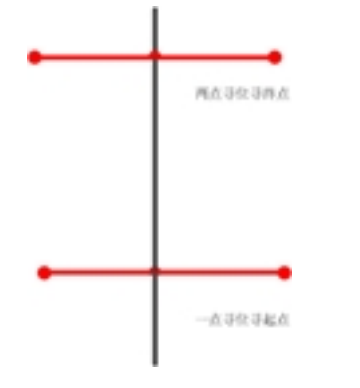

编程示例如下

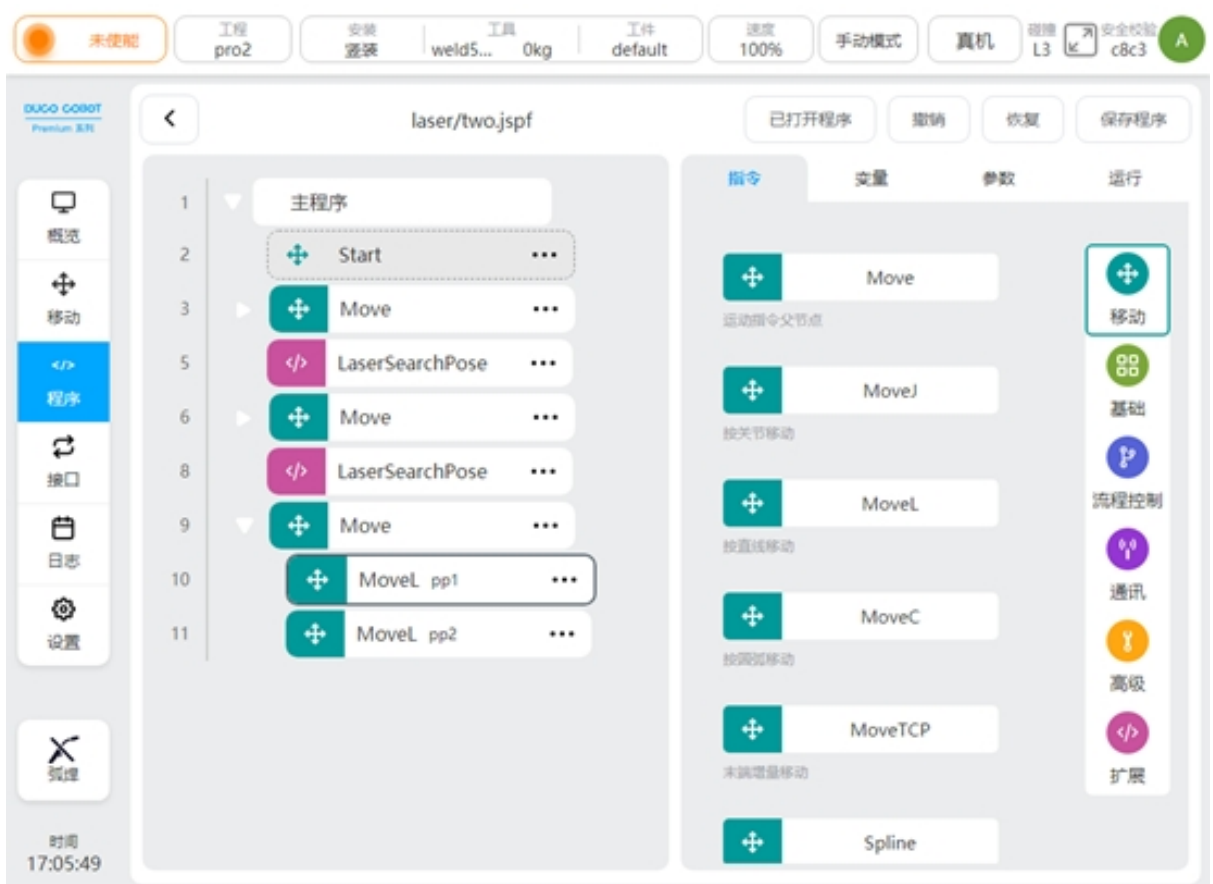

### 三点寻位/四点寻位

基本原理为:根据激光寻位的点位建立了一个工件坐标系,计算其和原有的工件坐标系的 偏差,从而得到工件上焊缝的偏移量。可以用于复杂结构件的焊接。四点寻位相比三点寻位可 以更好的处理工件的来料误差、组装误差等。

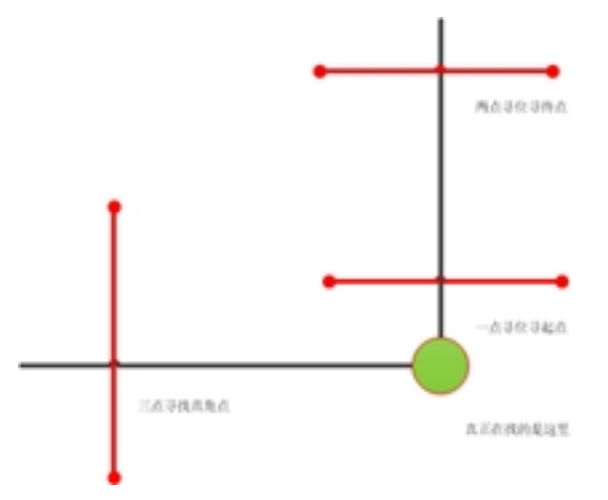

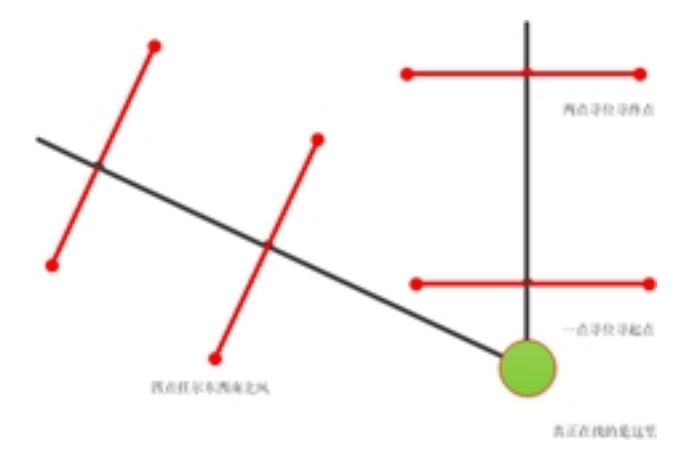

下面为三点寻位的 Demo, 四点寻位与三点寻位类似。

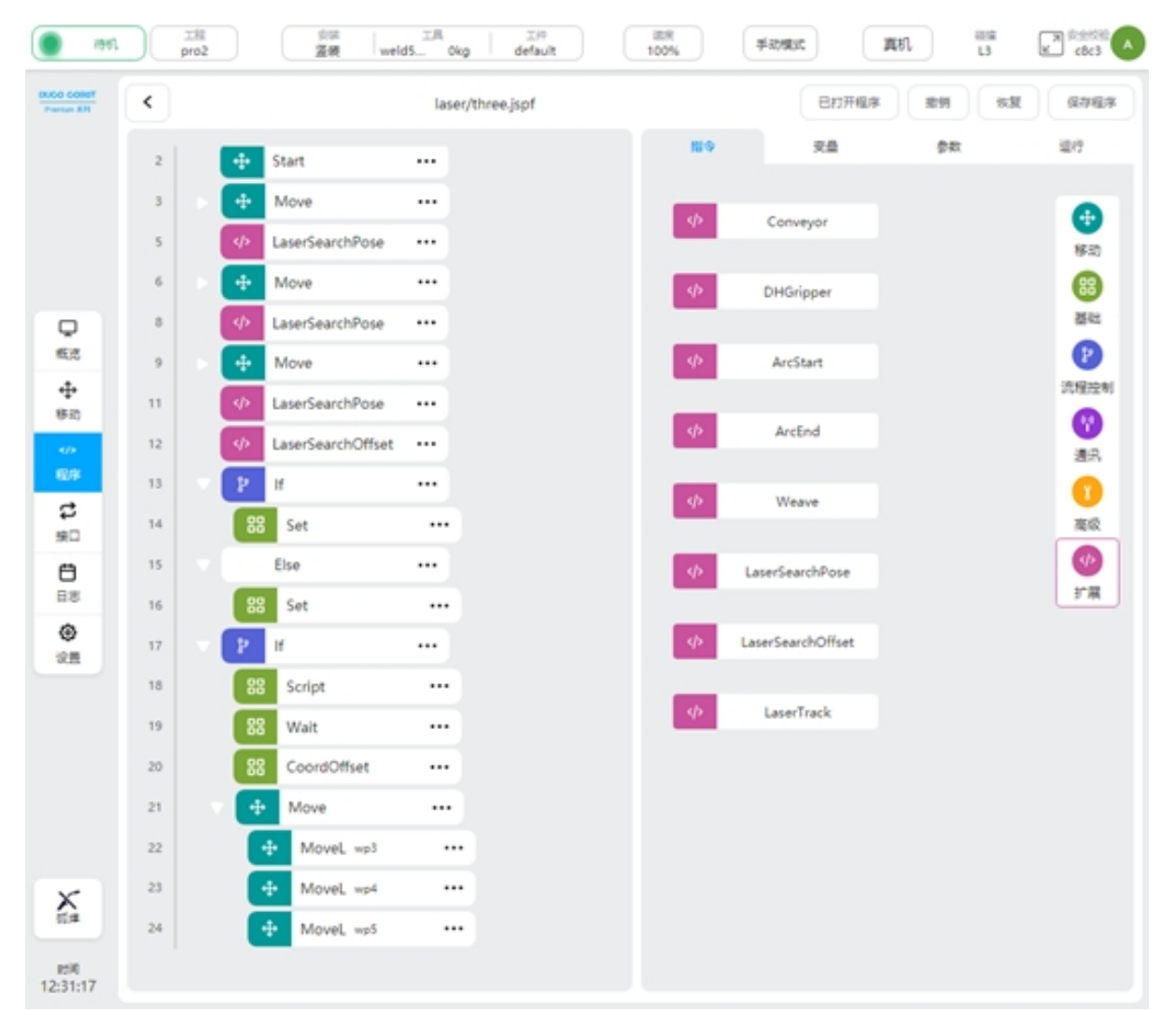

变量定义

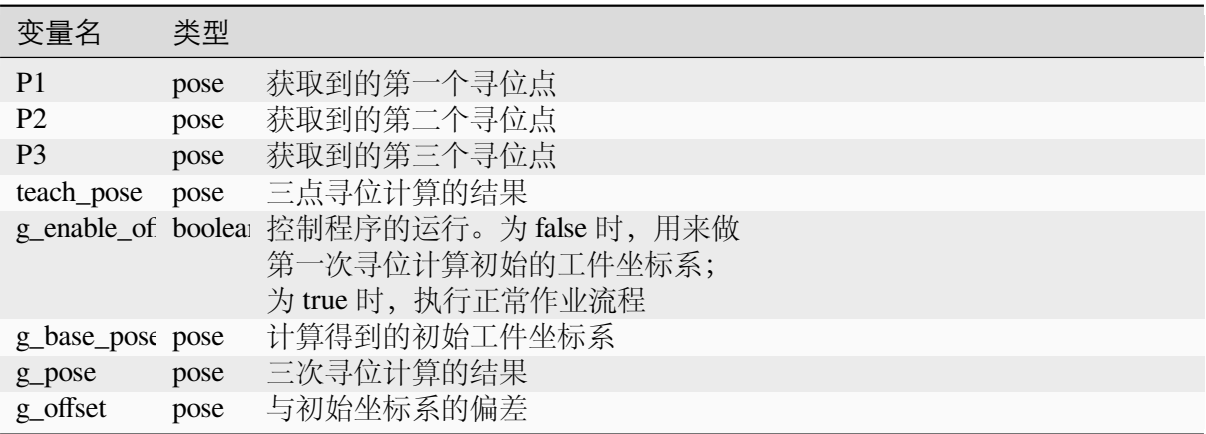

程序说明

3 行第一个寻位点

5 行寻位,获取寻位结果,保存在变量 p1

6 行第二个寻位点

8 行寻位,获取寻位结果,保存在变量 p2

9 行第三个寻位点

11 行寻位,获取寻位结果,保存在变量 p3

12 行三点寻位,计算 p1,p2,p3 确定的坐标系,保存在变量 teach\_pose

13-16 行若变量 g\_enable\_offse 为 false 时, 将 teach\_pose 的值赋值给 g\_base\_pose;否则,赋 值给变量 g\_pose

17 行当 g\_enable\_offset 为 true 时执行后续过程

18 行脚本使用 pose\_offset() 计算 g\_base\_pose 和 g\_pose 的坐标系偏差,并将结果赋值给变量 g\_offset

20 行将 g\_offset 作为坐标系偏移量添加到当前坐标系上

21-24 行实际作业点,使用工件坐标系。

实际使用过程如下:1、示教机器人,确定激光的寻位点

2、摆好工件,将 g\_enable\_offset 值设为 false, 运行程序

3、在变量区查看 g\_base\_pose 的值, 新建一个工件坐标系 wobj1, 工件坐标系使用 g\_base\_pose 的值

4、设置 wobj1 为当前工件坐标系,以该坐标系作为基准示教工件的作业轨迹,即 22-24 行 的点位

5、将 g\_enable\_offset 值设为 true, 运行程序, 执行正常的作业流程。

上述 Demo 使用了工件坐标系,通过第一次执行三点寻位计算得到了一个初始的工件坐标 系,基于该坐标系示教作业点位。保证若工件由于摆放等发生了一定的偏移,可以计算三点寻 位得到的坐标系与初始坐标系的偏差,将该偏差添加到工件坐标系上,使作业轨迹能适应变化。

由于该 Demo 需要设置工件坐标系,某些情况下示教需要频繁切换坐标系,可能比较繁琐。 可以参考如下 Demo,使用了 RecordPoseTrans 功能块,可以都基于基坐标系编程。

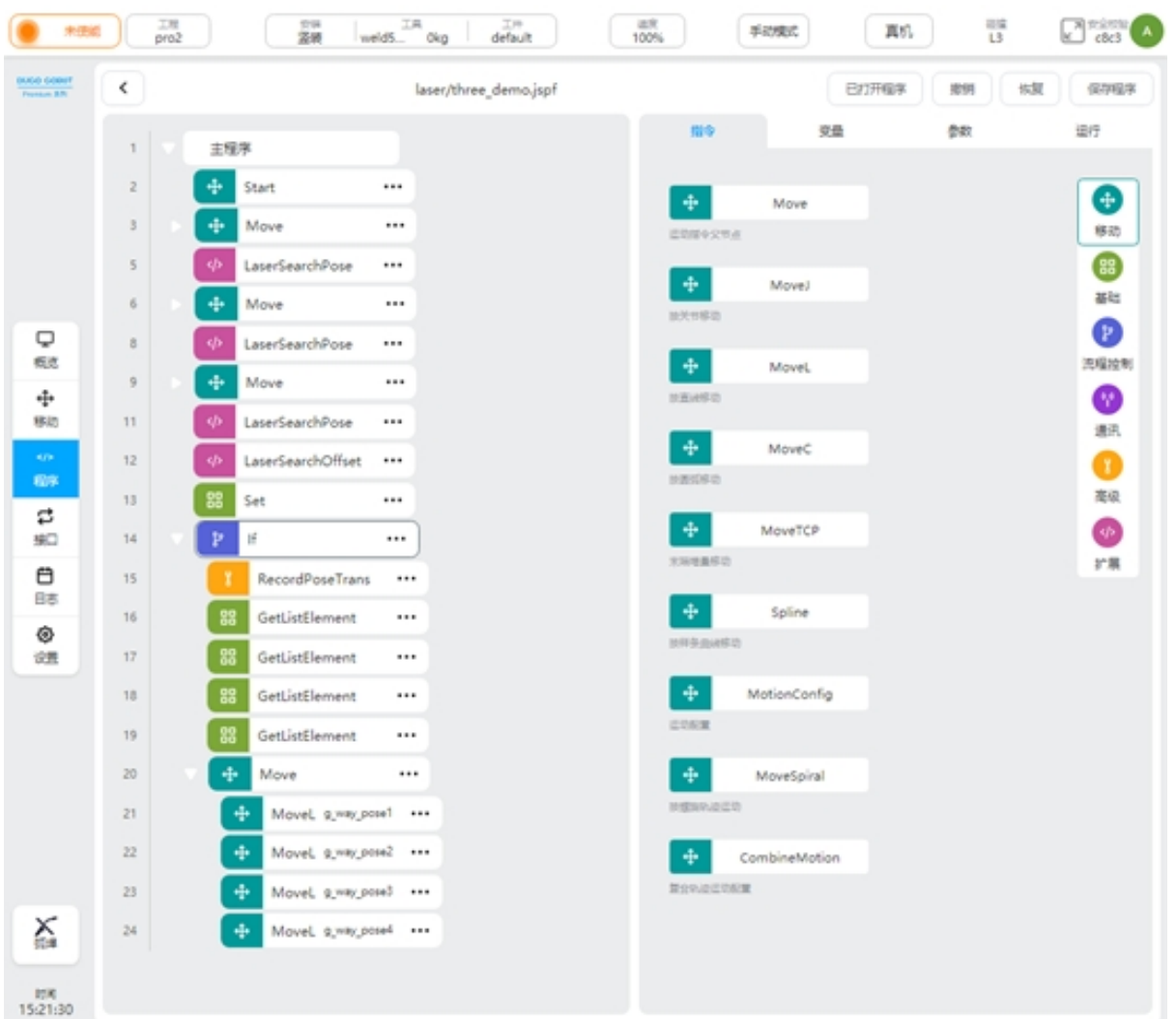

## 变量定义

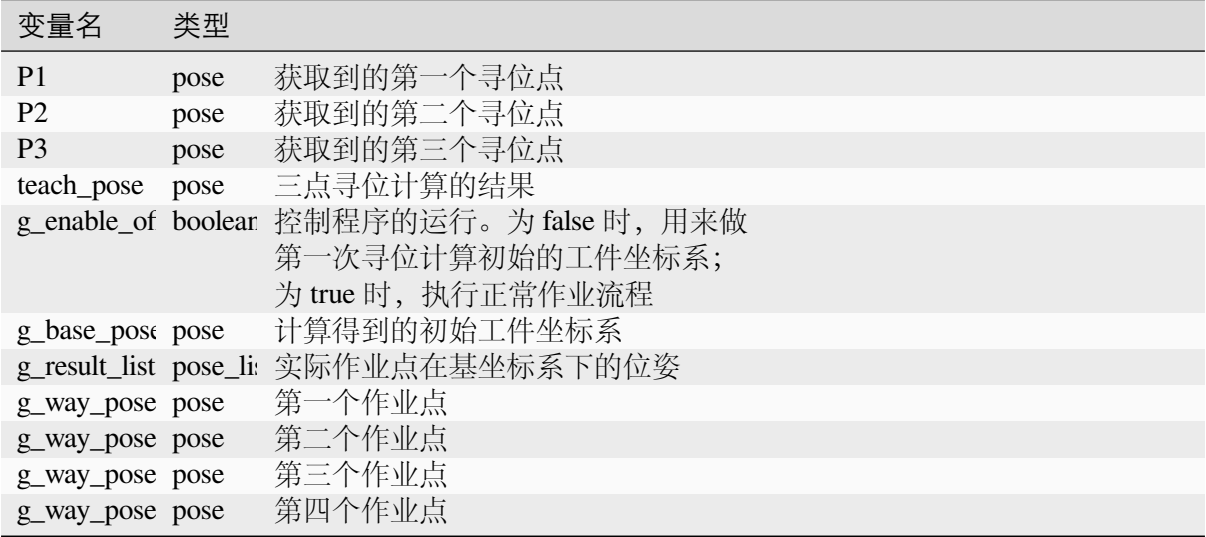

程序说明

3 行第一个寻位点

5 行寻位,获取寻位结果,保存在变量 p1

6 行第二个寻位点

8 行寻位,获取寻位结果,保存在变量 p2

9 行第三个寻位点

11 行寻位,获取寻位结果,保存在变量 p3

12 行三点寻位, 计算 p1,p2,p3 确定的坐标系, 保存在变量 teach\_pose

13 行将 teach pose 值赋值给 g\_pose

14 行当 g\_enable\_offset 为 true 时执行后续过程

15 行操作点示教转换,并将结果保存在变量 g\_result\_list

16-19 行从 g\_result\_list 中获取各个点位并将其赋值给各个作业点变量

20-24 行执行实际作业,点位使用各个作业点变量

实际使用过程如下:

1、示教机器人,确定激光的寻位点

2、摆好工件,将 g\_enable\_offset 值设为 false, 运行程序

3、在变量区查看 g\_base\_pose 的值, 打开 RecordPoseTrans 功能块, 如图, 在输入参考位姿 中选择变量 g\_base\_pose, 点击"设置为基准"按钮, 基准位姿处将显示此时的基准位姿值。

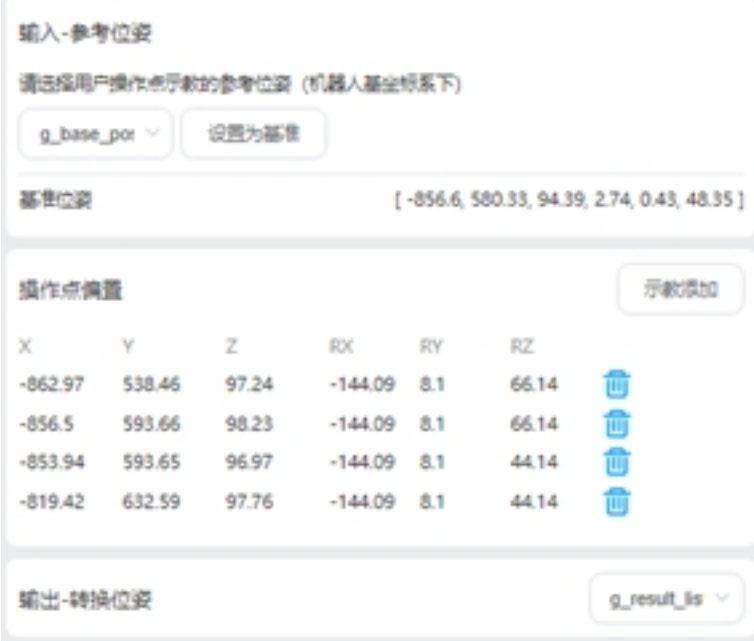

4、在操作点偏置中,示教添加作业点位,在输出中选择一个 pose\_list 类型变量存放计算得 到的作业点位结果

5、将 g\_enable\_offset 值设为 true, 运行程序, 执行正常的作业流程。

相比上一个 Demo,使用变量作为实际作业点位,通过 RecordPoseTrans 计算点位。以第一 次使用得到的坐标系作为基准示教各个作业点位,添加到 RecordPoseTrans 块中。后续若工件发 生了偏移,根据寻位计算的坐标系,通过 RecordPoseTrans 功能块计算出各个作业点位在基坐标 系下的值。

## **5.7** 激光跟踪

当需要在焊接过程中实时检测焊缝的变化,此时就需要使用激光跟踪功能。

如下示例

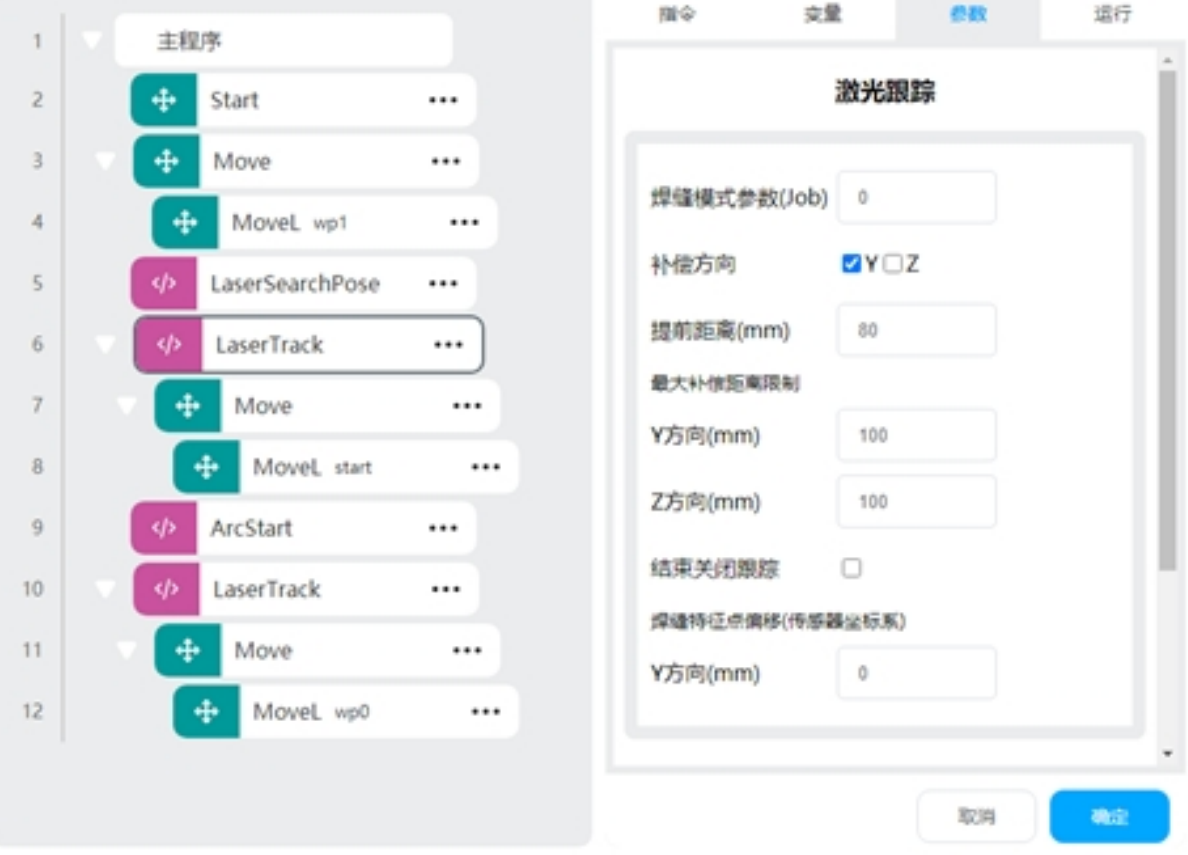

程序说明

- 4 行机器人开启跟踪的点位 wp1
- 5 行起始点寻位,将结果放在变量 start 中
- 6 行开启跟踪,设置结束时不关闭跟踪
- 7 行移动到起弧点
- 9 行起弧

10 行开启跟踪,设置结束时关闭跟踪

11 行示教一条原始的轨迹 wp0

机器人将执行如下操作,打开并使能激光,获取起弧点,打开跟踪并移动到起弧点,起弧, 打开跟踪,根据实时获取激光传感器得到的特征点,计算其与示教轨迹的偏差,将偏差量补偿 到示教的轨迹上,使机器人 TCP 按照检测到的焊缝运行。
## **5.8** 异常检测

## 焊缝有无检测

LaserSearchPose 可以判断其返回值是否为 nil 来判断是否检测到焊缝。示例如下:

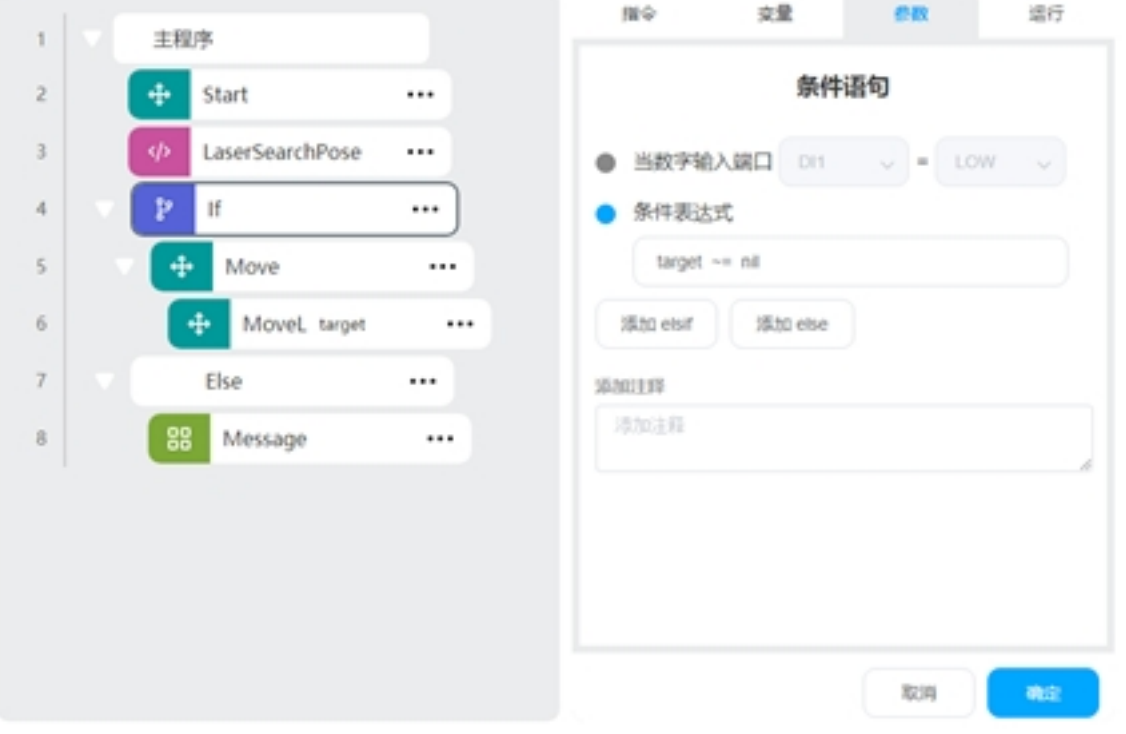

LaserSearchPose 将寻位结果放在变量 target 中, If 条件判断 target 是否为 nil 来执行检测到 焊缝和未检测到焊缝时的逻辑

三/四点寻位偏差过大保护

某些情况下焊缝可能检测错误,导致计算出来的工件坐标系偏差过大,可以增加偏差限制, 防止出现撞枪等安全问题。

示例如下:

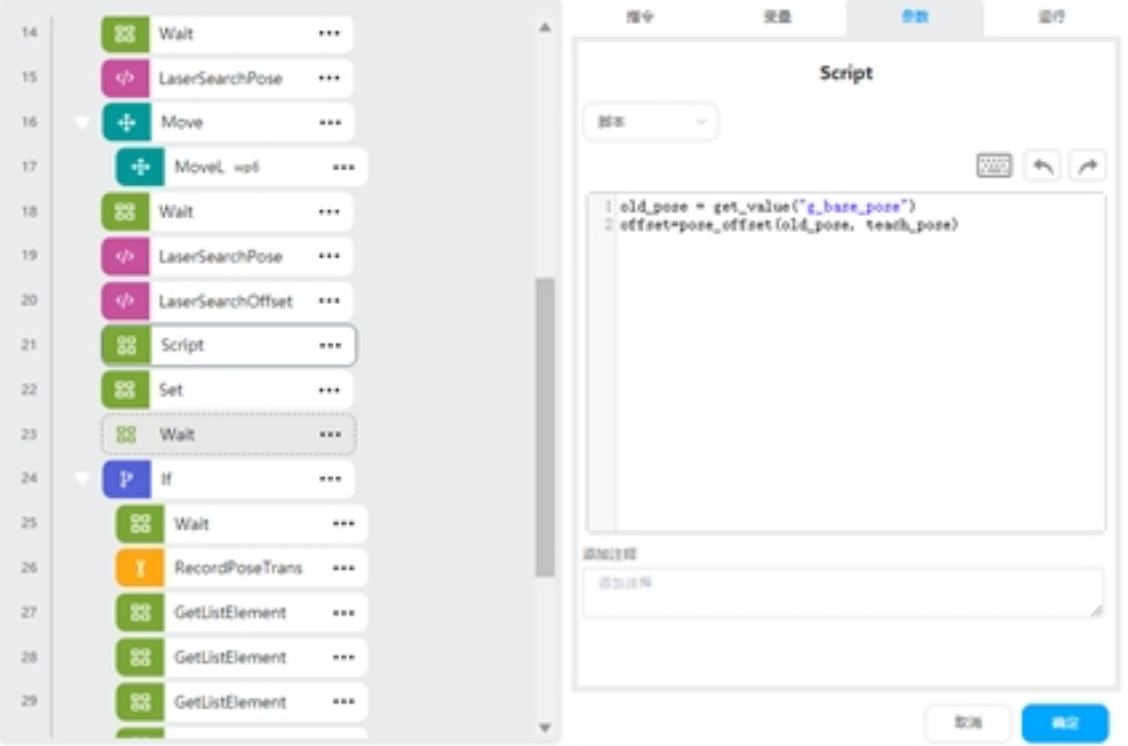

Script 功能块使用 pose\_offset 脚本计算原有的和新计算坐标系的偏差,增加判断偏差大于某 个范围的执行逻辑。